ФЕДЕРАЛЬНОЕ АГЕНТСТВО ЖЕЛЕЗНОДОРОЖНОГО ТРАНСПОРТА Улан-Удэнский колледж Удэнский железнодорожного транспорта – филиал Федерального государственного бюджетного образовательного учреждения высшего образования «Иркутский государственный университет путей сообщения» (УУКЖТ ИрГУПС)

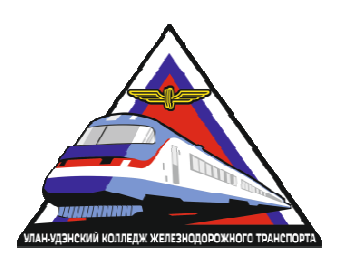

Н. Н. Александрова, Н.В. Мельникова, В.А. Полубенко, Е.Н. Рудкина

# **МЕТОДИЧЕСКИЕ УКАЗАНИЯ**

по выполнению практических работ

учебного предмета УПВ.03 Информатика

для специальности

23.02.01 Организация перевозок и управление на транспорте (по видам)

II часть

*Технологический профиль Углубленный уровень* 

*Очная форма обучения на базе основного общего образования*

Улан-Удэ - 2022

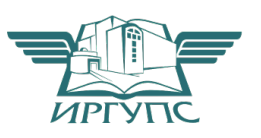

УДК 004.4 ББК 32.81 П692

Н. Н. Александрова, Н.В. Мельникова, В.А. Полубенко, Е.Н. Рудкина

**П692 УПВ. 03 Информатика. В 2ч. Часть 2:** Методические указания по выполнению практических работ по учебному предмету «Информатика» для студентов очной формы обучения специальностей технологического профиля, углубленного уровня **/** Н.Н. Александрова, Н.В. Мельникова, В.А. Полубенко, Е.Н. Рудкина; Улан-Удэнский колледж железнодорожного транспорта ИрГУПС. – Улан-Удэ: Сектор информационного обеспечения учебного процесса УУКЖТ ИрГУПС, 2022. – 126 с.

В методических указаниях рассматривается методика подготовки и проведения практических занятий по учебному предмету «Информатика».

Данные методические указания являются второй частью цикла практических занятий для групп первого курса и включают следующие разделы: электронные таблицы, графические редакторы, алгоритмы и способы их описания, программный принцип работы компьютера.

Предназначены для обучения студентов 1 курса среднего профессионального образования.

> УДК 004.4 ББК 32.81

Рассмотрено на заседании ЦМК протокол № 5 от 19.04.22 и одобрено на заседании Методического совета колледжа протокол № 5 от 20.04.22

© Н. Н. Александрова, Н.В. Мельникова, В.А. Полубенко, Е.Н. Рудкина, 2022 ©УУКЖТ ИРГУПС, 2022

# Содержание

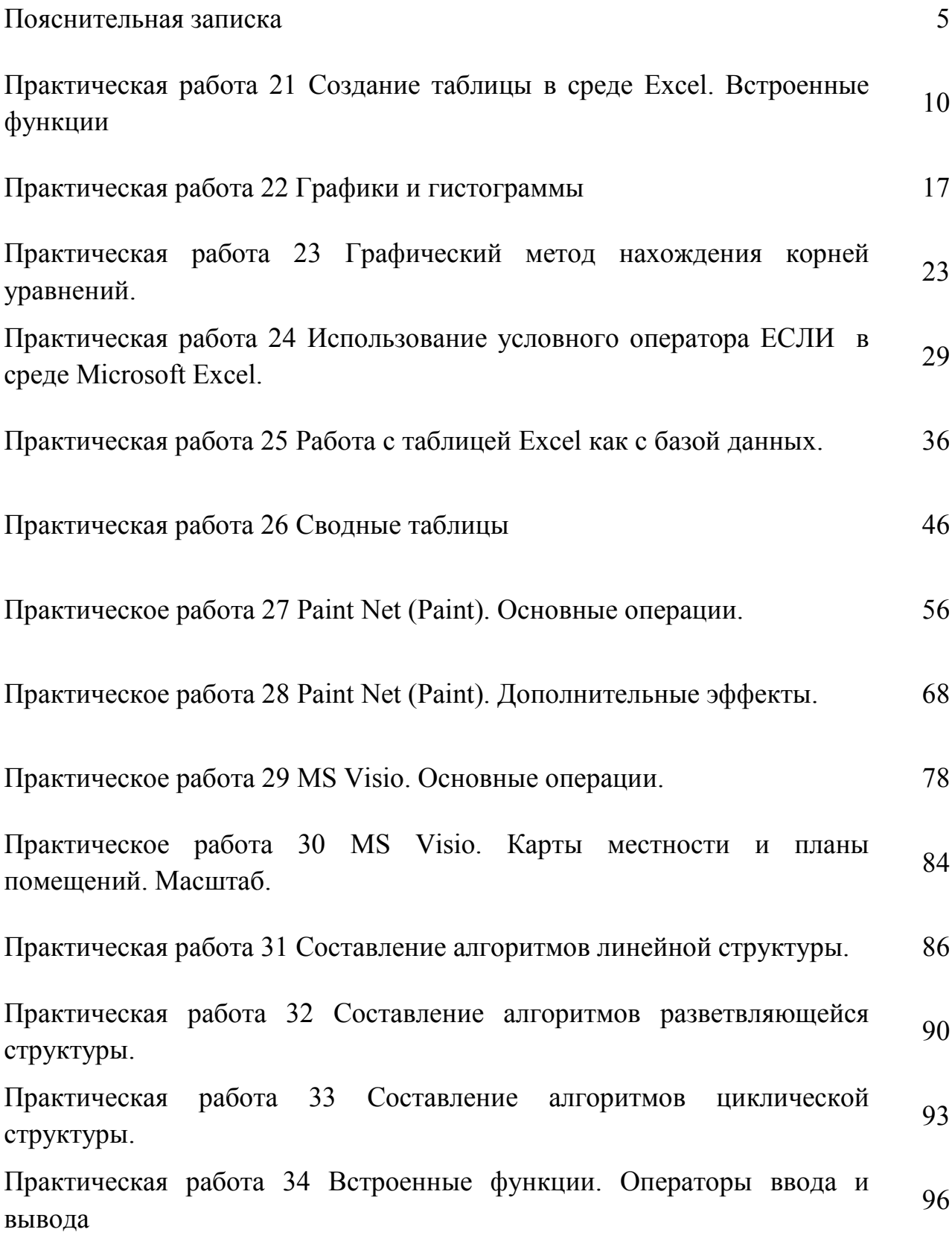

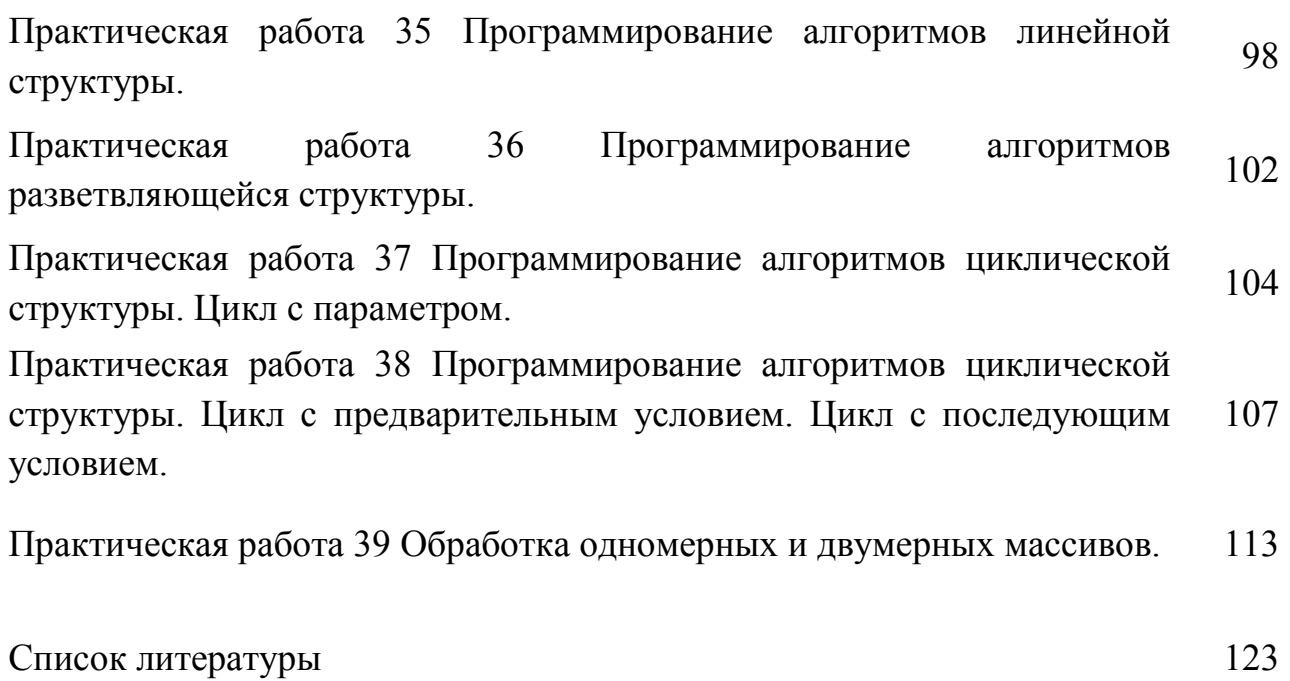

#### Пояснительная записка

Методические указания по выполнению практических работ разработаны в соответствии с рабочей учебной программой учебной дисциплины УПВ.03 Информатика для специальности 23.02.01 Организация перевозок и управление на транспорте (по видам) и требованиями к результатам освоения программы подготовки специалистов среднего звена ФГОС среднего общего образования (базовая подготовка). Методические указания предназначены для студентов 1 курса 2 семестра.

Цель данных методических указаний – оказать помощь студентам при выполнении практических работ и закреплении теоретических знаний по основным разделам дисциплины.

Рабочей программой учебного предмета УПВ.03 предусмотрено 38 часов на проведение практических занятий во втором семестре, каждое занятие рассчитано на 2 академических часа. Практические занятия проводятся в кабинете «Информатика», формой организации студентов на практических занятиях является – групповая (10- 12 человек), фронтальная.

Практические работы направлены на формирование личностных, метапредметных и предметных результатов освоения основной образовательной программы:

Личностные:

Л1 чувство гордости и уважения к истории развития и достижениям отечественной информатики в мировой индустрии информационных технологий;

Л2 осознание своего места в информационном обществе;

Л3 готовность и способность к самостоятельной, творческой и ответственной деятельности с использованием информационно-коммуникационных технологий;

Л4 умение использовать достижения современной информатики для повышения собственного интеллектуального развития в выбранной профессиональной деятельности, самостоятельно формировать новые для себя знания в профессиональной области, используя для этого доступные источники информации;

Л5 умение выстраивать конструктивные взаимоотношения в командной работе по решению общих задач, в том числе с использованием современных средств сетевых коммуникаций;

Л6 умение управлять своей познавательной деятельностью, проводить самооценку уровня собственного интеллектуального развития, в том числе с использованием современных электронных образовательных ресурсов;

Л7 умение выбирать грамотное поведение при использовании разнообразных средств информационно-коммуникационных технологий, как в профессиональной деятельности, так и в быту;

Л8 готовность к продолжению образования и повышению квалификации в избранной профессиональной деятельности на основе развития личных информационнокоммуникационных компетенций.

Метапредметные:

М1 умение определять цели, составлять планы деятельности и определять средства, необходимые для их реализации;

М2 использовать различные виды познавательной деятельности для решения информационных задач, применять основные методы познания (наблюдение, описание, измерение, эксперимент) для организации учебно-исследовательской и проектной деятельности с использованием информационно-коммуникационных технологий;

М3 использовать различные информационные объекты в изучении явлений и процессов, с которыми возникает необходимость сталкиваться в профессиональной сфере;

М4 использовать различные источники информации, в том числе пользоваться электронными библиотеками, умение критически оценивать и интерпретировать информацию, получаемую из различных источников, в том числе из сети Интернет;

М5 анализировать и представлять информацию, представленную в электронных форматах на компьютере в различных видах;

М6 умение использовать средства информационно-коммуникационных технологий в решении когнитивных, коммуникативных и организационных задач с соблюдением требований эргономики, техники безопасности, гигиены, ресурсосбережения, правовых и этических норм, норм информационной безопасности;

6

 $M7$ публично представлять результаты собственного исследования, вести дискуссии, доступно и гармонично сочетая содержание и формы представляемой информации средствами информационных и коммуникационных технологий.

Предметные:

 $\Pi1$ сформированность представлений информации  $\mathbf{O}$ роли  $\overline{\mathbf{M}}$ информационных процессов в окружающем мире;

 $\Pi$ <sup>2</sup> владение навыками алгоритмического мышления и понимание методов формального описания алгоритмов, владение знанием основных алгоритмических конструкций и умением анализировать алгоритмы:

ПЗ использование готовых прикладных компьютерных программ по профилю подготовки;

П4 владение способами представления, хранения и обработки данных на компьютере;

П5 владение компьютерными средствами представления и анализа данных в электронных таблицах;

П6 сформированность представлений о базах данных и простейших средствах управления ими;

П7 сформированность представлений о компьютерно-математических моделях и необходимости анализа соответствия модели и моделируемого объекта (процесса);

П8 владение типовыми приёмами написания программы на алгоритмическом языке для решения стандартной задачи с использованием основных конструкций языка программирования;

П9 сформированность базовых навыков и умений по соблюдению требований техники безопасности, гигиены и ресурсосбережения при работе со средствами информатизации;

П10 понимания основ правовых аспектов использования компьютерных программ и прав доступа к глобальным информационным сервисам;

П11 применение на практике средств защиты информации от вредоносных программ, правил личной безопасности и этики работы с информацией и средствами коммуникаций в Интернете.

 $\overline{7}$ 

Каждая практическая работа завершается составлением письменного отчета в соответствии с Положением «Требования к оформлению текстовой и графической документации». Нормоконтроль с последующей его индивидуальной защитой и получением оценки. В отчёте следует указать номер работы, тему, цель, содержание в соответствии с методическими указаниями.

Все виды работ должны проводиться с соблюдением действующих правил охраны труда, санитарных норм и пожарной безопасности. К выполнению лабораторных работ допускаются студенты, прошедшие инструктаж по охране труда.

Критерии оценки:

«отлично»: обучающийся выполнил работу в полном объеме с соблюдением необходимой последовательности проведения занятия; все занятия провел в условиях, обеспечивающих получение результатов и выводов с наибольшей точностью: научно грамотно, логично описал результаты выполнения  $\overline{M}$ сформулировал выводы; в представленном отчете правильно и аккуратно выполнил все записи, таблицы, рисунки, графики, вычисления и сделал выводы; правильно и в полном объеме отвечает на контрольные вопросы.

«хорошо»: обучающийся выполнил требования  $\mathbf{K}$ оценке  $"5"$ H<sub>O</sub>: задания решил в условиях, не обеспечивающих достаточной точности измерений; или было допущено два-три недочета; или не более одной негрубой ошибки и одного недочета; или в описании решения задания допустил неточности, выводы сделал неполные; допускает незначительные неточности при ответе на контрольные вопросы.

«удовлетворительно»: обучающийся работу выполняет правильно не менее чем наполовину, однако объём выполненной части таков, что позволяет получить правильные результаты и выводы по основным, принципиально важным задачам занятия; или в ходе выполнения задания были допущены ошибки в описании решения, формулировании выводов; или в отчёте были допущены в общей сложности не более двух ошибок (в вычислениях, графиках, таблицах, схемах, и т.д.) не принципиального для данной работы характера, но повлиявших на результат выполнения; или допускает грубую ошибку в ходе выполнения задания (в

8

объяснении, в оформлении работы), которая исправляется по требованию преподавателя, допускает ошибки при ответе на контрольные вопросы.

«неудовлетворительно» ставится, если обучающийся: не определил самостоятельно способ решения задания; выполнил работу не полностью, не подготовил нужный объем выполненной части работы, который не позволяет сделать правильных выводов; или вычисления производились неправильно; или в ходе работы и в отчете обнаружились в совокупности все недостатки, отмеченные в требованиях к оценке "3"; или допускает две (и более) грубые ошибки в ходе выполнения задания, в объяснении, в оформлении работы.

**Тема**: Создание таблицы в среде Excel. Встроенные функции

**Цель**: Освоить принципы создания электронных таблиц Excel, использования формул и стандартных функций, построения диаграмм*.* 

**Задание:** Создать электронную таблицу с использованием формул и стандартных функций, постройте графики и диаграммы.

**Краткие теоретические сведения:** приведены в порядке выполнения задания.

*Пример выполнения задания:*

1. Создать таблицу для расчёта заработной платы представленную на рисунке

1:

| Cь                  | $\mathbf{H} = \mathbf{V}$<br><b>Sell</b>                | $C=1 - \tau$<br>Ið.<br>Главная Вставка                               | $=$<br>Разметка»                                                                                                | Книга1 - Microsoft Excel<br>Формулы                                | Данные<br>Рецензир                                                 | Вид Разработ <sup>ь</sup> | $\Box$<br>$\overline{\phantom{0}}$ | -23<br>$\propto$<br>$\blacksquare$           |
|---------------------|---------------------------------------------------------|----------------------------------------------------------------------|----------------------------------------------------------------------------------------------------|--------------------------------------------------------------------|--------------------------------------------------------------------|---------------------------|------------------------------------|----------------------------------------------|
|                     | Ж<br>Ea<br>Вставить<br>- 3<br>Буфер обм Б<br><b>H14</b> | Calibri<br>$\mathcal K$ $\mathcal K$<br>$\rightsquigarrow$<br>H<br>۰ | 11<br>$\overline{\phantom{a}}$<br>$A^{\hat{}}$<br>$A^{\top}$<br>ч<br>$\mathbf{A}$<br>Шрифт<br>150<br><b>COL</b> | $\equiv$<br>≡<br>$=$<br>计算机<br><b>Выравнивание</b><br>$f_{\infty}$ | 冒<br>$\frac{1}{2}$<br>$-1$<br>Число<br>$\frac{1}{2}$<br><b>Tax</b> | A<br>Стили                | 圖<br>u<br>Ячейки<br>D.             | Σ - 部 -<br>$AA -$<br>Редактиров<br>$\approx$ |
| - 2                 | $\Delta$                                                | <b>B</b>                                                             | $\epsilon$                                                                                                    | D                                                                  | F                                                                  | Е                         | G                                  | н                                            |
| 1<br>$\overline{2}$ | Homep<br>детали                                         | HODM.<br>Время.<br><b>yac</b>                                        | За единицу<br>Расценка.<br>руб                                                                                  | Кол-во<br>принятых<br>деталей.<br>шт                               | За все количество<br>Hopm.<br>Время,<br>нормочас                   | Зарплата.<br>руб          | таб.<br>номер                      | 丰                                            |
| з                   | 2511                                                    | 0,25                                                                 | 4                                                                                                    | 341                                                                |                                                                    |                           | 101                                |                                              |
| $\overline{a}$      | 3254                                                    | 0,3                                                                  | 5                                                                                                    | 298                                                                |                                                                    |                           | 102                                |                                              |
| 5                   | 4875                                                    | 0,15                                                                 | 7                                                                                                    | 452                                                                |                                                                    |                           | 103                                |                                              |
| 6                   | 2563                                                    | 0,2                                                                  | 8                                                                                                    | 405                                                                |                                                                    |                           | 104                                |                                              |
| Ż                   | 8547                                                    | 0,1                                                                  | 5                                                                                                    | 512                                                                |                                                                    |                           | 105                                |                                              |
| 8<br>q<br>10        | 1263<br>итого                                           | 0.22                                                                 | 6                                                                                                    | 498                                                                |                                                                    |                           | 106                                |                                              |
| $14 - 4$            | H.                                                      | Лист 1                                                               | Лист2 Лист3                                                                                                    | - 90                                                               |                                                                    | <b>HILL</b>               |                                    | $\blacktriangleright$ 1                      |

Рисунок 1 − Образец таблицы

2. Построить круговую диаграмму распределения количества принятых деталей.

3. Построить круговую диаграмму распределения зарплаты.

4. Создать гистограмму распределения нормочасов.

5. Создать график зависимости Расценка, руб. от Норм. время, час.

*Пошаговое выполнение примера:* 

1. Объединить ячейки *А1:А2, В1:С1, D1:D2, E1:F1 и G1:G2.* Для этого выделить соответствующий диапазон, например *А1:А2,*в меню Главная/Выравнивание и нажать на панели инструментов кнопку

2. Выделить диапазон ячеек *A1:G2,* в меню *Главная/Выравнивание* нажать на кнопку Формат ячеек: выравнивание (рисунок 2). В появившемся окне *Формат ячеек* перейти на вкладку *Выравнивание, Выравнивание по горизонтали* выбрать из

списка (кнопка ) *по центру, Выравнивание по вертикали* выбрать из списка *по центру*, поставить галочку *Отображение переносить по словам* (рисунок 3).

|              | Ы                                                  | $9 - 2 - 0$            | $\overline{\mathbf{v}}$ |                            |                             |                             |    |                               |                               |                                  | Книга1 - Microsoft Excel         |                                     |     |
|--------------|----------------------------------------------------|------------------------|-------------------------|----------------------------|-----------------------------|-----------------------------|----|-------------------------------|-------------------------------|----------------------------------|----------------------------------|-------------------------------------|-----|
|              | Главная                                            | Вставка                |                         | Разметка страницы          | Формулы                     | Данные                      |    | Рецензирование                |                               | Вид                              | Разработчик                      |                                     |     |
|              | <b>TAS</b><br>¥<br>P<br>G <sub>a</sub><br>Вставить | Calibri                | $\cdot$ 11              | $A^A$                      | 喜<br>$\equiv$<br>$\equiv$   | $\mathcal{P}_{\mathcal{F}}$ | 量  | Общий                         |                               |                                  | 上线<br>Условное                   | <b>Balling</b><br>Форматировать Сти |     |
|              |                                                    | <b>Ж К Ч</b>           | $\boxplus$<br>×         | ◆<br>$\mathbf{A}$          | 冒<br>ョ<br>畐                 | 红铜                          | 눸. | g.                            | $\%$<br>000                   | $0, 0, 0, 0,$<br>$0, 0, 0, 0, 0$ | форматирование *                 | как таблицу -                       | яче |
|              | Буфер обмена Га                                    |                        | Шрифт                   | 6                          |                             | Выравнивание                | 圖  |                               | Число                         | 同                                |                                  | Стили                               |     |
|              | <b>H14</b>                                         | ▼                      |                         | $f_{\!x}$                  |                             |                             |    | Формат ячеек: выравнивание    |                               |                                  |                                  |                                     |     |
|              | A                                                  | B                      | C                       | D                          | E                           | F                           |    | say: Room to Jone J. H. Lewis |                               |                                  | Вывод вкладки "Выравнивание"     |                                     |     |
| $\mathbf{1}$ |                                                    |                        | За единицу              | Кол-во                     | За все количество           |                             |    | E<br>Ţа                       | L.                            |                                  | диалогового окна "Формат ячеек". |                                     |     |
| 2            | Номер<br>детали                                    | Норм.<br>Время,<br>час | Расценка,<br>руб        | принятых<br>деталей,<br>ШT | Норм.<br>Время,<br>нормочас | Зарплата,<br>руб            |    | <b>Form</b><br>÷.             | <b>They</b><br><b>CALLING</b> |                                  |                                  |                                     |     |
| 3            | 2511                                               | 0,25                   | 4                       | 341                        |                             |                             |    |                               |                               |                                  |                                  |                                     |     |
| 4            | 3254                                               | 0,3                    | 5                       | 298                        |                             |                             |    | 102                           |                               |                                  |                                  |                                     |     |

Рисунок 2 – Команда Формат ячеек: выравнивание

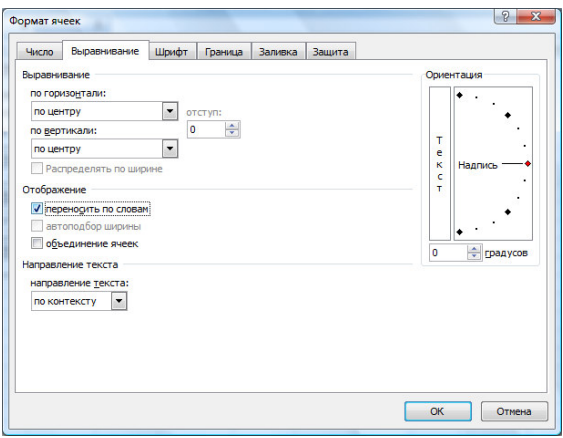

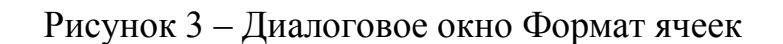

3. Заполнить таблицу в соответствии с рисунком 1.

4. Оформить границы таблицы. Выделить диапазон ячеек *А1:G9.* Для выделения границ выбрать меню Главная/Шрифт на панели инструментов нажать стрелку рядом

с кнопкой *Границы* и выбрать кнопку *Все границы* нажать (рисунок 4).

|                |                     | $\blacksquare$ 9 $\vee$ 8 $\triangleright$ 8 | Φ          |       |                                                                                                    |
|----------------|---------------------|----------------------------------------------|------------|-------|----------------------------------------------------------------------------------------------------|
|                | Главная             | Вставка                                      |            |       | Разметка страницы<br>Данные<br>Формулы                                                             |
|                | Ж<br>Ea<br>Вставить | Calibri<br>$K$ $K$                           | ्प         | $-11$ | $\equiv \equiv$<br>帚<br>$A^A$<br>$\frac{30}{2}$<br>$=$<br>国·<br>田一分<br>青春清梅梅<br>$+$ $\mathbf{A}$ + |
|                | Буфер обмена        | 5                                            | Шp         |       | Границы                                                                                            |
|                | H <sub>14</sub>     |                                              |            | E     | Ни <u>ж</u> няя граница                                                                            |
|                | A                   | B                                            |            | 疆     | Верхняя граница<br>G                                                                               |
| 1              |                     |                                              | За единицу | E     | Левая граница                                                                                      |
|                | Номер               |                                              |            | E     | Правая граница<br>Tal                                                                              |
|                | детали              | Норм.                                        | Расце      | EB    | Нет границы<br><b>ION</b>                                                                          |
|                |                     | Время,<br>час                                | py         | Æ     | Все границы                                                                                        |
| $\overline{2}$ |                     |                                              |            | ÷     | Вне <u>ш</u> ние границы                                                                           |
| 3              | 2511                | 0,25                                         |            | ÷     | Толстая внешняя граница                                                                            |
| $\overline{A}$ | 2251                | n <sub>2</sub>                               |            |       |                                                                                                    |

Рисунок 4 – Команда Границы таблицы

5. *Ввести заголовок таблицы.* Для этого нужно добавить две строки, т.е. установить курсор в ячейку *А1*, щёлкнуть правой клавишей мыши, из контекстного меню выбрать пункт *Добавить ячейки*, а в открывшемся окне Добавление ячеек установить переключатель на пункт *строку* и нажать ОК. Затем с помощью мыши выделить диапазон ячеек *A1:G2* и объединить эти ячейки, нажав на панели инструментов кнопку . Затем написать заголовок *Расчет заработной платы,* используя команду Выравнивание заголовок выравнить по центру.

6. Получить значение ячейки *Норм. время, нормочасы*, т.е. нужно значение ячейки *Норм. время, час* умножить на *Кол-во принятых деталей*, **шт.** Для этого установить курсор в ячейку  $E5$  нажать на панели инструментов кнопку  $\blacksquare$  и ввести формулу *B5\*D5.*

7. Скопировать "перетаскиванием" полученную формулу в ячейки *Е6:Е10.*

8. Аналогичным образом получить значение ячейки *Зарплата, руб. (F5),* т.е. нужно значение ячейки *Расценка, руб* умножить на *Кол-во принятых деталей, шт.*

9. Скопировать "перетаскиванием" полученную формулу в ячейки *F6:F10.*

10. Получить значение ячейки *ИТОГО* по колонке *Кол-во принятых деталей, шт.,* используя функцию *СУMM*. Для этого выделить диапазон ячеек **D5:D10** нажать на панели инструментов кнопку  $\sum_{\text{B} \text{ MCHO } \Gamma}$ лавная/Редактирование/Сумма.

|                                                                     |                          |                                          |                                |                                                           |                                     |                    |                                               |      | Книга1 - Microsoft Excel           |                                                                         |   |                                               |                 |                                  |                                               |  |
|---------------------------------------------------------------------|--------------------------|------------------------------------------|--------------------------------|-----------------------------------------------------------|-------------------------------------|--------------------|-----------------------------------------------|------|------------------------------------|-------------------------------------------------------------------------|---|-----------------------------------------------|-----------------|----------------------------------|-----------------------------------------------|--|
| Главная                                                             | Вставка                  |                                          | Разметка страницы              | Формулы                                                   | Данные                              |                    | Рецензирование                                | Вид  | <b>Разработчик</b>                 |                                                                         |   |                                               |                 |                                  |                                               |  |
| $\frac{a}{b}$<br>¥<br>P<br><b>Fa</b><br>Вставить<br>Буфер обмена Га | Calibri<br>$K$ $K$       | $\cdot$ 11<br>H<br>$\mathbf{q}$<br>Шрифт | $A^A$<br>$\mathcal{D}$ .<br>局. | $\equiv$<br>$\equiv$<br>$\equiv$<br>医毒毒健康<br>Выравнивание | 冒<br>$x -$<br>雪<br>$\mathbb{F}_{2}$ | Общий<br><b>男·</b> | % 000 $\frac{1}{60}$ $\frac{10}{50}$<br>Число | - 50 | 野线<br>Условное<br>форматирование * | $\mathbb{R}^2$<br>Форматировать Стили<br>как таблицу * ячеек *<br>Стили |   | Вставить<br>В Удалить у<br>Формат -<br>Ячейки | $\Sigma$ -<br>Σ | $\mathbf{A}$<br>Сумма<br>Среднее | 鱼<br>$\frac{q_0}{2}$ Cymma (Alt+=)            |  |
| D <sub>12</sub>                                                     | $\overline{\phantom{a}}$ | $f_x$                                    |                                |                                                           |                                     |                    |                                               |      |                                    |                                                                         |   |                                               |                 | Ma                               | Вывод суммы выделенн<br>непосредственно после |  |
| A                                                                   | B                        |                                          | D                              |                                                           |                                     | G                  | H                                             |      |                                    | K                                                                       |   | N<br>M                                        |                 |                                  | Минимум                                       |  |
|                                                                     |                          |                                          | Расчет заработной платы        |                                                           |                                     |                    |                                               |      |                                    |                                                                         |   |                                               |                 |                                  | Другие функции                                |  |
|                                                                     |                          |                                          |                                |                                                           |                                     |                    |                                               |      |                                    |                                                                         | - |                                               |                 |                                  |                                               |  |

Рисунок 5 – Команда Сумма

11. Аналогичным образом получить значение ячейки *ИТОГО* по колонке *Зарплата, руб.* После выполнения этих 10-ти пунктов таблица будет выглядеть следующим образом: смотри рисунок 6.

| 넓                   | Ы                                  | $-9 - 10$                        | Ψ                                                           | Книга1 - Microsoft Excel                       |                                                 |                                  | $\Box$            | $\overline{\mathbf{x}}$<br>回                                |
|---------------------|------------------------------------|----------------------------------|-------------------------------------------------------------|------------------------------------------------|-------------------------------------------------|----------------------------------|-------------------|-------------------------------------------------------------|
|                     | <b>Главная</b>                     | Вставка                          | Разметка                                                    | Формулы   Данные                               | Рецензир                                        | Вид                              | Разработ (        | $\mathbf{x}$<br>$\Box$                                      |
|                     | Ж<br>G۵<br>Вставить<br>Буфер обм Б | Calibri<br>$K$ $K$ $Y$<br>⇘<br>Æ | 11<br>÷<br>$A^{\dagger}$<br>$A^{\dagger}$<br>- 150<br>Шрифт | 罩<br>亖<br>医<br><b>相 》</b><br>图<br>Выравнивание | 昬<br>$\frac{9}{6}$<br><b>三</b><br>Число<br>- 69 | A<br>Стили                       | 圏<br>Ячейки<br>0. | Σ - 部 -<br>■- 船・<br>Редактиров                              |
|                     | E11                                | ▼                                | <b>COL</b>                                                  | $f_x$                                          |                                                 |                                  |                   | ¥                                                           |
|                     | A                                  | B                                | C                                                           | D                                              | E                                               | F                                | G                 | н                                                           |
| 1<br>$\overline{2}$ |                                    |                                  |                                                             | Расчет заработной платы                        |                                                 |                                  |                   |                                                             |
| 3                   |                                    |                                  | За единицу                                                  | Кол-во                                         | За все количество                               |                                  |                   |                                                             |
| 4                   | Номер<br>детали                    | Hopm.<br>Время,<br>час           | Расценка,<br>руб                                            | принятых<br>деталей,<br>ШT                     | Hopm.<br>Время,<br>нормочас                     | Зарплата,<br>руб                 | Таб.<br>номер     |                                                             |
| 5                   | 2511                               | 0,25                             | 4                                                           | 341                                            | 85,25                                           | 1364                             | 101               |                                                             |
| 6                   | 3254                               | 0,3                              | 5                                                           | 298                                            | 89,4                                            | 1490                             | 102               |                                                             |
| 7                   | 4875                               | 0,15                             | 7                                                           | 452                                            | 67,8                                            | 3164                             | 103               |                                                             |
| 8                   | 2563                               | 0,2                              | 8                                                           | 405                                            | 81                                              | 3240                             | 104               |                                                             |
| 9                   | 8547                               | 0,1                              | 5                                                           | 512                                            | 51,2                                            | 2560                             | 105               |                                                             |
| 10                  | 1263                               | 0,22                             | 6                                                           | 498                                            | 109,56                                          | 2988                             | 106               |                                                             |
| 11                  | <b>ИТОГО</b>                       |                                  |                                                             | 2506                                           |                                                 | 14806                            |                   |                                                             |
| 12                  |                                    |                                  |                                                             |                                                |                                                 |                                  |                   |                                                             |
| $14 - 4$            | H<br>P.<br>Готово                  | Лист2<br>Лист1                   | Лист3                                                       | ☜                                              | п<br>田回凹                                        | ШL<br>100%<br>$\left($ $\right)$ | Ω                 | $\blacktriangleright$ T<br>$_{\textcircled{\tiny 3}}$<br>48 |

Рисунок 6 − Образец законченной таблицы

12. Построить *круговую диаграмму распределения количества принятых деталей* (рисунок 7). Выделить диапазон ячеек *D5:D10*, нажать клавишу *CTRL,* и не отпуская выделить диапазон ячеек *G5:G10*. Вызвать *Мастера диаграмм* – в меню Вставка/Диаграммы/Круговая/Объемная круговая/Объемная разрезная круговая. Выполнить следующие команды для оформления диаграммы: создать заголовок диаграммы – выделить диаграмму в меню Работа с диаграммами – Макет – Подписи выбрать Название диаграммы и набрать *"Распределение количества принятых деталей";* изменить легенду диаграммы: кликнуть по легенде правой кнопкой мыши, в контекстном меню выбрать команду Выбрать данные, в диалоговом окне Выбор источника данных – Подписи горизонтальной оси (категории) нажать на кнопку Изменить, в диалоговом окне Подписи оси выбрать диапазон в таблице G5:G10 и нажать ОК; подписать все доли диаграммы – кликнуть правой кнопкой мыши по долям диаграммы и в контекстном меню выбрать команду Добавить подписи данных (рисунок 7).

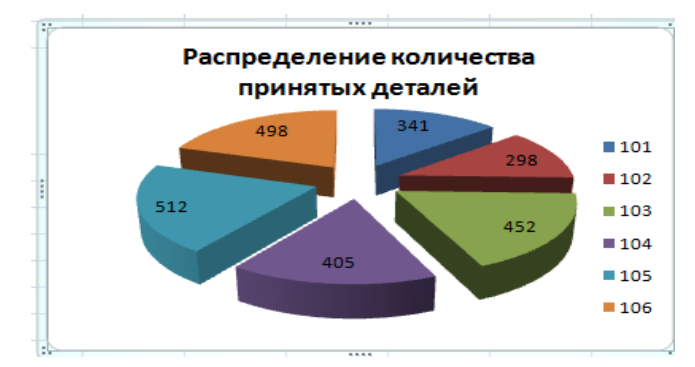

Рисунок 7 − Диаграмма распределения количества принятых деталей

13. Повторить построение *диаграммы Распределения зарплаты* (рисунок 8).

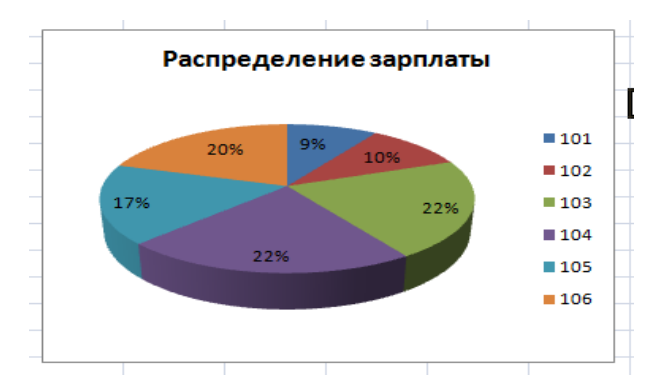

Рисунок 8− Диаграмма распределения зарплаты

*Примечание: для подписи данных выполнить команду Работа с диаграммами/ Конструктор/ Макеты диаграмм/ Макет 1.* 

14. Создать *гистограмму распределения нормочасов* (рисунок 9). Добавить *Подписи оси Х*, указав табельный номер.

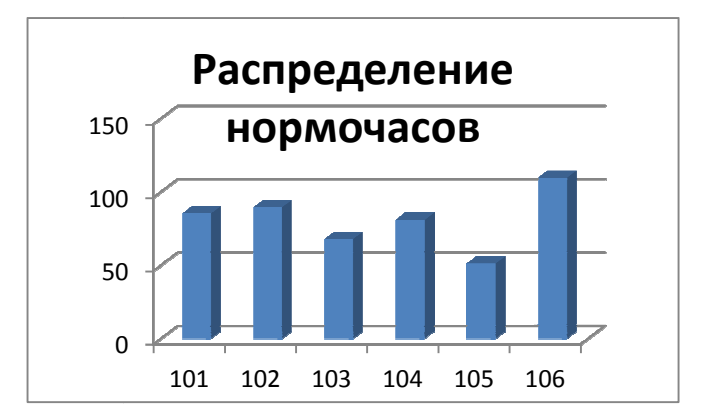

Рисунок 9 − Гистограмма распределения нормочасов

15. Создать график зависимости *Расценка, руб* от *Норм. время, час* (рисунок 10). *Название* заголовка набрать " *График зависимости Расценка, руб от Норм. время, час".*

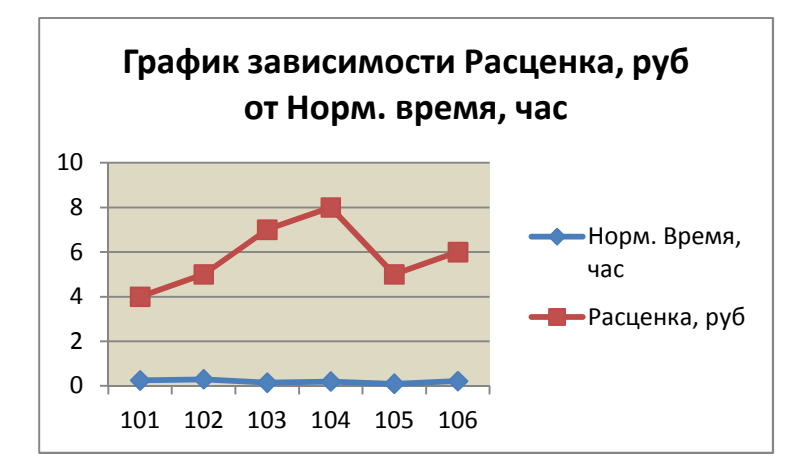

Рисунок 10 − График зависимости Расценка, руб от Норм. время, час

## **Порядок выполнения работы:**

1. Создайте таблицу данных и заполните с использованием формул и стандартных функций.

- 2. Согласно данным таблицы постройте графики и диаграммы.
- 3. Оформите отчет по проделанной работе в Microsoft Word Word.
- 4. Подготовьтесь к защите данной работы по контрольным вопросам

**Содержание отчета:**  Название работы, постановку цели и результаты её выполнения, описанные пошагово в электронной форме, вывод о проделанной работе.

## **Контрольные вопросы:**

- 1. Назовите порядок выделения смежных и несмежных диапазонов ячеек.
- 2. Перечислите способы копирования содержимого ячеек.
- 3. Назовите порядок ввода формул в ячейки таблиц Excel.
- 4. Назовите порядок вызова и использования функций Excel.
- 5. Назовите порядок вызова Мастера Диаграмм с панели инструментов и меню

### Вставка.

- 6. Порядок и схема выделения ячеек для построения круговой диаграммы.
- 7. Порядок и схема выделения ячеек для построения гистограмм и графиков.

# **ТАБЛИЦА ЗАДАНИЙ ПО ВАРИАНТАМ**

Создать таблицу, заполнить, произвести расчеты в ячейках, помеченных знаком \*. Построить диаграмму или график по своему усмотрению.

### **Вариант 1**

|                 | Поверхность    |         |        |                         |             |        |  |  |  |  |  |  |
|-----------------|----------------|---------|--------|-------------------------|-------------|--------|--|--|--|--|--|--|
| Материал        |                | Двери   |        |                         | Подоконники |        |  |  |  |  |  |  |
|                 | кг на 10 $M^2$ | Площадь | Расход | кг на 10 м <sup>2</sup> | Площадь     | Расход |  |  |  |  |  |  |
| Олифа           | 7,6            |         | $\ast$ | 6,6                     |             | $\ast$ |  |  |  |  |  |  |
| Белила          | 6,0            |         | $\ast$ | 6,5                     |             | $\ast$ |  |  |  |  |  |  |
| Колер           | 1,5            |         | $\ast$ | 0,6                     |             | $\ast$ |  |  |  |  |  |  |
| Краска (основа) | 5,0            |         | $\ast$ | 4,5                     |             | $\ast$ |  |  |  |  |  |  |
| Растворитель    | 0,1            |         | $\ast$ | 0,1                     |             | $\ast$ |  |  |  |  |  |  |

**Расход материалов для окраски** 

Столбец **Площадь** заполняется произвольно

### **Вариант 2**

### **Финансовый баланс**

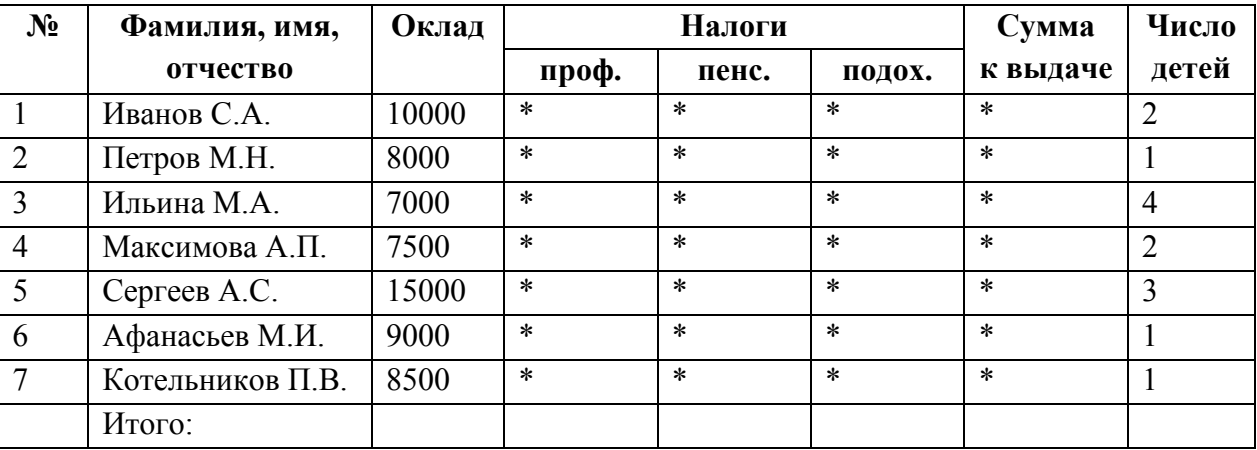

Профсоюзный налог – 1% от оклада, пенсионный – 1% от оклада, подоходный – 13% от оклада.

Если есть дети, то из оклада вычитается 400 рублей на каждого ребенка, затем только берутся налоги.

#### **Вариант 3**

#### **КНИГОТОРГОВАЯ СЕТЬ**

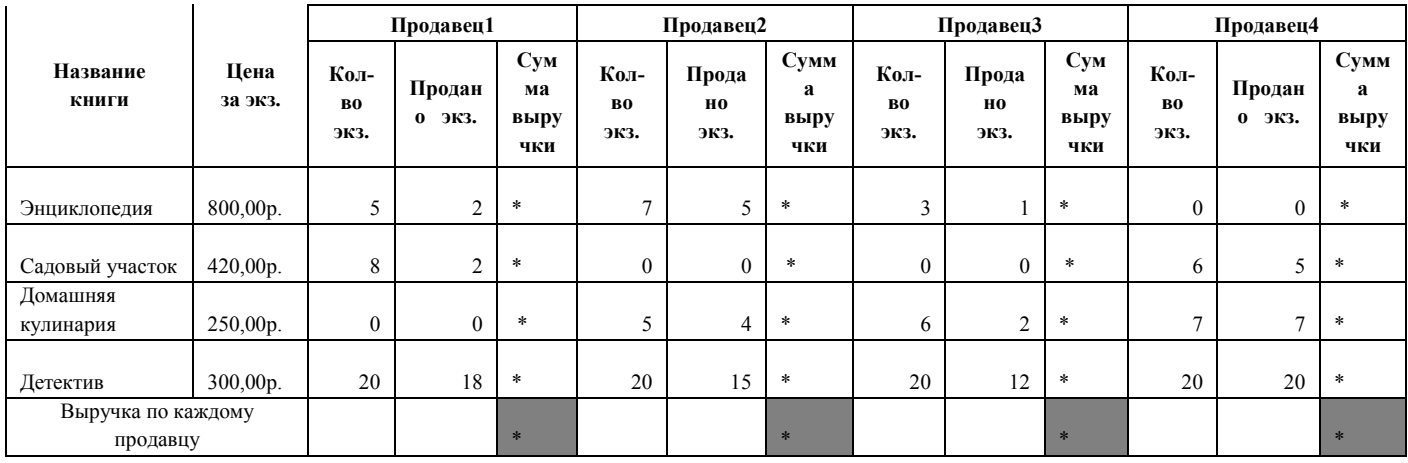

## Практическая работа 22

## **Тема:** Гистограммы и графики

**Цель работы:** Освоение навыков построения и редактирования гистограмм и графиков функций. Использование буфера обмена.

## **Ход работы:**

1. Создайте новую таблицу следующего вида

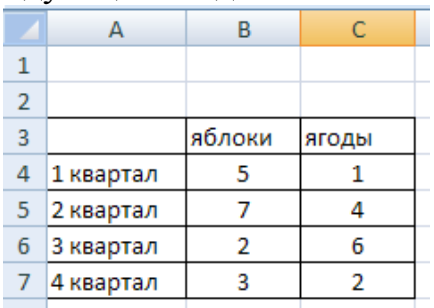

## 2. Построение диаграммы:

1)Выделите всю таблицу, зайдите на вкладку **Вставка** раздел **Диаграммы** 

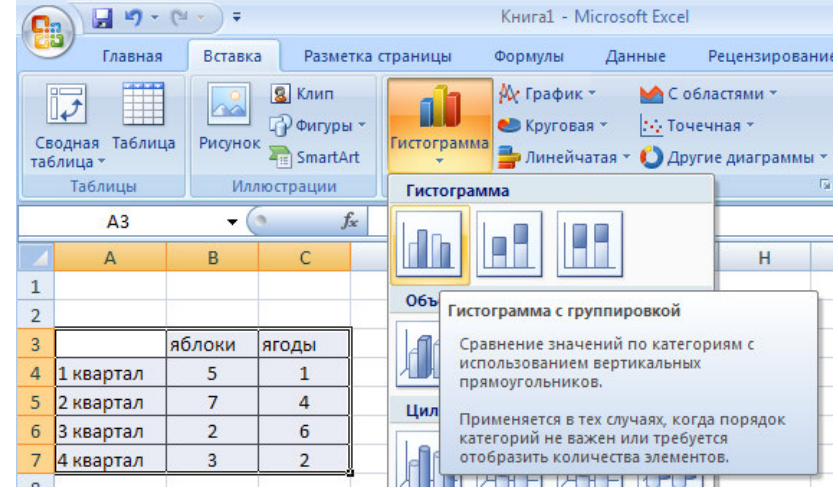

2)Выберите пункт Гистограмма с группировкой. У вас должна появиться следующая картинка

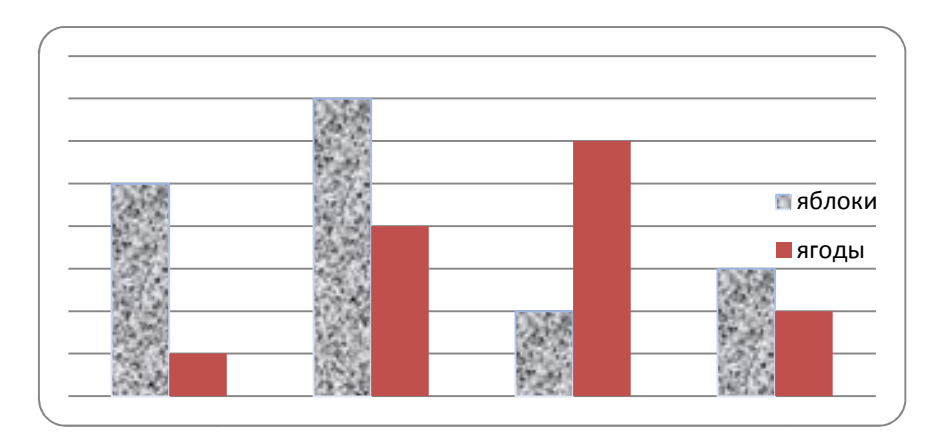

- 3) Нарисуйте в графическом редакторе Paint или в текстовом редакторе Word объекты для замены столбиков диаграмм:
- Загрузите графический или текстовый редактор;
- Нарисуйте по образцу яблоки и ягоды;

• Выделите в рисунок и скопируйте его в буфер. Вернитесь в Excel, выделите ряд данных «яблоки»;

• Зайдите на раздел меню **Формат рядов данных,** раздел **Заливка;**

• Отметьте пункт **Рисунок или текстура;** 

• Нажмите на кнопку **Буфер обмена**

• Отметьте пункт **Размножить.**

Повторите эти же действия и для ягод и у вас должен получиться следующий вид:

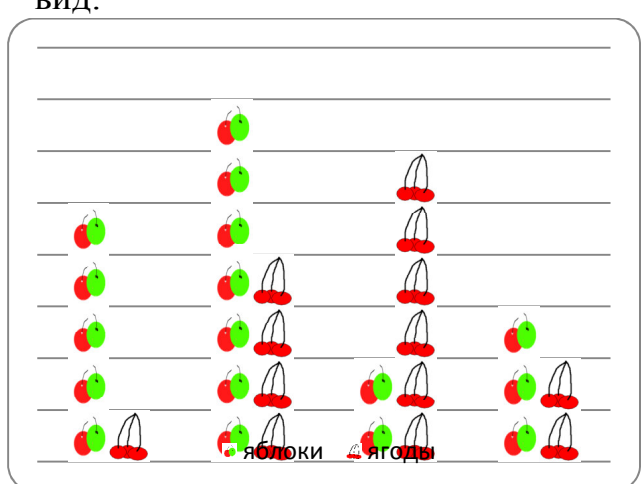

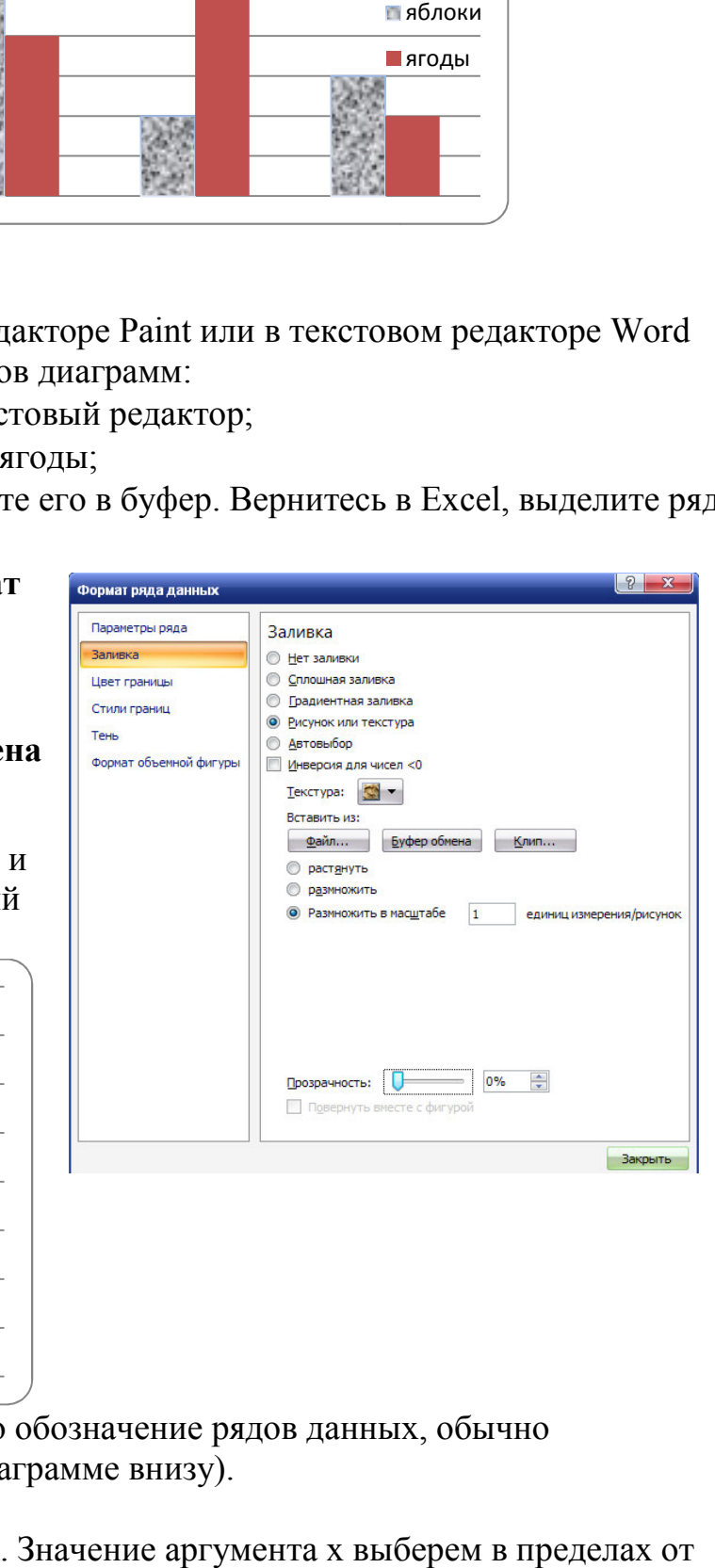

Легенду можно удалить (легенда – это обозначение рядов данных, обычно располагается слева, а в верхней диаграмме внизу).

- 3. Построение графиков функций:
- располагается слева, а в верхней диаграмме внизу).<br>3. Построение графиков функций:<br>1) Построим график функции y = sin x. Значение аргумента x выберем в пределах от 0° до 360° с шагом 15. Для этого предварительно создадим таблицу следующего вида

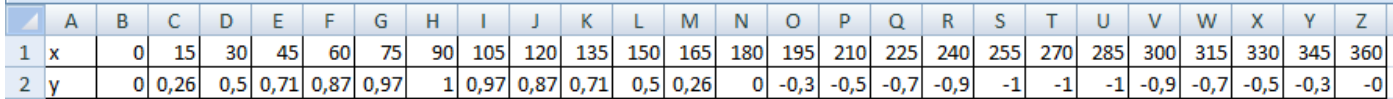

Для заполнения строки х используйте автозаполнение: в ячейку В1 занесите 0 в ячейку С1 занесите 15, затем выделите эти две ячейки в правом нижнем углу выделения возьмите за черный «крестик» и протяните мышкой вправо до значения  $x = 360^\circ$ .

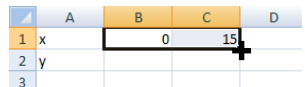

 Отформатируйте полученные ячейки таким образом, чтобы они занимали минимальное место. Для этого выделите всю таблицу, зайдите на вкладку **Главная**, разверните раздел **Формат**, выберите пункт **Ширина столбца**

|                                               |              |                |                                 |            | $\overline{\phantom{a}}$ |              |        | . .   |                |                                                              |     |                              | $\tilde{\phantom{a}}$ |             |                                              |     | . .                          |                                                                                     |                         |
|-----------------------------------------------|--------------|----------------|---------------------------------|------------|--------------------------|--------------|--------|-------|----------------|--------------------------------------------------------------|-----|------------------------------|-----------------------|-------------|----------------------------------------------|-----|------------------------------|-------------------------------------------------------------------------------------|-------------------------|
| $-49 - (-)7$<br><b>CG</b>                     |              |                |                                 |            |                          |              |        |       |                |                                                              |     | Книга1 - Microsoft Excel     |                       |             |                                              |     |                              |                                                                                     | $\overline{\mathbf{v}}$ |
| CĐ,<br>Главная                                | Вставка      |                | Разметка страницы               |            | Формулы                  |              | Данные |       | Рецензирование |                                                              | Вид |                              |                       |             |                                              |     |                              |                                                                                     |                         |
| <b>CONST</b><br>Ж<br><u>ta a</u><br><b>Fa</b> | Calibri      | $-11$          | $A^{\dagger}$                   |            | $\equiv$<br>$\equiv$     | $32 -$       | 量      | Общий |                |                                                              |     | 山乡                           |                       | <b>BEET</b> |                                              |     |                              | $\Sigma$<br>д• Вставить<br>A<br>A<br>$\overline{u}$ -<br>ДЭХ Удалить ▼              |                         |
| Вставить                                      | <b>Ж К Ч</b> | $\mathbb{H}$ - | $\Diamond$                      |            | 扈<br>E.<br>晝             | 任任           | 量      |       |                | $\frac{100}{36}$ - % 000 $\frac{100}{100}$ - $\frac{00}{20}$ |     | Условное<br>форматирование - |                       |             | Форматировать Стили<br>как таблицу - ячеек - |     |                              | Найти и<br>Сортировка<br>$\mathcal{Q}^\star$<br>  Формат ▼<br>и фильтр * выделить * |                         |
| Буфер обмена Б                                |              | Шрифт          |                                 | $\sqrt{2}$ |                          | Выравнивание | G.     |       | Число          | 局.                                                           |     |                              | Стили                 |             |                                              |     |                              | Размер ячейки                                                                       |                         |
| A1                                            | $\bullet$    |                | $\boldsymbol{\mathsf{x}}$<br>Jx |            |                          |              |        |       |                |                                                              |     |                              |                       |             |                                              |     | 扣                            | Высота строки                                                                       |                         |
|                                               |              |                |                                 |            | G                        |              |        |       |                | M.                                                           |     | $\circ$                      |                       | $\circ$     |                                              |     |                              | Автоподбор высоты строки                                                            |                         |
|                                               | 15           | 30             | 45                              | 60         | 75<br>90                 | 105          | 120    | 135   | 150            | 165                                                          | 180 | 195                          | 210                   | 225         | 240                                          | 255 | $\left  \frac{1}{2} \right $ | Ширина столбца                                                                      | 360<br>345              |
|                                               |              |                |                                 |            |                          |              |        |       |                |                                                              |     |                              |                       |             |                                              |     |                              | Автоподбор ширины столбца                                                           |                         |

В появившемся окошечке Ширина столбца поставьте значение 4 (размер измеряется в пт – пунктах).

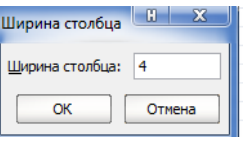

Для заполнения строки y используйте встроенную функцию sin(x): поставьте курсор в ячейку В2 и активируйте значок редактора формул, выберите функцию sin(x) или введите формулу с клавиатуры:  $\equiv \sin(B1*TH)/(180)$ .

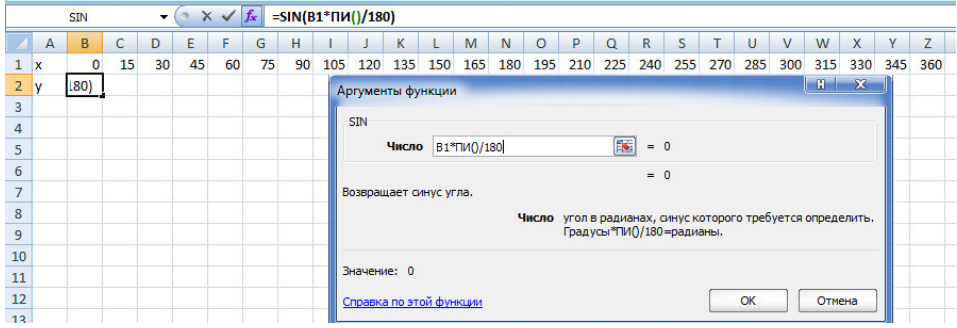

Ячейку В2 с полученным значением «протащите» до Z2.

2) Выделите в таблице строку А2:Z2, зайдите на вкладку **Вставка – Диаграммы - График**

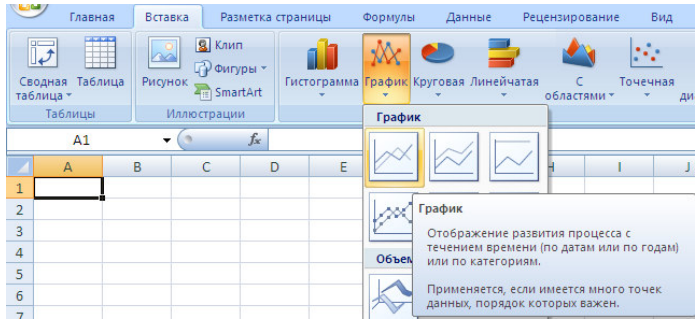

 Выберите простой график и посмотрите, что у вас получилось. Уберите легенду. Обратите внимания на ось Х, на ней нет обозначения градусов, там просто номера значений. Отформатируем ось Х.

 Выделите мышкой значения оси Х и в контекстном меню выберите пункт **Выбрать данные**

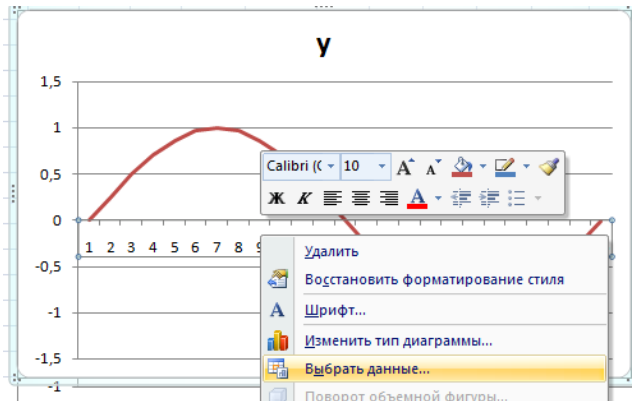

 В появившемся окне в разделе Подписи горизонтальной оси (категории) нажмите на кнопку Изменить

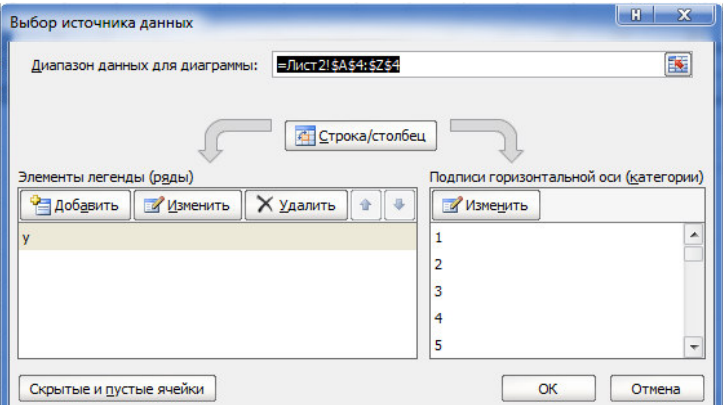

В следующем окне **Диапазон подписей оси** мышкой выделите ячейки от B1 до Z1 и нажмите Ок.

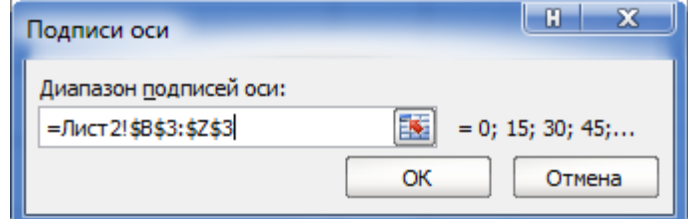

У вас должен появиться следующий график:

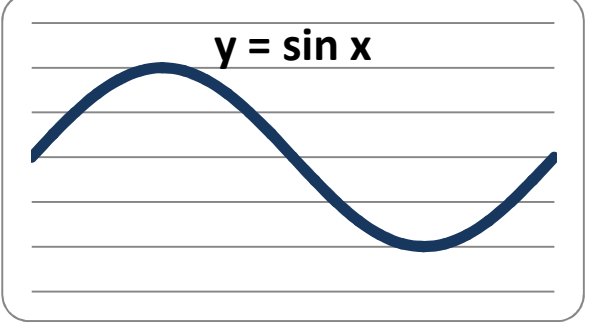

Напишите название диаграммы.

3) Отредактируйте ось Y так, чтобы максимальное значение оси стало 1,0, а минимальное -1,0. Для этого выделите мышкой ось Y, правой кнопкой мыши

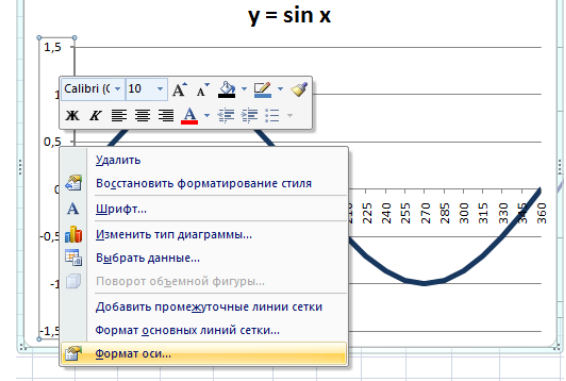

активируйте контекстное меню и выберите пункт **Формат оси.**

В появившемся окне выберите раздел Параметры оси и активируйте флажки так, как указано на рисунке ниже

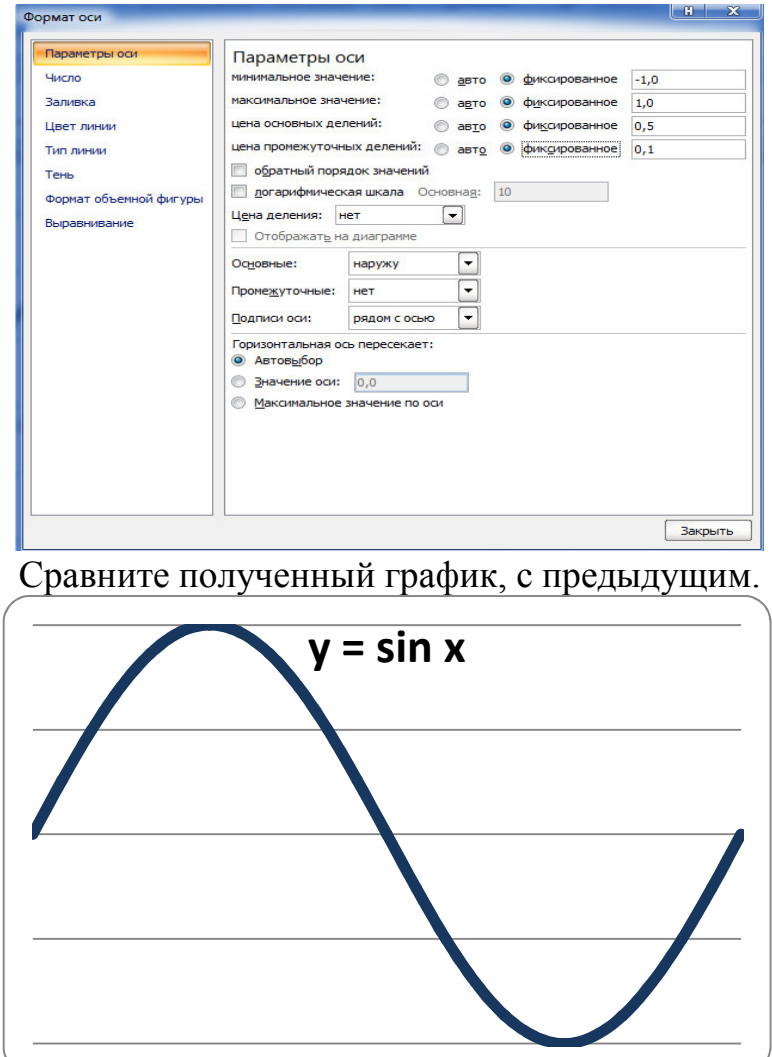

### Задания для самостоятельной работы:

- 1. Постройте графики функции:
	- а)  $y=x^2+5x+3$ , где х изменяется на интервале [-5; 5] с шагом 0,5.
	- b)  $y=3x^2+4x-7$ , где х изменяется на интервале [-3; 3] с шагом 0.2.
	- c)  $y=6x^2-8x+4$ , где х изменяется на интервале [-10; 10] с шагом 1.

Для того, чтобы ось X пересекала ось Y в точке  $(0,0)$  выполните следующие действия:

- 1) В строке над строкой значений Х вставьте пустую строку, и в ней пронумеруйте каждое значение Х;
- 2) выделите ось Х и правой кнопкой мыши вызовите контекстное меню и укажите номер значения X=0 в разделе Вертикальная ось пересекает и обязательно укажите в разделе Положение оси - По делениям.

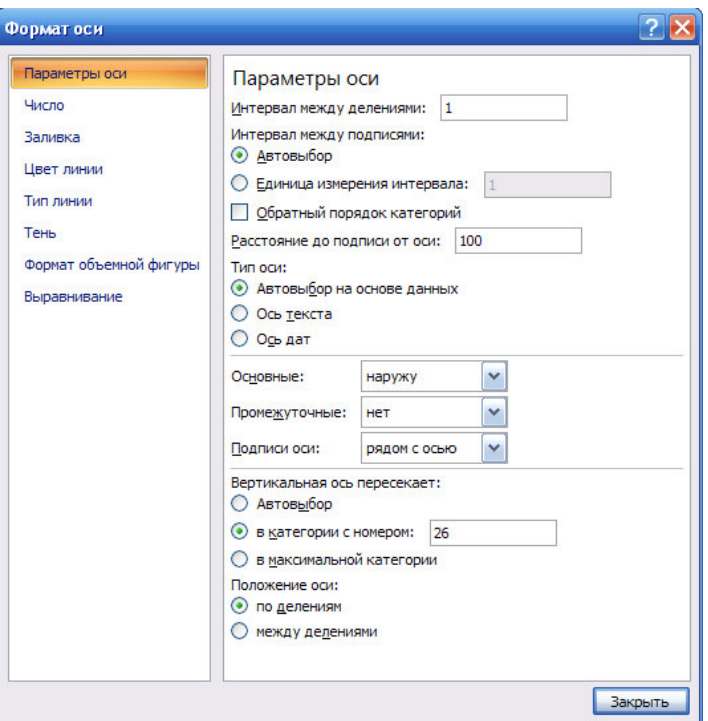

2. Постройте график функции:  $y = tgx$ , где х изменяется на интервале от -75° до 75° с шагом 15°.

3. Постройте график функции:  $y = \frac{3}{2} + 7.5$  на интервале [1; 4] с шагом 0.2.

#### Практическая работа 23

Тема: Графический метод нахождения корней уравнений.

Цель: Освоить использование встроенных функций, операции  $\Pi$ <sup>O</sup> автозаполнению рядов данных, построению графиков функции, графическому методу поиска решений уравнений.

Задание: Найти графически корни заданного уравнения.

Краткие теоретические сведения: приведены в примере выполнения задания.

#### Пример выполнения задания:

Найти графически корни уравнения  $y = ae^{-\sqrt{x}} \cos bx$ , если х изменяется в интервале  $x \in [1;6]$  c шагом  $\Delta x = 0.5$ ; a=1.5; b=2.

Для решения поставленной задачи потребуется задать значения констант а и b, переменной х в соответствии с интервалом, вычислить значения  $y(x)$  по заданной формуле, для каждого х соответственно. Затем, используя графические возможности *Excel*, построить график функции  $y(x)$ . Точки пересечения графика и оси X и будут являться корнями уравнения.

Пошаговое выполнение примера:

1. Ввести в ячейку *А1 "а",* в ячейку *В1 – "b"*, в ячейку *А2 – 1,5* (значение *а*), в ячейку *В2 – 2* (значение *b*) рисунок 1.

- 2. Ввести в ячейку *A3 "X",* в ячейку *В3 "Y"*.
- 3. Ввести в ячейку *А4* начальное значение заданного отрезка по оси Х, т.е. *1*.

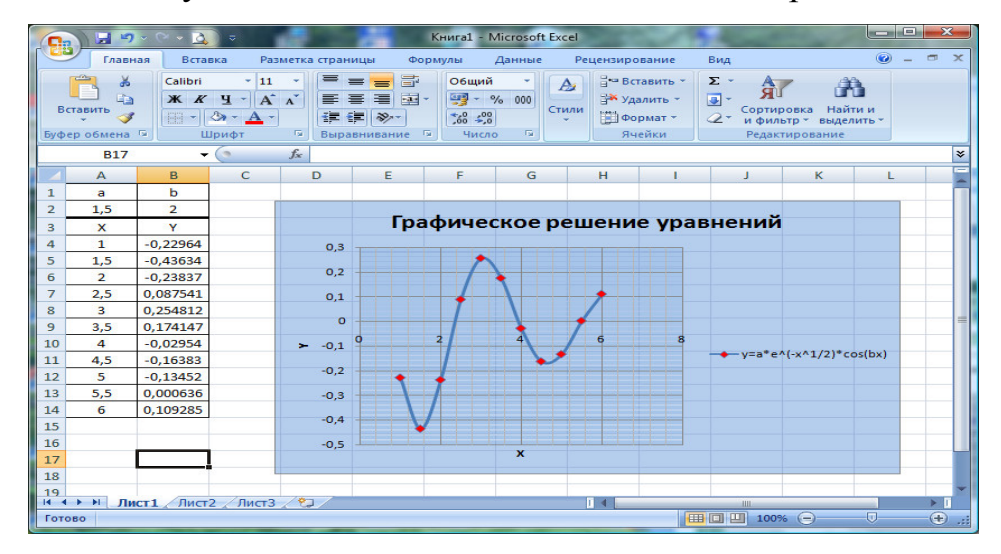

Рисунок 1 − Образец решения уравнения

4. Выполнить команду главного меню Главная/Редактирование/Заполнить (рисунок 2)

|                                                                                         |                             |                       | $(2 - 1)$              |       |                                                                        |   |                                                  |              |                |                   | <b>Книга1 - Microsoft Excel</b> |                                    |                                                                         |   |                            |                                                       |                           |                                                                                                    | $-6$ :<br>$\mathbf{x}$ |
|-----------------------------------------------------------------------------------------|-----------------------------|-----------------------|------------------------|-------|------------------------------------------------------------------------|---|--------------------------------------------------|--------------|----------------|-------------------|---------------------------------|------------------------------------|-------------------------------------------------------------------------|---|----------------------------|-------------------------------------------------------|---------------------------|----------------------------------------------------------------------------------------------------|------------------------|
| L30                                                                                     |                             | Главная               | Вставка                |       | Разметка страницы                                                      |   | Формулы                                          | Данные       | Рецензирование |                   | Вид                             |                                    |                                                                         |   |                            |                                                       |                           |                                                                                                    | $\odot$ = $\Box$ x     |
|                                                                                         | <b>Contract</b><br>Вставить | X<br>la               | Calibri<br>$*$ $*$ $*$ |       | $\cdot$ 11 $\cdot$ A $\Lambda$<br>图-<br>$\mathcal{A} \cdot \mathbf{A}$ | ≣ | $\frac{1}{2}$<br>$\equiv$<br>$\equiv$<br>冒<br>事事 | 量<br>国<br>福德 | Общий<br>땈.    | $% 000 * ^0_{00}$ |                                 | 上线<br>Условное<br>форматирование * | $\overline{\mathbb{R}}$<br>Форматировать Стили<br>как таблицу * ячеек * | Æ | - Удалить<br><b>Формат</b> | д - Вставить -                                        | $\Sigma$ +<br>g.<br>$Q^+$ | Â<br>Å<br>Найти и<br>Сортировка<br>и фильтр * выделить *                                                                                                    |                        |
|                                                                                         |                             | Буфер обмена Ги       |                        | Шрифт |                                                                        | 屋 | Выравнивание                                     | 15.          |                | Число<br>R.       |                                 |                                    | Стили                                                                   |   |                            | Ячейки                                                |                           | Редактирование                                                                                                    |                        |
|                                                                                         |                             | <b>B4</b>             |                        |       | fx                                                                     |   |                                                  |              |                |                   |                                 |                                    |                                                                         |   |                            | Заполнить                                             |                           |                                                                                                    |                        |
| 1 <sub>a</sub><br>$\overline{2}$<br>$3 \times$<br>$\overline{4}$<br>5<br>$\overline{6}$ |                             | A<br>b<br>1,5<br>1,5  | B                      | C     | D                                                                      | E | F                                                | G            | H              |                   |                                 | K                                  |                                                                         | M | N                          | $\mathbf{1}$<br>$\frac{2}{3}$<br>4<br>5<br>$\epsilon$ | 61<br>81<br>10            | Распространение узора на одну или<br>несколько соседних ячеек.<br>Ячейки можно заполнять в любом<br>направлении, распространяя узор на<br>любой диапазон соседних ячеек. |                        |
| $\bar{7}$<br>$\overline{\mathbf{8}}$                                                    |                             | 2,5<br>$\overline{3}$ |                        |       |                                                                        |   |                                                  |              |                |                   |                                 |                                    |                                                                         |   |                            |                                                       |                           |                                                                                                    |                        |

Рисунок 2 – Команда Заполнить

Открыть диалоговое окно **Прогрессия** (рисунок 3).

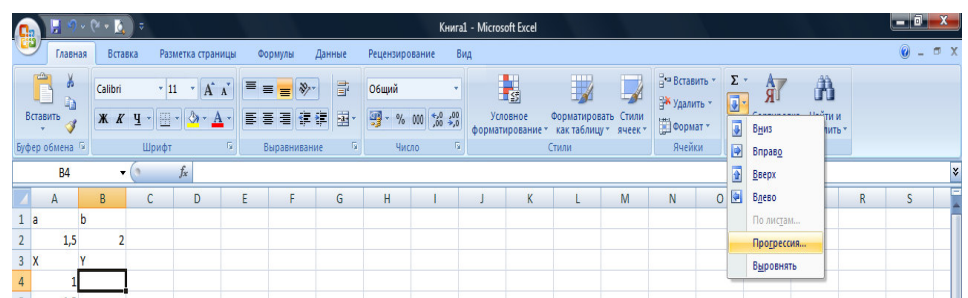

# Рисунок 3 – Диалоговое окно Прогрессия

В открывшемся диалоговом окне **Прогресси**я определить следующие условия **Расположение – по столбцам, Тип – арифметическая**. Значения в окнах **Шаг и предельное значение** установить в соответствии с заданием. В данном случае шаг = **0,5**, а предельное значение = **6**. Нажать кнопку **ОК**.

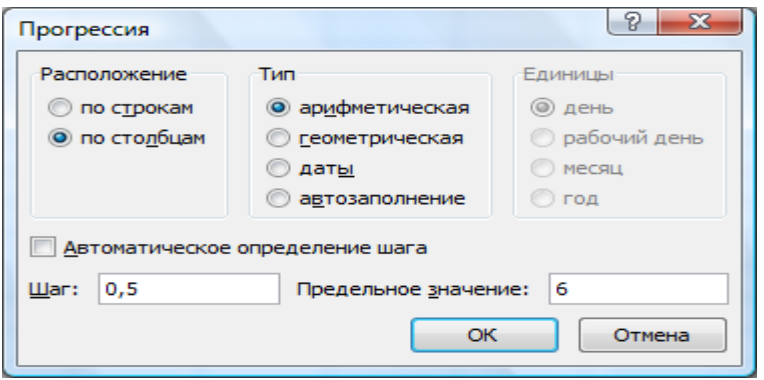

Рисунок 4 – Заполнение диалогового окна Прогрессия

Заполнить ячейки *А4:А14* можно ещё двумя способами, а именно:

*2-ой способ.* Ввести в ячейку *А4* начальное значение заданного отрезка по оси Х, т.е. *1*. В ячейку *А5* ввести значение на 1 шаг больше начального, т.е. *1,5*. Затем выделить ячейки *А4:А5* и скопировать "перемещением" в ячейки *А6:A14.* Для этого установить курсор в правый нижний угол выделенной ячейки *А5*, когда он примет форму **"+"**, зажать левую кнопку мыши и распространить формулу в ячейки *А6:А14*.

*3-ий способ.* Ввести в ячейку *А4* начальное значение заданного отрезка по оси Х, т.е. *1*. Затем установить курсор в ячейку *А5* нажать на клавиатуре **"="** или на панели инструментов кнопку  $\equiv$  и ввести формулу  $A4+0.5$ . Распространить формулу в ячейки *А6:A14*. Для этого установить курсор в правый нижний угол выделенной ячейки *А4***,** когда он примет форму **"+",** зажать левую кнопку мыши и распространить формулу в ячейки *А5:А14*.

5. Установить курсор в ячейку *В4*. Ввести формулу для расчета значения *Y*. Для этого нажать на клавиатуре **"="** или нажать на панели инструментов кнопку и ввести следующую формулу*: \$A\$2\*EXP(-КОРЕНЬ(A4))\*COS(\$B\$2\*A4).* Знак *\$* перед названием столбца или номером строки обозначает абсолютную ссылку $^{\rm l}$ .

 $\overline{a}$ 

 $1$  Ссылки на ячейки бывают двух типов:

**относительные –** ячейки обозначаются относительным смещением от ячейки с формулой (например: **F7).**

Функции *EXP*, *КОРЕНЬ*, *COS* можно либо набрать с клавиатуры, либо выбрать

из списка функций, который появляется при нажатии на кнопку  $\blacksquare$ .

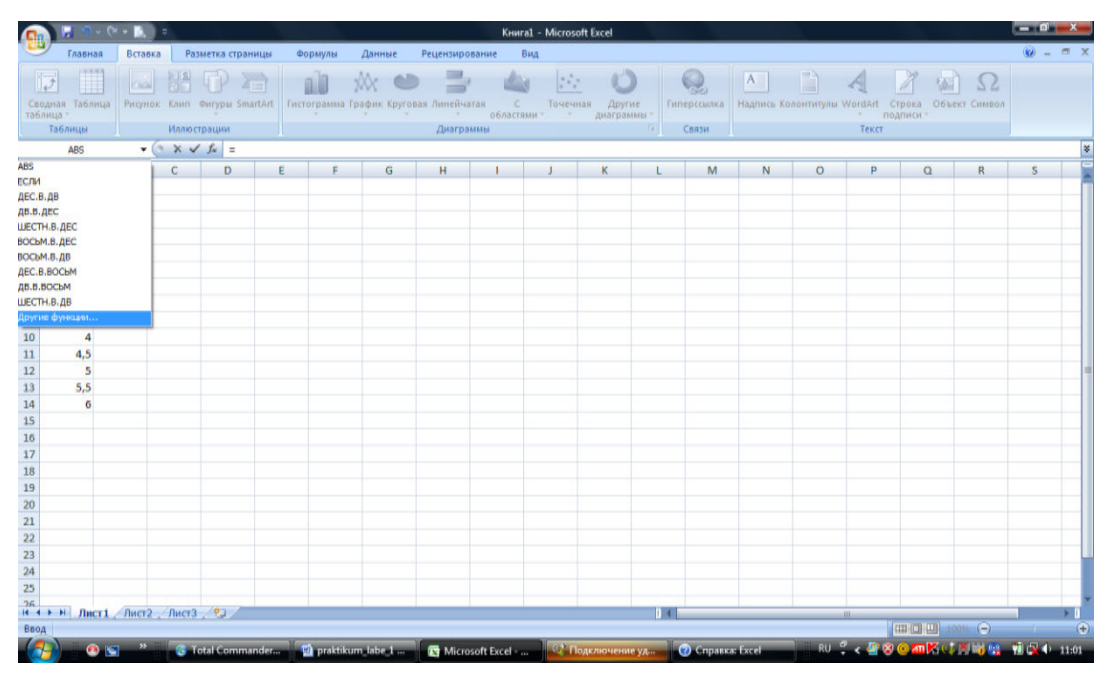

Рисунок 5 - Математические функции

Если в этом списке нужные функции отсутствуют, то выбрать пункт Другие функции. В открывшемся окне Мастер функций из Полного алфавитного перечня можно выбрать эти функции.

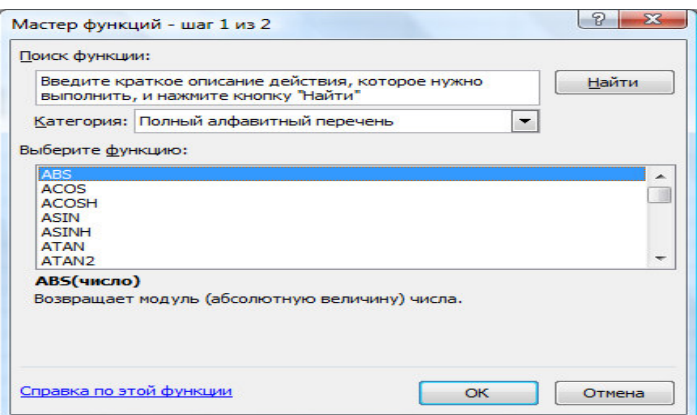

Рисунок 6 - Диалоговое окно Мастер функций

Распространить формулу для расчета значения Y в каждую ячейку столбца В, соответствующую значению Х в столбце А, т.е в ячейки В5:В14.

абсолютные - ячейки обозначаются координатами ячеек в сочетании со знаком \$ (например: \$F\$7).

Смешанная ссылка - это комбинация предыдущих типов (например: F\$7).

При копировании формул относительные ссылки изменяются на размер перемещения, а абсолютные остаются неизменными.

6. Выделить диапазон ячеек *А4:В14* и вызвать *Мастер диаграмм* **–** меню *Вставка/Диаграммы. На 1-ом шаге Мастера диаграмм* выбрать *Тип* и *Вид* диаграммы *Точечная/Точечная с гладкими кривыми маркерами*, далее во вкладке Работа с диаграммами выбрать *Конструктор/Макет диаграммы/Макет 10. На 2-ом шаге Мастера диаграмм* Excel предложит исходный вариант диаграммы. Перейти на вкладку *Ряд*, через контекстно-зависимое меню *Выбрать данные*, откроется диалоговое окно *Выбор источника данных,* в котором выделить *Ряд1 и нажать команду Изменить* в строке *Имя ряда* ввести левую часть заданного уравнения, т.е. y=a\*e^(-x^1/2)\*cos(bx) и нажать кнопку *ОК*. *На 3-ем шаге устанавливаются параметры диаграммы:* заголовок диаграммы, размещение легенды и подписи данных. Для создаваемой диаграммы на вкладке *Заголовки* в окне заголовка набрать *"Графическое решение уравнений",* в окне *Ось Х (категорий) набрать "X",* в окне *Ось Y (значений) – "Y",* вкладке Макет в окне Работа с диаграммами выбрать Оси/Сетка и задать *линии сетки* - основные линии оси Х и оси Y, на вкладке *Формат* в окне *Работа с диаграммами*выбрать стили фигур и заливку**.**

7. Найти точки пересечения графика и оси X. Это и есть корни уравнения. Как видно из рисунка 1 уравнение имеет три корня, т.е. график пересекает ось  $X$  три раза.

### **Порядок выполнения работы:**

- 1. Наберите согласно варианту текст задания в Excel.
- 2. Создайте таблицу данных и заполните.
- 3. Согласно данным таблицы постройте график заданной функции.
- 4. Оформите отчет по проделанной работе в Microsoft Word.
- 5. Подготовьтесь к защите данной работы по контрольным вопросам

**Содержание отчета:** Название работы, постановку цели и результаты её выполнения, описанные пошагово в электронной форме, вывод о проделанной работе.

#### **Контрольные вопросы:**

1. Что такое табличный процессор и электронная таблица?

- 2. Основные элементы электронных таблиц Excel.
- 3. Как сформировать вектор значений Х, принадлежащий данному диапазону?
- 4. Как сформировать вектор соответствующих значений Ү?
- 5. Дайте определение понятию ссылка ячеек. Охарактеризуйте типы ссылок.
- 6. Как построить графики по полученным значениям функции Y=f(X)?
- 7. Что является корнями уравнения?

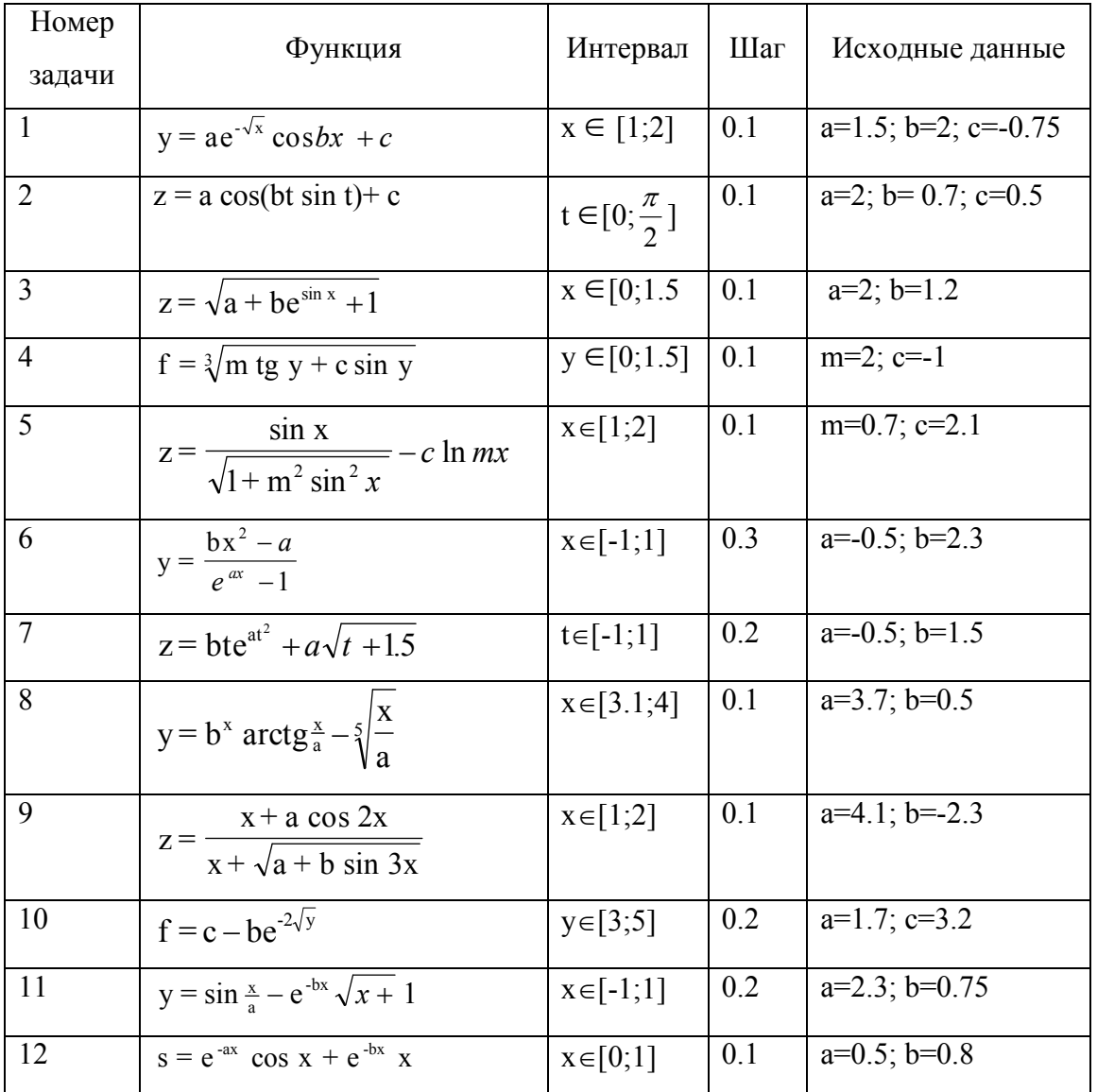

# ТАБЛИЦА ЗАДАНИЙ ПО ВАРИАНТАМ

## Практическая работа 24

Тема: Использование условного оператора ЕСЛИ в среде Excel.

Цель работы: Освоить принципы использования встроенных функций, в частности функции ЕСЛИ, операции по автозаполнению рядов данных, построению графиков функций.

Залание: Найти графически корни заланного уравнения.

Краткие теоретические сведения: приведены в примере выполнения задания. Пример выполнения задания:

1. Вычислить  $z = \begin{cases} at^2 \ln t, & n \neq 2 \\ e^{at} \cosh t, & n \neq t > 2 \end{cases}$ , если t изменяется в интервале t∈ [0,3;3] с

шагом  $\Delta t = 0.3$ ; a=-0.5; b=2.

2. Построить графики функций z1, z2 и z.

Для решения поставленной задачи потребуется задать значения констант а и b, переменной **t** в соответствии с интервалом, вычислить сначала значения  $z1(t)$  и  $z2(t)$ по заданным формулам, для каждого t соответственно. Затем, вычислить значения функции z(t) и, используя графические возможности Excel, построить графики функций z1(t), z2(t), z(t).

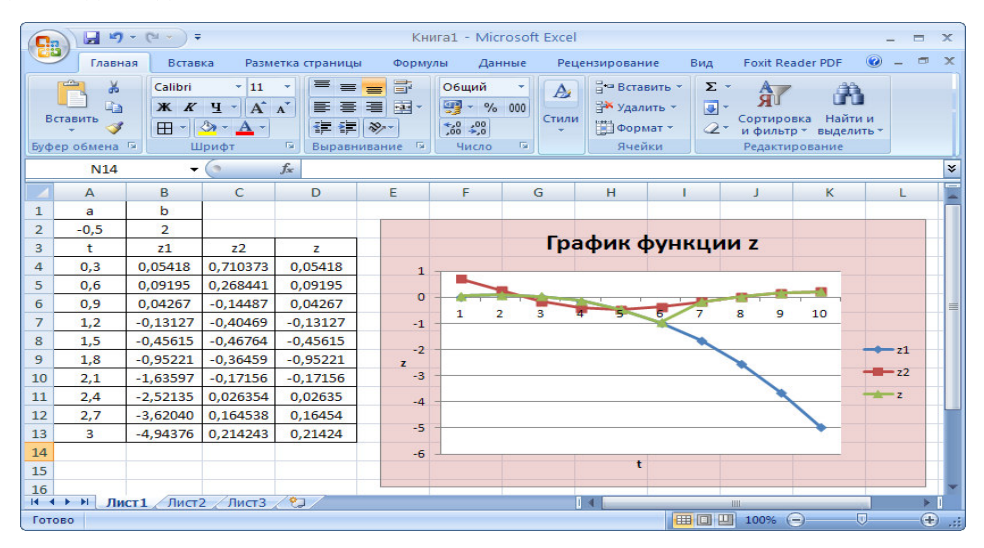

Рисунок 1- Образец решения

#### Пошаговое выполнение примера:

1. Ввести в ячейку А1 "а", в ячейку В1 - "b", в ячейку А2 - -0,5(значение а), в ячейку  $B2 - 2$ (значение b).

2. Ввести в ячейку АЗ "t", в ячейку ВЗ - "z<sub>1</sub>", в ячейку СЗ - "z<sub>2</sub>", в ячейку D3 - $C_{Z}$ 

Примечание: чтобы написать значение  $z_1$  с нижним индексом 1, необходимо выполнить действия выбрать в ленточном меню вкладку Главная/ Шрифт/ Формат ячеек: шрифт появится диалоговое окно Формат ячеек поставить галочку подстрочный рисунок 2.

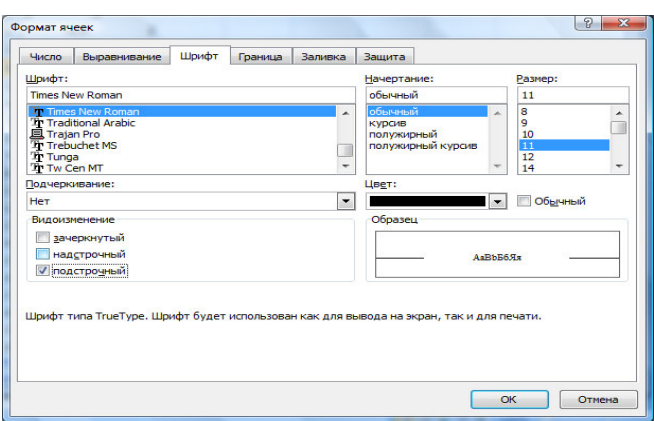

Рисунок 2 − Диалоговое окно Формат ячеек – Шрифт – подстрочный 3. Ввести в ячейку А4 начальное значение заданного отрезка по оси t, т.е. 0,3.

4. Выполнить команду Заполнить – выбрать меню Главная / Редактирование/ Заполнить / Прогрессия (рисунок 3). В открывшемся диалоговом окне Прогрессия определить следующие условия Расположение – по столбцам, Тип – арифметическая. Значения в окнах Шаг и предельное значение установить в соответствии с заданием. В данном случае шаг = 0,3, а предельное значение = 3. Нажать кнопку ОК.

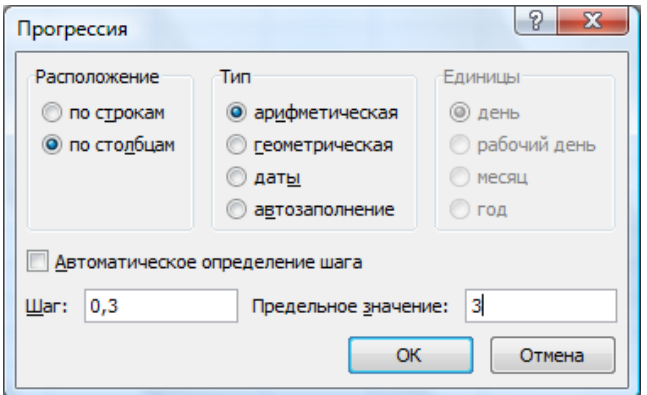

Рисунок 3 – Диалоговое окно Прогрессия

Заполнить ячейки А4:А13 можно ещё двумя способами, а именно:

2-ой способ. Ввести в ячейку А4 начальное значение заданного отрезка по оси t, т.е. 0,3. В ячейку А5 ввести значение на 1 шаг больше начального, т.е. 0,6. Затем выделить ячейки А4:А5 и скопировать "перемещением" в ячейки А6:A13. Для этого установить курсор в правый нижний угол выделенной ячейки А5, когда он примет форму "+", зажать левую кнопку мыши и распространить формулу в ячейки А6:А13.

3-ий способ. Ввести в ячейку А4 начальное значение заданного отрезка по оси t, т.е. 0,3. Затем установить курсор в ячейку А5 нажать на клавиатуре "=" и ввести формулу А4+0,3. Распространить формулу в ячейки А6:A13. Для этого установить курсор в правый нижний угол выделенной ячейки А4, когда он примет форму "+", зажать левую кнопку мыши и распространить формулу в ячейки А5:А13.

5. Установить курсор в ячейку В2. Ввести формулу для расчета значения z1. Для этого нажать на клавиатуре "=", и ввести следующую формулу: \$A\$2\*СТЕПЕНЬ(A4;2)\*LN(A4). Знак \$ перед названием столбца или номером строки обозначает абсолютную ссылку<sup>2</sup>. Функции СТЕПЕНЬ, LN можно либо набрать с клавиатуры, либо выбрать из ленточного меню Формулы/Математические рисунок или Формулы/ Вставить функцию появится диалоговое окно Мастер функций из Полного алфавитного перечня можно выбрать эти функции (рисунок 4, 5)

|                                | ы                          | $\sim$<br>z                                                                          | $\approx$   |                                             |                       |               |                                                                 |                |   | Книга1 - Micro                                                                    |  |
|--------------------------------|----------------------------|--------------------------------------------------------------------------------------|-------------|---------------------------------------------|-----------------------|---------------|-----------------------------------------------------------------|----------------|---|-----------------------------------------------------------------------------------|--|
|                                | <b>Главная</b>             | Вставка                                                                              |             | Разметка страницы                           |                       | Формулы       | Данные                                                          | Рецензирование |   | Вид                                                                               |  |
|                                | <b>Retanute</b><br>ФУНКЦИЮ | <b>Σ</b> Автосумма -<br><b>Ви Недавно использовались</b> *<br><b>ВБ</b> Финансовые - |             | <b>В Логические</b><br><b>Д</b> Текстовые - | <b>Пата и время</b> - |               | <b>В Ссылки и массивы</b><br><b>В Математические *</b><br>OCTAT |                |   | <b>ЭЭ Присвоить имя</b><br><b>19 Использовать в</b><br><b>ВР Создать из выдел</b> |  |
|                                |                            |                                                                                      |             | Библиотека функций                          |                       |               | OTRP                                                            |                |   | Определенные и                                                                    |  |
|                                | <b>B5</b>                  | ۰                                                                                    | Co.         | fu                                          |                       |               | пи                                                              |                |   |                                                                                   |  |
|                                | $\triangleright$           | B                                                                                    | $\mathbf C$ | D                                           | E                     |               | ПРОИЗВЕД                                                        |                | ٠ | J                                                                                 |  |
| ı                              | $\blacksquare$             | ь                                                                                    |             |                                             |                       |               | ПРОМЕЖУТОЧНЫЕ, ИТОГИ                                            |                |   |                                                                                   |  |
| $\overline{2}$                 | $-0.5$                     | 2                                                                                    |             |                                             |                       |               |                                                                 |                |   |                                                                                   |  |
| $\overline{\mathbf{3}}$        | ŧ                          | $z_1$                                                                                | $z_{2}$     | $\mathbf{z}$                                |                       |               | <b>РАДИАНЫ</b>                                                  |                |   |                                                                                   |  |
| $\mathbf{A}$                   |                            | 0.3 0.054179                                                                         |             |                                             |                       |               | <b>РИМСКОЕ</b>                                                  |                |   |                                                                                   |  |
| $\overline{5}$                 | 0,6                        |                                                                                      |             |                                             |                       |               | PR.A.CYMM                                                       |                |   |                                                                                   |  |
| 6                              | 0,9                        |                                                                                      |             |                                             |                       |               | СЛУЧМЕЖДУ                                                       |                |   |                                                                                   |  |
| $\overline{z}$<br>$\mathbf{R}$ | 1.2                        |                                                                                      |             |                                             |                       |               | слчис                                                           |                |   |                                                                                   |  |
| $\bullet$                      | 1.5<br>1.8                 |                                                                                      |             |                                             |                       |               | <b>СТЕПЕНЬ</b>                                                  |                |   |                                                                                   |  |
| 10                             | 2,1                        |                                                                                      |             |                                             |                       |               | <b>CYMM</b>                                                     |                |   |                                                                                   |  |
| 11                             | 2,4                        |                                                                                      |             |                                             |                       |               | СУММЕСЛИ                                                        |                |   |                                                                                   |  |
| 12                             | 2.7                        |                                                                                      |             |                                             |                       |               | <b>СУММЕСЛИМН</b>                                               |                |   |                                                                                   |  |
| 13                             | a                          |                                                                                      |             |                                             |                       |               | <b>CYMMKB</b>                                                   | $-1$           |   |                                                                                   |  |
| 14                             |                            |                                                                                      |             |                                             |                       |               | <b>CYMMKRPA3H</b>                                               |                |   |                                                                                   |  |
| 15                             |                            |                                                                                      |             |                                             |                       |               | <b>СУММПРОИЗВ</b>                                               |                |   |                                                                                   |  |
| 16                             |                            |                                                                                      |             |                                             |                       |               | CYMMPARHKR                                                      |                |   |                                                                                   |  |
| 17                             |                            |                                                                                      |             |                                             |                       |               |                                                                 |                |   |                                                                                   |  |
| 18<br>19                       |                            |                                                                                      |             |                                             |                       |               | <b>СУММСУММКВ</b>                                               | ۰              |   |                                                                                   |  |
| 20                             |                            |                                                                                      |             |                                             |                       | $\mathcal{L}$ | Вставить функцию                                                |                |   |                                                                                   |  |
|                                |                            |                                                                                      |             |                                             |                       |               |                                                                 |                |   |                                                                                   |  |

Рисунок 4 – Главное меню Формулы – список Математические

.

 $\overline{a}$ 

**относительные –** ячейки обозначаются относительным смещением от ячейки с формулой (например: **F7). абсолютные –** ячейки обозначаются координатами ячеек в сочетании со знаком **\$ (**например**: \$F\$7).** Смешанная ссылка – это комбинация предыдущих типов (например**: F\$7**).

<sup>&</sup>lt;sup>2</sup> Ссылки на ячейки бывают двух типов:

При копировании формул относительные ссылки изменяются на размер перемещения, а абсолютные остаются неизменными.

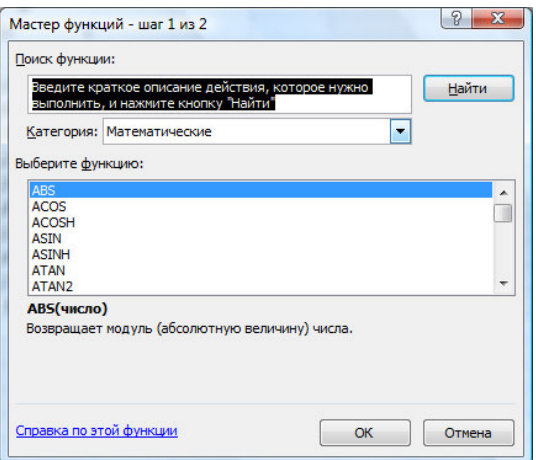

Рисунок 5 – Диалоговое оно Мастер функций

Распространить формулу для расчета значения z1 в каждую ячейку столбца В, соответствующую значению t в столбце А, т.е в ячейки В5:В13.

6. Установить курсор в ячейку С2. Ввести формулу для расчета значения z2. Для этого нажать на клавиатуре "=" и ввести следующую формулу: EXP(\$A\$2\*A4)\*COS(\$B\$2\*A4). Распространить формулу для расчета значения z2 в каждую ячейку столбца С, соответствующую значению t в столбце А, т.е в ячейки С5:С13.

7. Установить курсор в ячейку D4. Ввести формулу для расчета значения z, используя встроенную функцию ЕСЛИ (рисунок 6). Для этого нажать на клавиатуре "=" или нажать на панели инструментов кнопку  $\blacksquare$ , и ввести следующую формулу: ЕСЛИ(A4<=2;B4;C4). Функцию Если выбрать из списка функций, который

появляется при нажатии на кнопку .

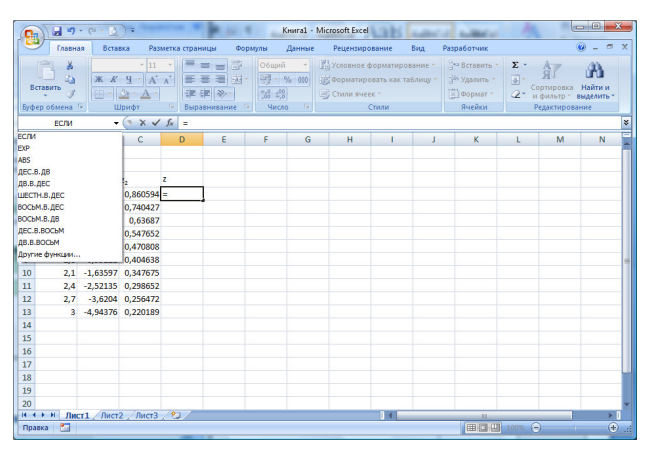

Рисунок 6 – Список функций в строке формул

Открывшееся окно заполнить в соответствии с рисунком 7 и нажать **ОК.**

|                                                                                                    | Главная Вставка Разметка стр: Формулы Данные Рецензирова Вид Разработчик © - <sup>ст</sup> X |                                                                                  |                        |                                                             |                                                            |                 |                   |                                       |  |
|----------------------------------------------------------------------------------------------------|----------------------------------------------------------------------------------------------|----------------------------------------------------------------------------------|------------------------|-------------------------------------------------------------|------------------------------------------------------------|-----------------|-------------------|---------------------------------------|--|
| ¥<br>Ga<br>Вставить<br>-3<br>Буфер обм Б                                                                             |                                                                                              | $+11$<br>$X X Y + A'$<br>$\left\  \cdot \right\ $ $\Delta$ - $\Delta$ -<br>Шрифт | $=$ $=$ $=$<br>들돌<br>G | 帚<br>罩<br>三、<br>建建 &<br>$\sqrt{2}$<br>Выравнивание          | Общий<br>图- % 000<br>$^{+6}_{-60}$ $^{+60}_{-60}$<br>Число | A<br>$\sqrt{2}$ | 面<br>Стили Ячейки | Σ - 合 -<br>B- 沿·<br>2.<br>Редактирова |  |
| ЕСЛИ                                                                                                    | ۰                                                                                            | 66                                                                               |                        | $\times$ $\checkmark$ =ЕСЛИ(А4<=2;В4;С4)                    |                                                            |                 |                   |                                       |  |
| A                                                                                                    | B                                                                                            | C                                                                                | $\mathbf{D}$           | E                                                           | F                                                          | G               | н                 |                                       |  |
|                                                                                                    |                                                                                              |                                                                                  |                        |                                                             |                                                            |                 |                   |                                       |  |
|                                                                                                    | Лог выражение<br>Значение если истина<br>Значение если ложь                                  | $A4c=2$<br><b>B4</b><br>C4                                                       |                        | 医<br>医<br>医                                                 | - ИСТИНА<br>$-0.054178776$                                 | 0.860594288     |                   |                                       |  |
| Проверяет, выполняется ли условие, и возвращает одно значение, если оно выполняется, и другое<br>значение, если нет. | Значение если ложь значение, которое возвращается, если лог выражение имеет                  |                                                                                  |                        | значение ЛОЖЬ. Если не указано, возвращается значение ЛОЖЬ. | $= 0.054178776$                                            |                 |                   |                                       |  |
| Значение: 0.054178776                                                                                                |                                                                                              |                                                                                  |                        |                                                             |                                                            |                 |                   |                                       |  |

Рисунок 7 – Диалоговое окно Аргументы функции

Распространить формулу для расчета значения z в каждую ячейку столбца с, соответствующую значению t в столбце А, т.е в ячейки С5:С13.

8. Выделить диапазон ячеек А4:D13 и вызвать Мастер диаграмм, выбрав Вставка/Диаграммы/Точечная. На 1-ом шаге Мастера диаграмм выбрать Тип и Вид диаграммы Точечная и нажать кнопку Далее>. На 2-ом шаге Мастера диаграмм Excel предложит исходный вариант диаграммы. Перейти на вкладку Ряд, в строке Имя ряда1 ввести z1, в строке Имя ряда2 ввести z2, в строке Имя ряда3 ввести z и нажать кнопку Далее> (рисунок 8).

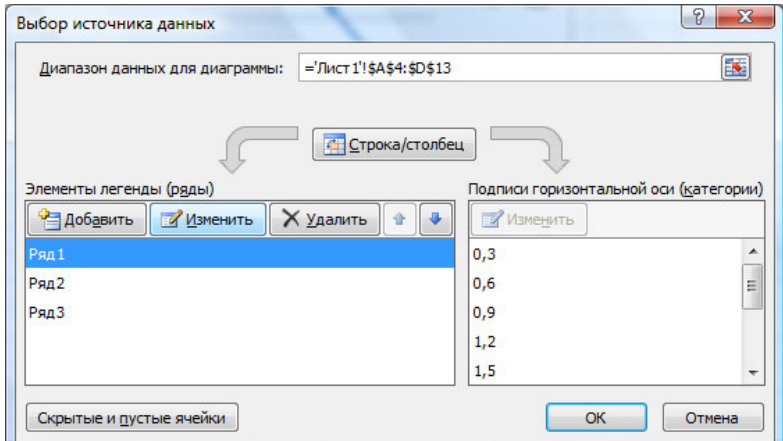

Рисунок 8 – Диалоговое окно Выбор источников данных

На 3-ем шаге устанавливаются параметры диаграммы: заголовок диаграммы, размещение легенды и подписи данных. Для создаваемой диаграммы на вкладке Заголовки в окне Ось Х (категорий) набрать "t", в окне Ось Y (значений) – "z". Дополнительно выполнить: произвольную заливку диаграммы, выделить границы таблицы и выбрать стиль таблицы.

## Порядок выполнения работы:

- 1. Наберите согласно варианту текст задания в Excel.
- 2. Создайте таблицу данных и заполните.
- 3. Согласно данным таблицы постройте график заданной функции.
- 4. Оформите отчет по проделанной работе в Microsoft Word.
- 5. Подготовьтесь к защите данной работы по контрольным вопросам.

Содержание отчета: Название работы, постановку цели и результаты её выполнения, описанные пошагово в электронной форме, вывод о проделанной работе.

## Контрольные вопросы:

1. Порядок ввода формул в ячейки таблиц Excel.

2. Порядок вызова и использования функций Excel.

3. Как распространить введённую формулу на нужный диапазон ячеек (команда автозаполнения).

4. Формат логической функции ЕСЛИ.

5. Относительная и абсолютная адресация ячеек в формулах.

| Номер<br>задачи | Функция                                                                       | Условие               | Интервал       | Шаг          | Исходные<br>данные |
|-----------------|-------------------------------------------------------------------------------|-----------------------|----------------|--------------|--------------------|
| $\mathbf{1}$    | $z = \begin{cases} at^2 \ln t \\ e^{at} \cos bt \end{cases}$                  | $t \leq 2$<br>t > 2   | $t \in [0;3]$  | 0.3          | $a=-0.5; b=2$      |
|                 | 2 $\left f = \begin{cases} \sqrt[5]{x} + a \\ cos(x - a) \end{cases} \right $ | x>0.3<br>$x \leq 0.3$ | $x \in [0;1]$  | 0.1          | $a=2.3$            |
| $\overline{3}$  | $y = \begin{cases} a x^4 + b x \\ e^x + \sqrt{a^2 + x^3} \end{cases}$         | $x \leq 10$<br>x>10   | $i \in [7;12]$ | $\mathbf{1}$ | $a=2.2; b=0.3$     |
| 4               | $z = \begin{cases} ae^{\sin x} + 2.5 \\ (\sin x) / (a + e^x) \end{cases}$     | x < 0.3<br>$x>=0.3$   | $x \in [0;1]$  | 0.2          | $a=1.5$            |

ТАБЛИЦА ЗАДАНИЙ ПО ВАРИАНТАМ

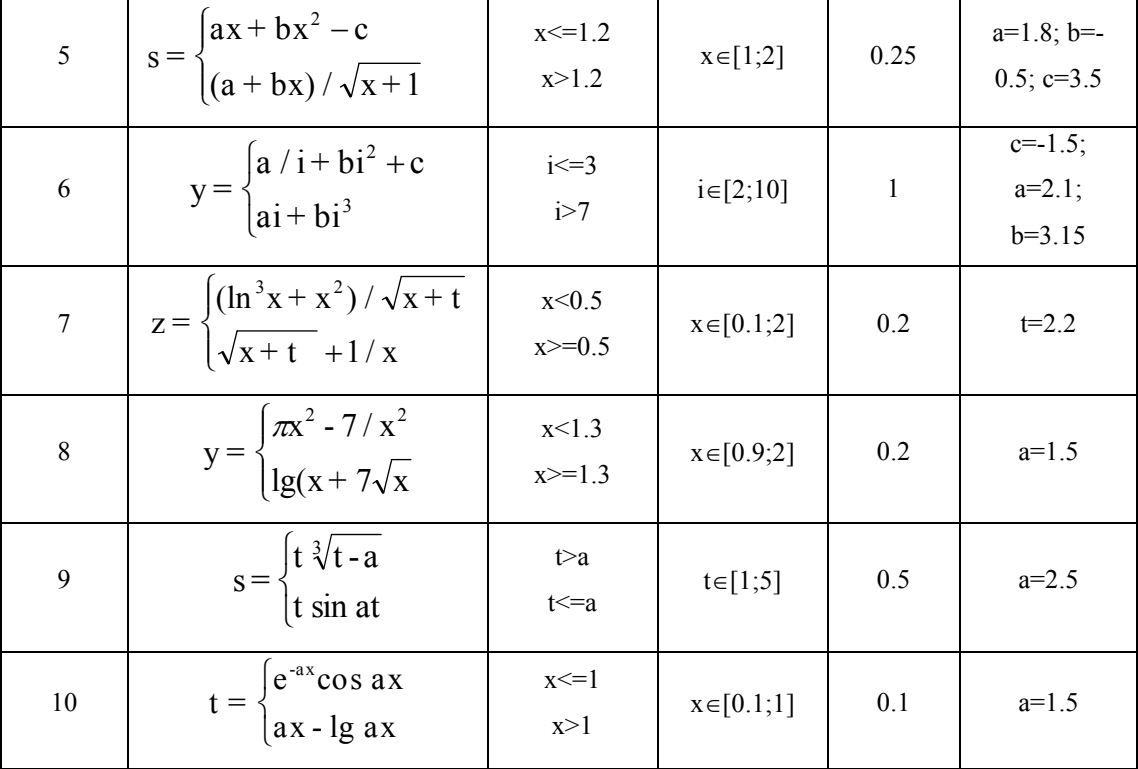

### Практическая работа 25

Тема: Работа с таблицей Excel как с базой данных.

Цель работы: Освоить приемы работы с таблицей Excel как с базой данных, научиться сортировать данные, делать выборку в базе данных и создавать формы на основе таблиц.

### Перечень лабораторного оборудования, учебно-наглядных пособий:

ПЭВМ, табличный процессор Microsoft Excel

#### Рекомендуемая литература:

1.1 Трофимов В.В. Информатика. В 2т. Том 1: учебник для СПО/под ред. В.В. Трофимова - 3-е изд., перераб. и доп. - М. : Издательство Юрайт, 2016. - 553 с. -Серия: Профессиональное образование. - [Электронный ресурс] Режим доступа: https://www.biblio-online.ru/book/1B5BFFB6-37FE-4C07-95E1-867544D8AFAC - ЭБС «Юрайт»

1.2 Трофимов В.В. Информатика. В 2т. Том 2: учебник для СПО/под ред. В.В. Трофимова - 3-е изд., перераб. и доп. - М. : Издательство Юрайт, 2016. - 406 с. -Серия: Профессиональное образование. - [Электронный ресурс] Режим доступа: https://www.biblio-online.ru/book/518C6648-BFEA-475D-B49A-B4AE191680D6 - ЭБС «Юрайт»

Задание: Создать базу данных в Excel, выполнить сортировку этих данных.

#### Краткие теоретические сведения

1. Функциональные возможности табличного процессора Excel

Таблица - форма организации данных по столбцам и строкам.

Электронная таблица - компьютерный эквивалент обычной таблицы.

Табличный процессор-комплекс программ, предназначенных для создания и обработки электронных таблиц.

Электронная таблица - самая распространенная и мошная технология для профессиональной работы с данными.

В ячейках (клетках) таблицы могут быть записаны данные различных типов: текст, даты, числа, формулы, функции и др. Главное достоинство электронной таблицы - возможность мгновенного автоматического пересчета всех данных, формульными зависимостями, при изменении значения  $\pi$ юбого связанных компонента таблицы.

В Excel вычислительные возможности объединены с богатым набором функций, присущих текстовому, графическому редакторам и другим приложениям пакета Microsoft Office.

Одной из возможностей Excel является то, что он позволяет реализовать функции базы данных - ввод, поиск, сортировку, фильтрацию (отбор) и анализ данных.

Excel содержит более 400 встроенных функции, условно разделенных на несколько категорий. И одной из категорий являются функции управления базами данных и списками.

Доступ к средствам управления базами данных осуществляется, как правило, с помощью команд меню окна Excel *Сервис* и Данные.

Для выполнения многих операций обработки таблиц с помощью команд меню Данные достаточно установить курсор в любую ячейку списка таблицы. Для работы с частью списка требуется выделить необходимую область.

Excel предоставляет разнообразные способы для автоматического обобщения и анализа данных, в том числе средства для работы с базами данных и списками, позволяющие:

35

• создавать, добавлять, удалять и находить записи в базах данных;

• осуществлять сортировку и фильтрацию (выборку) записей;

• работать с базами данных в режиме формы и с помощью специальных функций.

Электронная таблица, все строки которой содержат однородную информацию, рассматривается как *список* или *база данных.*

Термины *база данных* и *список* в Excel используются как синонимы. При этом нужно иметь в виду следующее:

• каждая *строка* списка рассматривается как *запись* базы данных;

• *столбцы* списков считаются *полями* базы данных;

• *заголовки столбцов* считаются *именами полей* базы данных.

В Excel имеется набор функций, облегчающих обработку и анализ данных в списке или базе данных. Для того чтобы электронную таблицу можно было обрабатывать с помощью подобных функций, данные в ней должны быть организованы следующим образом:

• все строки таблицы должны содержать однородную информацию - во всех строках в одинаковых столбцах должны находиться однотипные данные;

• заголовки столбцов должны находиться в первой строке списка;

• названия строк должны находиться в левом столбце списка;

• в таблице не должно быть пустых строк и столбцов, в том числе и между заголовками и первой строкой данных. Первая пустая строка считается признаком конца списка.

*Вывод: Функции списка нельзя использовать одновременно для несмежных областей.* 

*2. Сортировка данных* 

Для использования некоторых операций автоматической обработки данных часто бывает необходимо заранее *расположить данные в таблице (списке) в строго определенной последовательности - выполнить сортировку исходных данных.* 

Сортировка осуществляется "на месте" - непосредственно в таблице.

В электронной таблице *можно сортировать как строки, так и столбцы.* Строки можно отсортировать по значениям ячеек *одного столбца* или *нескольких.*

36
Строки, столбцы или отдельные ячейки в процессе сортировки *переупорядочиваются* в соответствии с заданным пользователем порядком сортировки. Списки можно сортировать в возрастающем порядке (от 1 до 9, от А до Я) или в убывающем порядке (от 9 до 1, от Я до А).

*По умолчанию Excel сортирует данные в алфавитном порядке.* Для сортировки в другом порядке, например чтобы расположить месяцы и дни недели в соответствии с их логическим, а не алфавитным порядком, следует использовать *пользовательский порядок сортировки.*

*Сортировка данных* в электронных таблицах производится с помощью команд меню **ДАННЫЕ** ► Сортировка или с помощью кнопок  $\frac{A}{A}$  +  $\frac{A}{A}$  на Стандартной панели инструментов.

#### **Практическая часть**

*Задание 1. Создание базы данных в Excel.* 

Шаг 1. Запустите программу Excel (Пуск $\blacktriangleright$  Программы $\blacktriangleright$  Microsoft Excel).

Откроется новая рабочая книга Excel, у которой по умолчанию будет имя Книга1.

Шаг 2. Дайте команду Файл▶Сохранить как и сохраните рабочую книгу под именем База\_ФИОСП.xls (где ФИО – первые буквы ваших фамилии имени и отчества, СП - специальность).

Шаг 3. Дважды щелкните на ярлычке текущего рабочего листа и дайте этому рабочему листу имя База\_данных.

Вам требуется создать в данном рабочем листе базу данных, приведенную ниже.

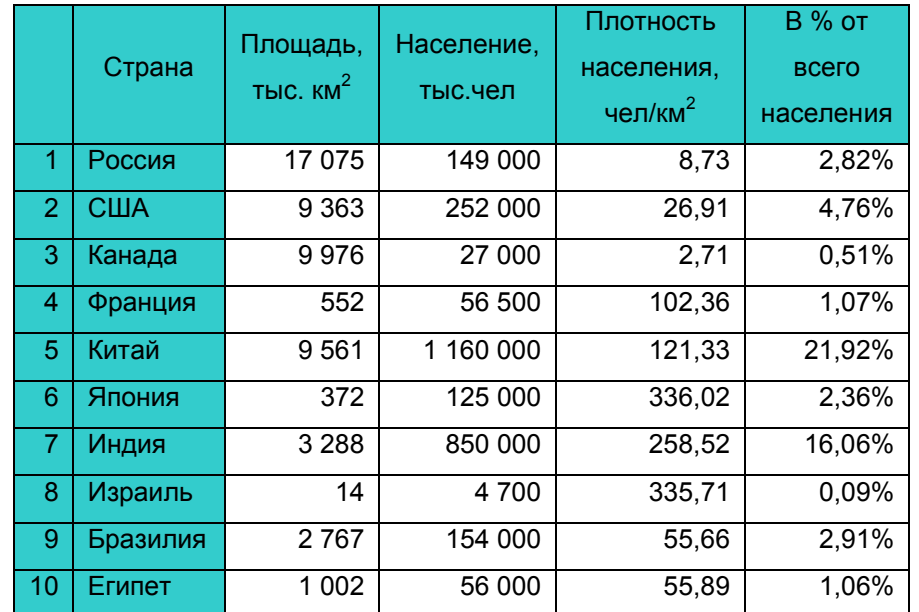

| $11$ Нигерия | 924 | 115 000 | 124,46 | 2,17% |
|--------------|-----|---------|--------|-------|
|              |     |         |        |       |

Рисунок 1 – Образец таблицы

*Поскольку мы создаем базу данных то, исходя из таблицы, наша база данных по географии будет содержать 11 записей, в каждой из которых находится по 5 полей с названиями: Стана, Площадь, Население, Плотность населения, В % от населения всего мира.* 

Шаг 4. Для создания таблицы нам сначала нужно создать заголовки столбцов. Но для этого сначала нужно задать формат ячейки. Отформатируйте ячейки A1:F1 с помощью команды меню *Главная*/*Выравнивание*/*Формат ячеек: выравнивание*. Откроется окно Формат ячеек, в котором нужно выбрать вкладку *Выравнивание* (рисунок 2).

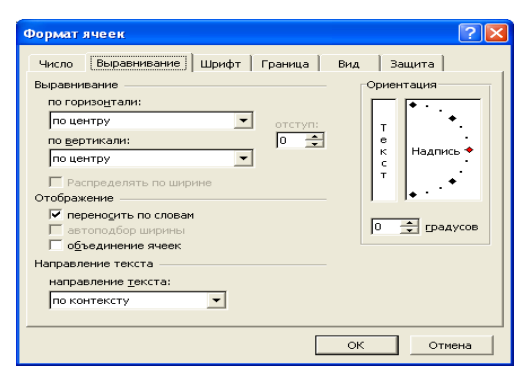

Рисунок 2 – Диалоговое окно *Формат ячеек* 

В строке Выравнивание по вертикали и по горизонтали выберите в списке (нажав на кнопку  $\blacktriangleright$  по центру. Далее в разделе Отображение поставьте галочку против строки переносить по словам. Нажмите на кнопку ОК.

Шаг 5. В ячейку В1 введите текст с клавиатуры: Страна. Затем нажмите клавишу управления курсором **+** или щелкните мышкой в следующей ячейке C1.

Шаг 6. В ячейку С1 введите текст с клавиатуры: Площадь, тыс.км<sup>2</sup>. Чтобы получить показатель степени у километров, наберите сначала км<sup>2</sup>, затем выделите цифру 2 и щелкните правой кнопкой мыши. В контекстном меню выберите строку Формат ячеек…. В открывшемся окне поставьте галочку против строки верхний индекс (рисунок 3).

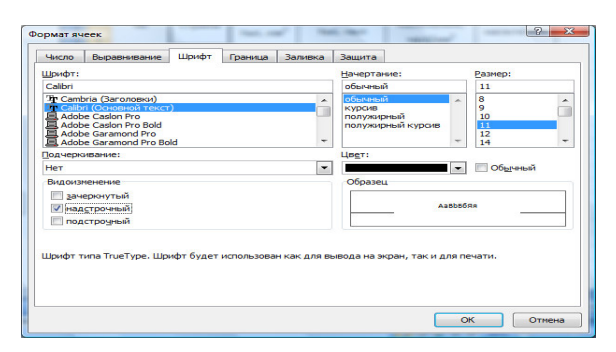

Рисунок 3 – Диалоговое окно Формат ячеек – Шрифт - Надстрочный

Шаг 7. Заполните ячейки D1, E1 и F1, введя в них текст: Население, тыс.чел., Плотность населения, чел/км<sup>2</sup>, В % от всего населения.

*Заголовки столбцов базы данных, содержащей данные по площади и населению стран Европы, Азии, Африки и Америки, у вас подготовлены.* 

Теперь базу данных нужно заполнить данными из таблицы, приведенной выше.

Шаг 8. В столбец А, начиная с ячейки А2 вниз до ячейки А13 внесите порядковые номера строк базы данных (1-11). Ячейка А1 останется пустой, хотя в нее можно было внести текст: «№ п/п».

Шаг 9. Заполните ячейки столбца В, начиная с ячейки В2, названиями стран: Россия, США, Канада, Франция, Китай, Япония, Индия, Израиль, Бразилия, Египет, Нигерия.

Шаг 10. Если названия стран не будут помещаться в ячейку по ширине, то *дважды щелкните левой кнопкой мыши* по правой границе столбца В, чтобы подобрать ширину столбца по ширине данных (рисунок 4).

|  | А |                      |          |             |                        |                 |
|--|---|----------------------|----------|-------------|------------------------|-----------------|
|  |   | Страна               | Площадь, | Население.  | Плотность<br>населения | В % от<br>всего |
|  |   | тыс. км <sup>2</sup> | тыс, чел | чел/км $^2$ | населения              |                 |
|  |   | эссия                | - 1175 - | 149 000     |                        |                 |

Рисунок 4 – Границы столбцов

Шаг 11. Внесите в ячейку С2 число 17075. Чтобы между разрядами числа был пробел, как указано в таблице, сделайте следующее. Щелкните мышкой в ячейке С2. Выберите в меню команду *Главная*/*Выравнивание*/*Формат ячеек: выравнивание*. В открывшемся диалоговом окне Формат ячеек выберите вкладку Число. В левом окошке Числовые форматы выберите строку Числовой, затем рядом со строкой Число десятичных знаков поставьте 0, и так же поставьте галочку в квадратике рядом со строкой Разделитель групп разрядов. После этого нажмите мышкой на кнопку ОК (рисунок 5).

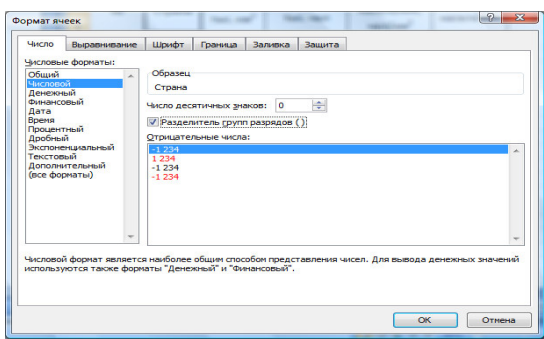

Рисунок 5 – Диалоговое окно Формат ячеек – вкладка Число

Шаг 12. Затем выделите мышкой ячейки С3 – С12 *автозаполнением*. Формат ячейки С2 будет применен ко всем этим ячейкам.

Шаг 13. Командой автозаполнение выделите мышкой ячейки D2 – D12. Формат ячейки С2 будет применен ко всем этим ячейкам. Таким образом мы отформатировали столбцы С и D.

Шаг 14. Заполните далее столбец С, начиная с ячейки С3, данными площади для каждой из указанных в базе данных стран (см. таблицу выше).

Шаг 15. Заполните столбец D, начиная с ячейки D2, данными количества населения для каждой из указанных стран.

Шаг 16. Внесите данные в столбец Е (Плотность населения). Для этого в ячейку Е2 введите формулу =D2/C2. Затем размножьте эту формулу на ячейки Е3 – Е12. Для этого подведите указатель мыши к правому нижнему углу ячейки Е2, курсор примет вид жирного перекрестья. Нажмите левую кнопку мыши и, удерживая ее нажатой, выделите ячейки, следующие за ячейкой Е2 (т.е. Е3-Е13). Формула размножится на эти ячейки.

Шаг 17. Отформатируйте столбец Е, используя метод, указанный на шаге 11. Для этого выделите ячейки Е2 – Е12 и дайте команду Формат ячейки… Но для указания Числа десятичных знаков внесите число 2, а галочку рядом со строкой Разделитель групп разрядов не ставьте.

Шаг 18. В ячейку H2 внесите число 5 292 000, которое потребуется нам для расчета данных в столбце F.

Шаг 19. Заполните последний столбец F данными, которые отражают количество населения каждой страны от населения всего мира в процентах. Для этого нужно выделить ячейки F2, а затем внести в нее формулу = D2/\$H\$2. Чтобы ссылка на ячейку H2 стала абсолютной, нужно в строке формул поставить курсор между H и 2 и затем нажать клавишу F4.

Шаг 20. Процентный формат ячейки F2 устанавливается нажатием кнопки  $\sim$ на панели инструментов Форматирование. Затем выделите ячейку F2 и скопируйте формулу в остальные ячейки столбца F (F3 – F12) (Смотри шаг 16).

Шаг 21. Отформатируйте заголовок таблицы, задав цвет заливки. Для этого выделите ячейки А1-F1. Затем на панели инструментов Форматирование нажмите стрелку рядом с кнопкой Заливка <sup>2</sup>, выберите цвет (на ваше усмотрение). Строка заголовка окрасится в выбранный вами цвет.

Шаг 22. Аналогично отформатируйте первый столбец таблицы, задав цвет заливки такой же, каким выполняли заливку на шаге 21.

Заполнение таблицы закончено.

*Задание 2. Сортировка данных в базе данных.* 

Сортировка данных в электронных базах данных в Excel производится с помощью команд меню *Главная/Редактирование/Сортировка и фильтр*.

Шаг 1. Выполните сортировку данных в столбце Страна по алфавиту, т.е. по возрастанию. Для этого выделите ячейки В2 – В12, а затем нажмите на панели инструментов *Главная/Редактирование/Сортировка и фильтр* кнопку  $\mathbb{R}^1$ . Затем, чтобы вернуть порядок сортировки к исходному, т.е., без сортировки, нажмите на панели инструментов Стандартная кнопку Отменить

Шаг 2. Таким же образом можно отсортировать столбец Страна по убыванию, т.е. в порядке, обратном алфавиту. Для этого выделите ячейки В2 – В12, а затем нажмите на панели инструментов Стандартная кнопку **A**. Верните расположение записей в столбце В к исходному, нажав на панели инструментов Стандартная кнопку Отменить

Шаг 3. При сортировке данных по одному столбцу в базе (шаги 1,2) расположение данных в соседних столбцах не меняется, как вы успели заметить.

Поэтому теряется связь между данными в соседних ячейках. Следовательно нужно сортировать в таблице все записи. Для этого выделите всю базу данных, т.е. ячейки с В2 по F12. Затем нажмите на панели инструментов кнопку **A**. Вы увидите, что в соответствии с расположением по алфавиту названий стран в столбце Страна остальные данные в других столбцах переместились.

Верните расположение записей в таблице к исходному, нажав на панели инструментов Стандартная кнопку Отменить

Шаг 4. Сортировать данные в базе электронной таблицы Excel можно не только по одному столбцу или строке, и не только по всем столбцам или строкам. Так же можно сортировать базу по двум или трем столбцам одновременно. Проверим это.

Установите курсор в ячейку В2. Затем в меню выберем пункт Данные, а в ниспадающем меню – пункт Сортировка. Откроется диалоговое окно Сортировка диапазона, в котором вы можете выбрать тип сортировки для каждого столбца в отдельности (рисунок 6).

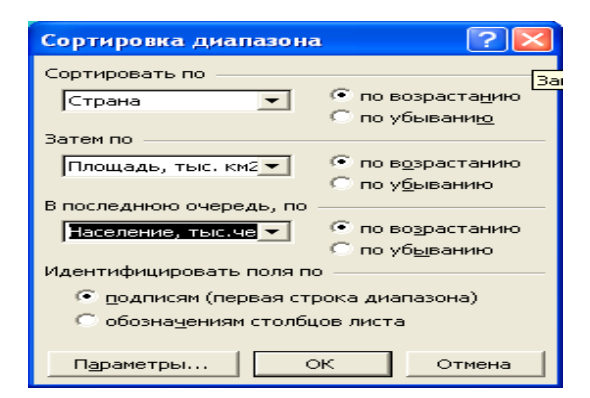

Рисунок 6 – Сортировка диапазона по типу

Шаг 5. В поле, находящемся под строкой Сортировать по, нажав кнопку  $\cdot$ , выберите в списке название столбца Страна, а рядом установите переключатель по возрастанию. Можно выбрать и другой тип сортировки (по убыванию).

Шаг 6. В поле, находящемся под строкой Затем по, нажав кнопку •, выберите в списке название столбца Площадь, тыс. км2. Рядом установите переключатель для сортировки по возрастанию.

Шаг 7. В поле, находящемся под строкой В последнюю очередь, нажав кнопку , выберите в списке название столбца Население, тыс.чел. Рядом установите переключатель для сортировки по возрастанию.

Шаг 8. Теперь нажмите кнопку ОК, чтобы сортировка вступила в силу. Вы увидите, что записи в трех первых столбцах расположатся по алфавиту, т.е. по возрастанию. Причем в остальных столбцах данные так же подверглись сортировке, т.к. данные в этих столбцах вычислены с помощью значений тех столбцов, которые вы сортировали.

Шаг 9. Чтобы вернуть расположение записей в столбцах к исходному, нажмите на панели инструментов Стандартная кнопку Отменить

Вы научились сортировать записи в базе данных.

#### **Порядок выполнения работы:**

1. Создайте таблицу для базы данных и заполните с использованием команд: формат ячеек, автозаполнение, формул и стандартных функций.

2. Согласно данным таблицы выполнить сортировку по возрастанию и убыванию по одному столбцу или строке.

3. Согласно данным таблицы выполнить сортировку диапазона.

**Содержание отчета:** Название работы, постановку цели и результаты её выполнения, описанные пошагово в электронной форме, вывод о проделанной работе.

#### **Контрольные вопросы:**

1. Как создать и заполнить таблицу базы данных.

2. Какие функции выполняют команды: формат ячеек, автозаполнение, формул и стандартных функций.

3. Понятие сортировки, виды сортировки, этапы сортировки.

## Практическая работа 26

**Тема:** Сводные таблицы

**Цель:** научиться объединять данные расположенные на разных листах, формировать структурированные отчеты в табличной форме, осуществлять поиск и фильтрацию данных в таблицах.

#### **Краткие теоретические сведения:**

*Список -* это упорядоченный набор данных, база данных на рабочем листе. Столбцы списка называются полями, строки – записями. Ведение списка можно осуществлять в диалоговом окне (форме). Над списками можно выполнять такие операции, как фильтрация и сортировка.

В процессе *сортировки* списка переупорядочиваются строки в соответствии с содержимым одного, двух или трех столбцов.

*Фильтрация* – это быстрый способ выделения подмножества данных списка для последующей работы с ним. В результате фильтрации списка на экран выводятся только те строки, которые содержат определенные значения, либо те, которые удовлетворяют некоторому набору условий поиска (критерию).

*Структура таблицы* наиболее полезна для создания итоговых отчетов, в которых не нужно приводить все детали. Один рабочий лист может иметь только одну структуру (горизонтальную, вертикальную или обе). Структура может иметь до восьми уровней вложения.

*Консолидация –* это комбинирование или накопление информации из двух или более рабочих листов в нескольких рабочих книгах. Основным фактором, влияющим на успешность консолидации, является способ размещения информации в рабочих листах. Если эти способы во всех рабочих листах одни и те же, в этом случае задача консолидации становится достаточно простой.

*Сводная таблица -* это динамический итог данных, содержащихся в базе данных. Создается сводная таблица только при помощи специального средства "Мастер сводных таблиц".

#### **Выполнение практической работы**

Перед вами стоит задача совместной обработки нескольких таблиц – списков, расположенных на разных листах рабочей книги.

1. Загрузить программу Excel.

2. На листе рабочей книги (Лист1) создать табл. 1 с исходными данными о заказе партий запчастей у некоторой фирмы на год:

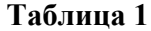

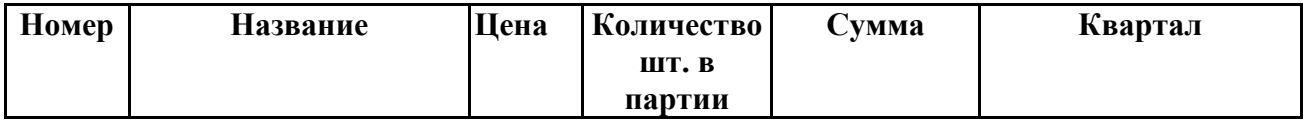

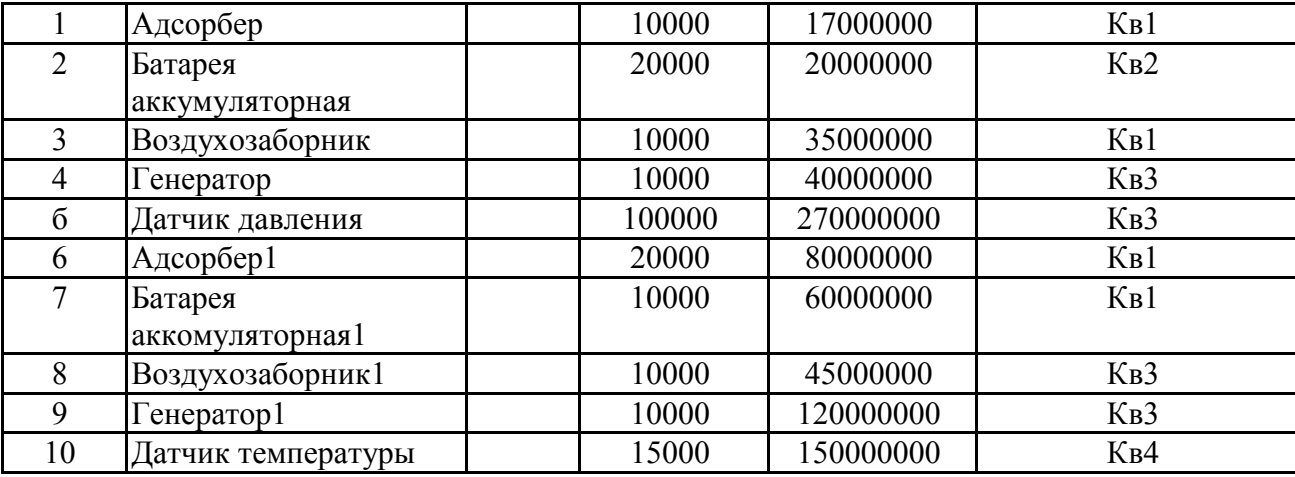

3. Рассчитать цену одного экземпляра по каждому наименованию заказанной продукции путем ввода и последующего копирования формулы.

4. Переименовать "Лист1" в "Заказ". Для этого установить указатель на ярлык "Лист1", нажать правую кнопку мыши, в контекстном меню выбрать команду **Переименовать** и вместо прежнего имени листа **Лист1** ввести новое имя **Заказ**.

5. Получить итоговую сумму по столбцу "Сумма". Для этого установить курсор в ячейку Е12 и нажать кнопку автосуммирования. Ввести сформированную формулу.

6. Создать структуру построенной таблицы для скрытия детальных числовых данных. Для этого установите курсор внутри таблицы и выполните команду **Данные/Группа** и **Структура/Создание структуры.** На экране структуры таблицы щелкните кнопку "-", чтобы скрыть столбцы с числами, а затем кнопку "+" для показа скрытой информации.

7. Удалить структуру, выполнив команду **Данные/Группа и Структура/Удалить структуру.**

8. Добавить к существующим листам рабочей книги еще один. Для этого установить указатель на один из ярлыков, нажать правую кнопку мыши и выбрать команду **Добавить.** В диалоговом окне **Вставка** выделить значок с названием "Лист" и нажать кнопку "Ok".

9. Переименовать "Лист2", "Лист3", "Лист4" в "Январь", "Февраль", "Март" (табл. 2, 3, 4), так как они будут содержать информацию о реализации запчастей за первые три месяца года. Ввод данных осуществлять в соответствии с указаниями следующего пункта.

**Январь Таблица 2**

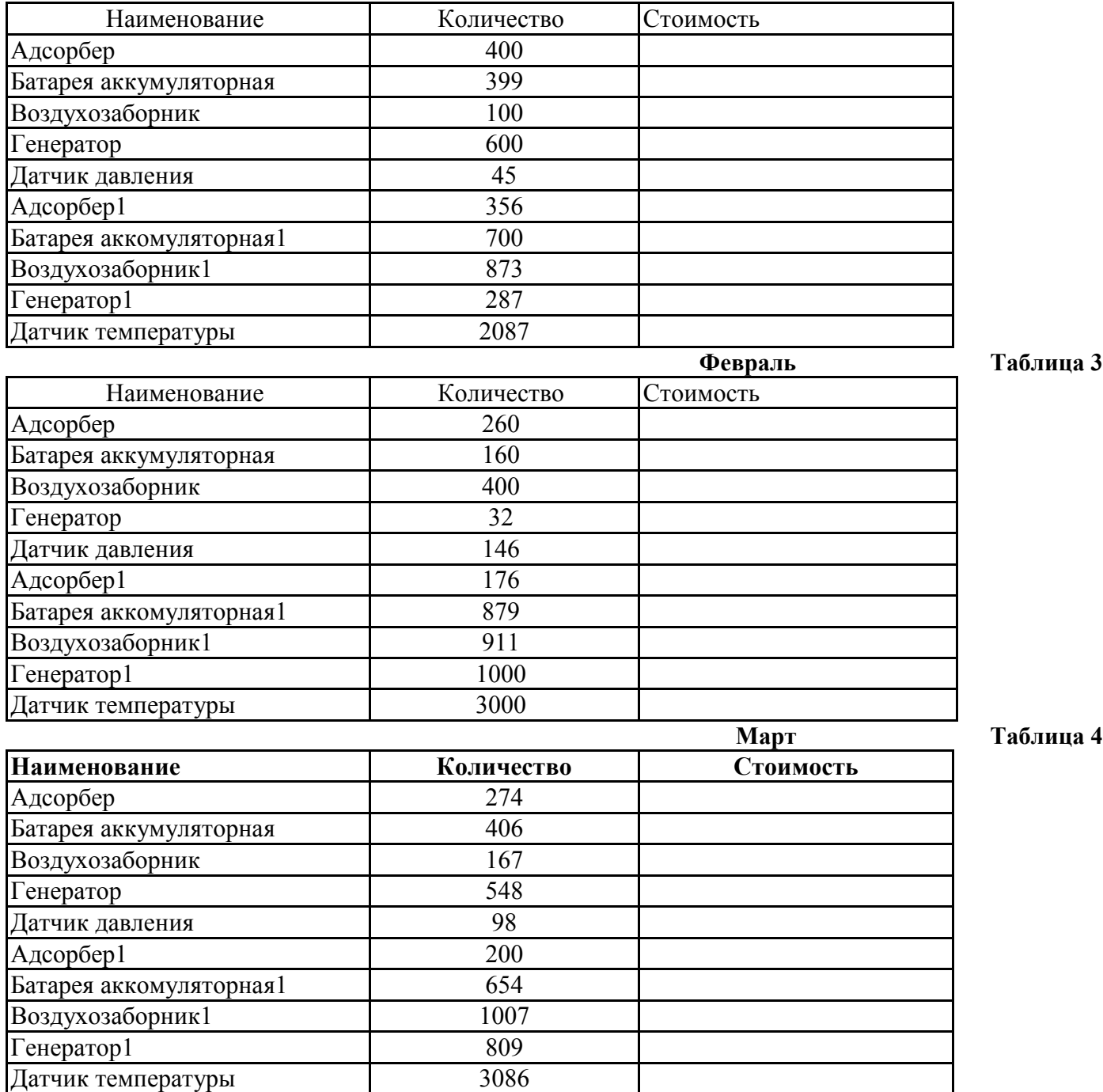

10. Сгруппировать листы "Январь", "Февраль", "Март" для ввода общей для них информации. Группа листов создается щелчком мышью на ярлыке листа при нажатой клавише . Для ввода индивидуальной для каждой таблицы информации листы разгруппировать путем выбора в контекстном меню команды **Разгруппировать листы**.

11. Ввести и размножить формулы для подсчета стоимости и итоговых сумм во введенные таблицы.

12. Использовать консолидацию рабочих листов для получения итоговой информации о продаже литературы в целом за квартал (Январь, Февраль, Март). Для этого:

1) добавить новый лист, переименовать его в "Квартал";

2) выделить ячейку на новом листе "Квартал", начиная с которой будут размещены итоговые данные (например, А1);

3) выполнить команду **Данные/ Консолидация**;

- 4) в диалоге "Консолидация" выбрать в списке функций функцию **Сумма**;
- 5) в строку "Ссылка" ввести абсолютную ссылку на консолидируемые данные (например, **Январь!\$А\$2:\$С\$12**) и нажать кнопку "Добавить";
- 6) повторить ввод и добавление данных для ввода всей консолидируемой информации;
- 7) включить флажок "значения левого столбца";
- 8) нажать кнопку "Ok".

13. Изменить некоторые данные в одном из консолидируемых листов, например количество проданных Адсорберов в Январе. Изменятся ли данные в итоговой таблице?

14. Установить связанную консолидацию данных. Для этого вставить новый рабочий лист, переименовать его в "Квартал1", активизировать ячейку начала формирования итоговой таблицы (например, А1) , выполнить все положения пункта 12, добавив флажок "Создавать связи с исходными данными".

15. В полученной структурированной таблице просмотреть скрытые данные, нажав кнопки "2" или "+".

16. Изменить некоторые данные в одном из консолидируемых листов, например, количество проданных Адсорберов в Январе. Изменятся ли данные в итоговой таблице?

17. Построить сводную таблицу, информирующую о сумме проданных деталей по каждому наименованию отдельно. Для этого:

• активизировать рабочий лист "Заказ";

• вызвать мастер сводных таблиц, выполнив команду **Данные/ Сводная таблица**;

- в окне "Мастер сводных таблиц шаг 1 из 4" выбрать источник, откуда будут поступать данные для построения таблицы (первую из предложенных опций: "В списке или в базе данных Microsoft Excel") и щелкнуть по кнопке "Далее>";
- в окне шага 2 ввести область исходных данных для построения сводной таблицы, например, Заказ!\$А\$1:\$F\$11, и щелкнуть по кнопке "Далее>";
- в окне шага 3 для определения внешнего вида сводной таблицы требуется в макете сводной таблицы перетащить поле таблицы "Название" в поле макета "столбец", поле таблицы "Квартал" в поле макета "строка", "Сумма" должна быть расположена в поле "данные", а затем щелкнуть по кнопке "Далее>";
- в окне шага 4 установить переключатель "Новый лист" и нажать кнопку "Готово".

18. Изменить исходные данные (сначала убрать, а затем добавить одну строку в исходную таблицу) и в контекстном меню (щелчком правой клавиши мыши на поле сводной таблицы) выбрать команду **Обновить данные**.

19. Поменять местами строки и столбцы сводной таблицы. Для этого снова запустить Мастер сводных таблиц и в диалоге шага 3 повернуть макет таблицы на 90 градусов: в строках вывести названия изданий, а в столбцах – квартал, после чего завершить диалог.

20. Открыть макет сводной таблицы (3 шаг) и перетащить поле "Название" в область макета "страница", закончить диалог и обратить внимание на изменения в сводной таблице, затем нажать кнопку "Отобразить страницы" панели инструментов "Сводная таблица".

21. Отсортировать данные таблицы "Заказ" по возрастанию цены. Для этого: • сделать текущей ячейку поля "Цена";

• нажать кнопку инструментального меню "Сортировать по возрастанию".

22. Выполнить многоуровневую сортировку по двум ключам: сначала по цене, потом по названиям в порядке возрастания значений этих ключей. Для этого:

• установить курсор в область данных таблицы "Заказ";

- вызвать команду **Данные/Сортировка**;
- в диалоговом окне в область "Сортировать по" ввести первый ключ сортировки "Цена"; в область "Затем по" ввести второй ключ сортировки "Название";

• нажать кнопку "Параметры..." и ознакомиться с возможными вариантами задания параметров сортировки;

• щелкнуть кнопку "Ok".

23. Выполнить подсчет промежуточных итогов по Количеству шт. в партии отдельно по кварталам, предварительно отсортировав данные таблицы "Заказ" по возрастанию номера квартала. Для этого:

- сделать текущей ячейку поля "Квартал";
- нажать кнопку инструментального меню "Сортировать по возрастанию";
- выполнить команду **Данные/Итоги**;
- в диалоговом окне команды "Промежуточные итога" в области "При каждом изменении в" выбрать "Квартал", в области "Операция" выбрать "Сумма", в области "Добавить итоги по" выбрать " Количество шт. в партии ";
- щелкнуть кнопку "Ok".
	- 24. Аннулировать промежуточные итоги таблицы "Заказ". Для этого:
- установить указатель мыши на таблицу "Заказ";
- выполнить команду **Данные/Итоги**;
- в диалоговом окне команды "Промежуточные итоги" щелкнуть по кнопке "Убрать все".

*25.* Использовать форму базы данных для просмотра и корректировки записей таблицы "Заказ". Для этого:

- выделить область рабочего листа, где находятся данные вместе с названием столбцов;
- выполнить команду **Данные/Форма**;
- переместиться вперед и назад по таблице, используя кнопки "Далее" и "Назад";
- удалить последнюю строку таблицы нажатием кнопки "Удалить";
- добавить новую строку, используя кнопку "Добавить";
- закрыть диалог нажатием кнопки "Закрыть".

26. Использовать форму базы данных для поиска в таблице "Заказ" информации о запчастях, Количество шт. в партии которых превышает 10000. Для этого:

• выделить область рабочего листа, где находятся данные вместе с названием столбцов;

- выполнить команду **Данные/Форма**;
- в диалоговом окне "Заказ" щелкнуть по кнопке "Критерии";
- в поле Количество шт. в партии ввести критерий поиска (>10000);
- переместиться вперед и назад по найденным записям, используя кнопки "Далее" и "Назад";
- закрыть диалог нажатием кнопки "Закрыть".

27. Самостоятельно выполнить:

- сортировку данных таблицы "Заказ" по возрастанию значений поля "Номер";
- поиск в таблице "Заказ" информации о запчастях, заказанных в первом квартале с Количеством шт. в партии менее 20000.

28. Использовать автофильтр для вывода в таблице "Заказ" информации только о запчастях, цена которых более 5000 руб. Для выполнения этого задания необходимо:

- отметить область рабочего листа с данными и с заголовками;
- выполнить команду **Данные/Фильтр/Автофильтр**;
- раскрыть список на поле "Цена", выбрать пункт "Условие" и ввести выражение "больше 5000";
- щелкнуть кнопку "Ok".

29. Отменить автофильтр, для этого выполнить команду Данные/Фильтр и снять пометку с позиции Автофильтр.

30. Использовать усиленный фильтр для получения данных о запчастях, цена которых менее 5000, заказанных в третьем квартале Количеством шт. в партии более 10000. Для этого:

- скопировать имена столбцов "Цена", "Квартал" и "Количество шт. в партии" в ту часть рабочего листа, которая не содержит данных для поиска: H1,I1,J1;
- в клетки H2, I2, J2 ввести критерии поиска (<5000, >10000, Кв3);
- выполните команду меню **Данные/Фильтр/Расширенный фильтр**;
- в диалоге "Расширенный фильтр" задать область, где находятся данные (интервал списка) и область, в которой заданы критерии поиска;
- в группе "Обработка" укажите, что фильтрация будет выполняться на месте;
- щелкните кнопку "Ok".
	- 31. Сохранить рабочую книгу в файле с именем **lab3.xls**.

32. Для выхода из Excel выберите из меню команду **Файл/Выход.**

## **Задания для самостоятельной работы**

Проанализируйте данные о произведённых ремонтных работах некоторого автосервиса, в качестве исходных данных используйте данные в файле copir/ 311- 315\_ИТ\_в\_ПД /ТО.xls. Результаты по каждому вопросу представьте на отдельном листе.

1. Проанализируйте суммы ремонта по видам ремонта

Для этого существует несколько способов:

Первый:

- 1. Отсортируйте всю таблицу по столбцу вид ремонта.
- 2. Выполните команду Данные/ Итоги просуммируйте Сумму ремонта при каждом изменении вида ремонта. Отобразите только итоги по видам ремонта

Второй:

Постройте сводную таблицу, где в строках будут виды ремонта, а в области данных сумма ремонта, можно в область столбцов перенести фамилию мастера.

Постройте диаграмму.

- 2. Проанализируйте суммы ремонтов по видам ремонта и маркам автомобилей.
- 3. Проанализируйте количество ремонтов по маркам автомобилей. Получите фамилии владельцев а/м форд, для этого дважды кликните по соответствующей ячейке сводной таблицы или примените фильтр.
- 4. Проанализируйте количество и суммы ремонтов по мастерам-исполнителям.
- 5. Найдите информацию о ремонтах на сумму более15000 руб. Найдите информацию о ремонтах на сумму более15000 руб. а/м Audi мастера Зайцева (примените фильтр).
- 6. Подготовьте информацию о клиентах проходивших ТО1 отдельно по каждой марке.
- 7. Подготовьте информацию о времени работы мастеров отдельно за каждый месяц. Для этого постройте сводную таблицу в область строк поместите дату ремонта, в области столбцов ФИО мастера, в область данных сумму по времени работ.

Сгруппируйте данные по месяцам: установите курсор на любую ячейку с датой и выполните команду Данные/ Группировка

- 8. Сгруппируйте ремонты на мелкие, средние и крупные (до 3000р.; от3000 до10000р.; свыше 10000р.) и подсчитайте их количество и среднюю сумму по группе.
- 9. Проанализируйте количество ремонтов по видам ремонтов отдельно по маркам автомобилей Audi, Nissan и Skoda. Постройте сводную таблицу, где в области строк будут виды ремонта, в области столбцов – модели а/м, марки а/м поместите в область страниц и выберите только марки Audi, Nissan и Skoda, а в область данных поместите сумму ремонта.

## Практическая работа 27

## **Тема:** Возможности графического редактора Paint.NET

**Цель:** Ознакомление с основными возможностями графического редактора Paint.NET и их применения на практике

#### **Теоретические сведения:**

**Paint.NET** - **бесплатная программа** для работы с изображениями и фотографиями, разработанная, чтобы использоваться на компьютерах под Windows. Программа поддерживает слои, неограниченную отмену выполненных операций, специальные эффекты, и имеет большое разнообразие полезных и мощных инструментальных средств. Аналог Photoshop, ACDSee.

**Paint.NET** - простой, но мощный и удобный редактор графики. Позиционируется как отличная замена стандартному Microsoft Paint из поставки Windows. Поддерживаемые форматы: BMP, IPEG, PNG, TIF, GIF, TGA и собственный формат PDN.

# **Возможности графического редактора Paint.NET**

1. Простой, интуитивно понятный и новаторский пользовательский интерфейс

2. Работа со слоями

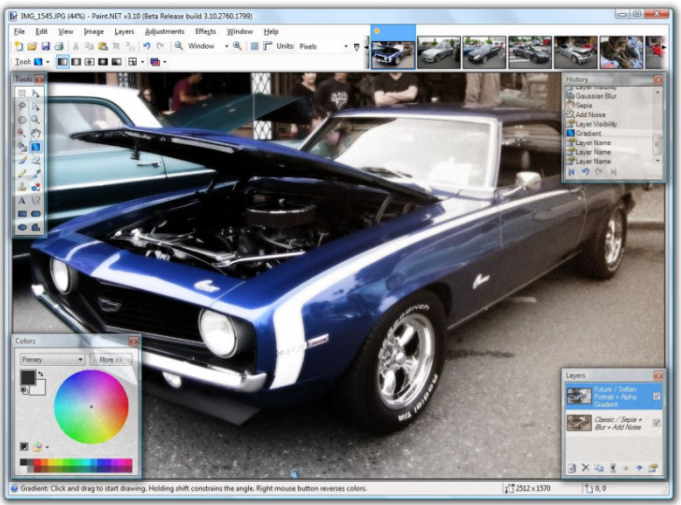

- 3. Постоянные обновления
- 4. Специальные эффекты:
- устранение эффекта красных глаз
- размытие
- стилизация
- повышение четкости
- свечение
- различные типы искажений
- подавление шума
- уникальный 3D-эффект, позволяющий добавлять изображениям перспективу.

5. Мощные инструменты (яркость, контраст, кривые, оттенок, насыщенность, инверсия). Возможность превращения цветного изображения в добавление сепии. в черно-белое,

**Paint.NET** содержит простые инструменты для рисования фигур, включая легкий в использовании инструмент для рисования сплайнов или кривых Безье. Средства выделения простые для достаточно быстрой работы с ними. Другие мощные инструменты включают Волшебную Палочку для выделения регионов аналогичного цвета и Клонирование, для копирования или удаления части изображения. Есть также простой текстовый редактор, средства для масштабирования, и инструмент для замены цвета. альный 3D-эффект,<br>ные инструменты<br>Возможность пре<br>сепии.<br>ЕТ содержит про<br>спользовании инстр<br>ыделения простые<br>струменты включа

- 6. Безлимитная история
- 7. Многоязычность

8. На сегодняшний день интерфейс **Paint.NET** доступен на следующих языках: английский, китайский, французкий, немецкий, итальянский, японский, корейский,

португальский и испанский. Русский язык можно включить после установки русификатора русификатора.

9. Бесплатность - **Paint.NET** является полностью бесплатной программой. Вы можете свободно установить ее и

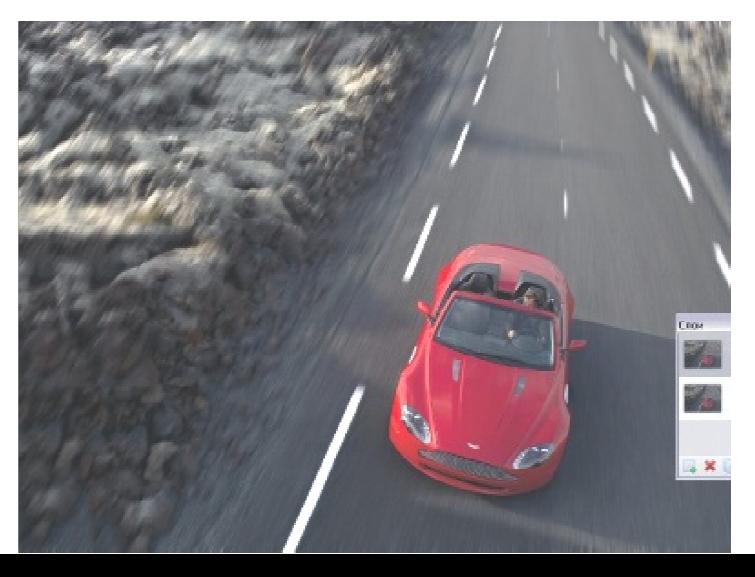

использовать неограниченное количество времени. При этом **Paint.NET** не содержит никаких шпионских модулей или рекламных дополнений.

**Упражнение 1.** Как аккуратно вырезать объект? Вырезать фото?

Какие инструменты для выделения, предлагает нам Paint.NET:

- Выбор области прямоугольной формы
- Выбор области овальной формы
- Лассо
- Волшебная палочка

 Самым эффективным из вышеперечисленных способов является волшебная палочка. С помощью настройки чувствительности мы можем выделить практически любой объект. Но, фон для этого,  $||$  /  $||$  /  $||$  все равно, должен быть достаточно контрастным объекту. Иначе, выставив чувствительность, на минимум, мы сведем весь процесс к тупому

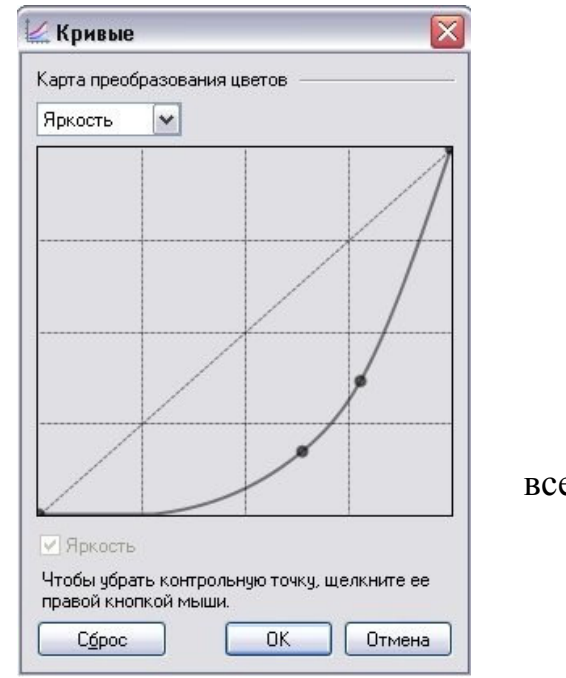

выделению каждого пикселя, что убьет уйму времени и нервов. К тому же, с каждым кликом инструментом, оперативная память компьютера нагружается все больше, и если у вас не самое «топовое» железо, программа будет тормозить на столько, что дальнейшая работа не будет представляться возможной.

Казалось, выхода нет, но мы не сдаемся перед трудностями! Итак, перейдем к непосредственному описанию способа аккуратно выделить объект. За основу было взято это изображение. Вы можете тренироваться на нем trueimages.ru/img/a2/f3/12/6d5ae9a8ec1ba938f19f9249a.jpg, а можете использовать и свое, как вам угодно.

1.Сначала открываем изображение в Paint.NET, которое автоматически становится фоновым слоем.

## **2. Дублируем фоновый слой, назовем его "копия"**

3. В новом слое "копия" открываем в меню "Коррекция -> Яркость и контрастность". Выставляем следующие значения: яркость - 60; контрастность (-15)

4. Идем в "Коррекция -> Кривые". Выставляем примерно так (зависит от вашего изображения).

В итоге, после всех этих манипуляций, должно получиться так:

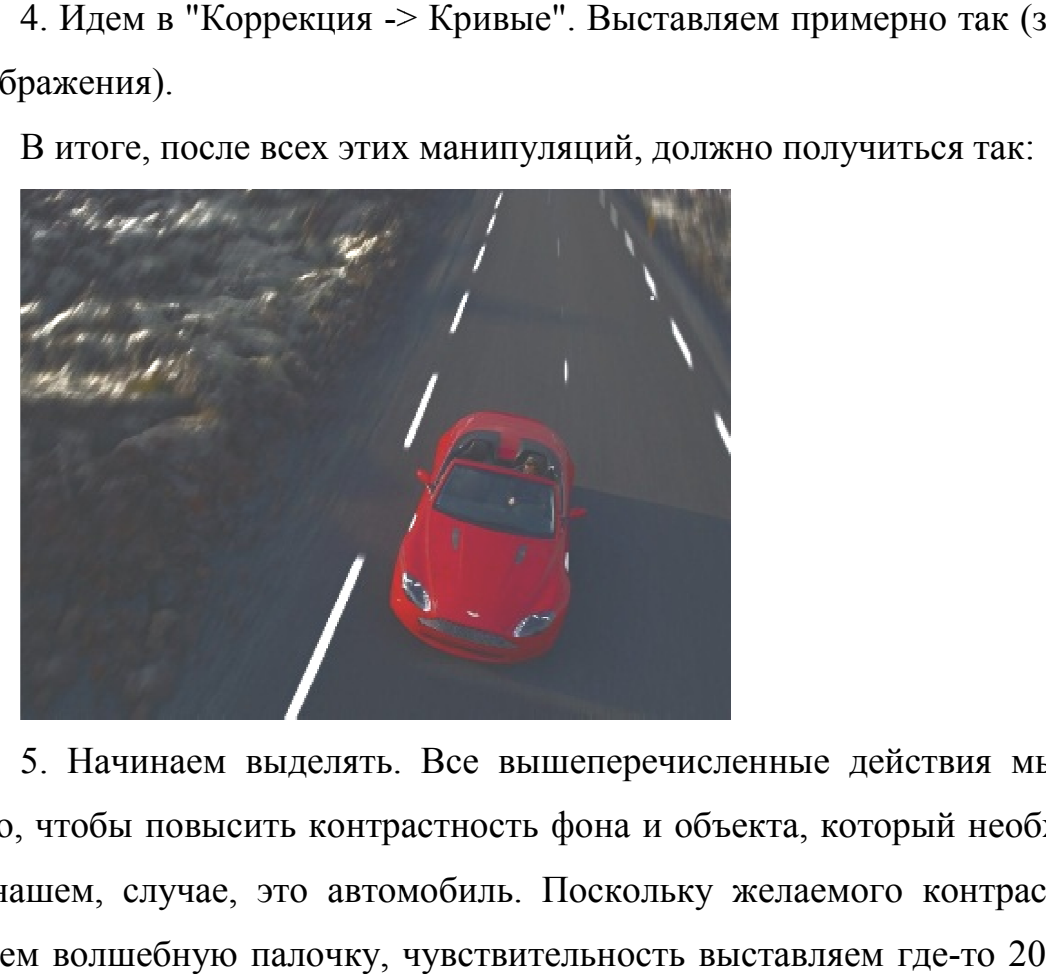

5. Начинаем выделять. Все вышеперечисленные действия мы совершали для того, чтобы повысить контрастность фона и объекта, который необходимо вырезать. В нашем, случае, это автомобиль. Поскольку желаемого контраста мы добились, берем волшебную палочку, чувствительность выставляем где-то 20-25% и щелкаем по самым ярким и выраженным участкам автомобиля. Буквально в несколько щелчков (ну максимум 10), выделив общую форму автомобиля, получилось так:

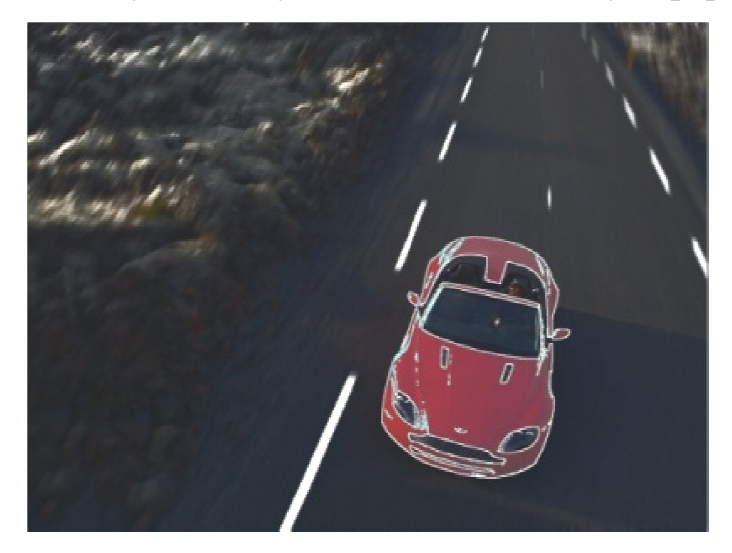

6. Если мы сейчас начнем выделять палочкой, например, лобовое лобовое стекло или сиденья, ничего хорошего не выйдет - начнет выделяться и остальной фон. Что же делать? А вот что: выбираем любой инструмент по выделению области, можно прямоугольник, можно овал, а можно и лассо. Я выбрал овальное выделение. Далее

просто выделяем овалом все не выделенные участки внутри созданного уже выделения. Вот так:

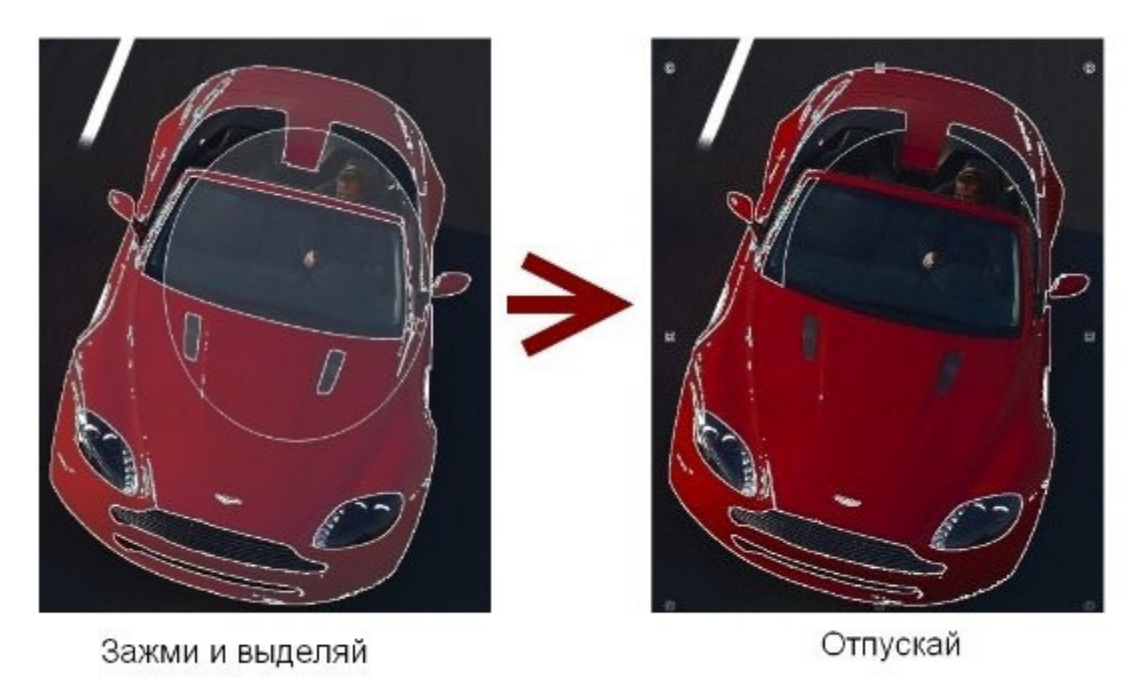

В режиме добавления каждое последующее выделение будет приплюсовываться к предыдущему. Можно использовать не только овал и прямоугольник, но и лассо.

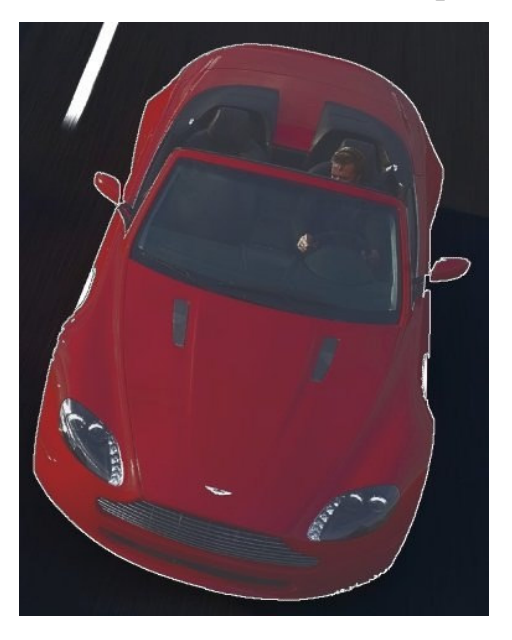

7. Кажется, изображение выделено, но по краям все же остались некоторые не выделенные пиксели, которые, просто необходимы для красивого выделения. Но здесь уже ничего не попишешь, придется все-таки пощелкать волшебной палочкой. Контролируем чувствительность в районе от 1 до 25% и выделяем, наконец, все изображение целиком. Не забудьте держать нажатой клавишу **CTRL**!

*Совет: в том режиме контрастности, который мы установили, некоторые участки автомобиля могут быть слишком затемнены, и непонятно, нужно их выделять или нет. В таком случае просто делаем невидимым слой "Копия".*

8. Вот мы и выделили наш автомобиль. Не снимая выделения переходим к основному фоновому слою. На этом этапе слой "Копия" можно без боязни удалить он нам больше не понадобится. Идем в "Правка - > Обратить выделение". Вуа ля, что и требовалось доказать )). Аккуратно вырезанный объект перед вами. Но это не все. Paint.net, все же не достает необходимого числа полигонов и сглаживания (антиальясинга), поэтому вновь выделяем автомобиль (но уже не таким варварским способом, разумеется. Волшебной палочкой выделяем фон, потом обращаем выделение). Вырезаем автомобиль и вставляем на новый слой. Фон полностью заливаем каким-нибудь цветом. Переходим на слой с автомобилем и идем в "Эффекты -> Selection -> Feather selection". Выставляем значение на 5. Ну вот, можно и снять выделение. Как вы видите, машина просто-таки отлично вписалась в фон. И ведь не так сложно, не правда ли? )) При определенном уровне сноровки качественное выделение объекта таким образом не займет у вас и 10 минут.

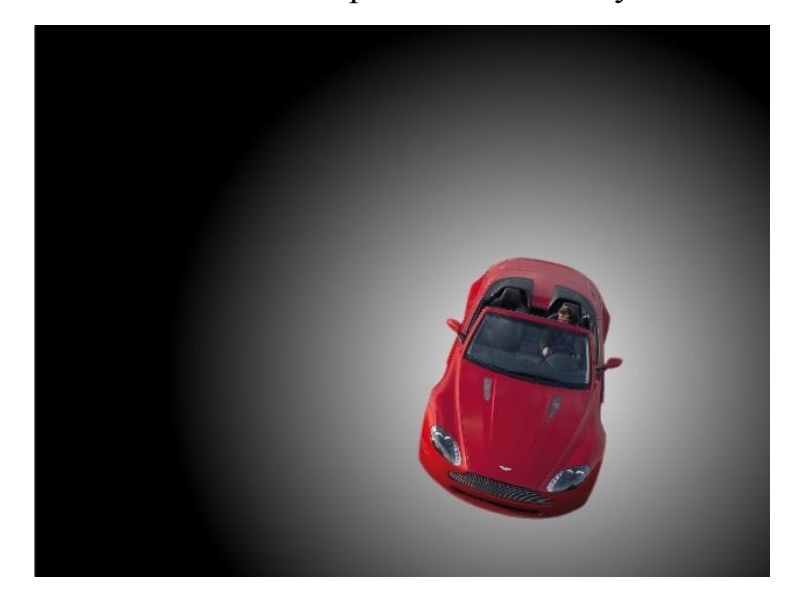

Несколько советов по выбору изображения для выделения и создания коллажа.

1. Чтобы получить готовый результат лучшего качества, используйте исходное изображение с размером на порядок большим, чем вы задумали. Например, размер оригинала изображения с машиной составлял 1920х1440. Размер моего экрана 1024х768. И поэтому, когда мы уменьшили готовый результат до разрешения моего монитора получилось просто идеально.

2. Если фон вашего задуманного коллажа должен быть темным, то лучше подыскать изображение как раз с темным фоном и наоборот. Так вырезанный объект сразу впишется в общий фон и не придется мудрить с кривыми и яркостью.

## **Упражнение 2. Как в paint.net сделать рисунок с прозрачным фоном?**

Если вы хотите сделать картинку с прозрачным фоном, например для того, что бы поместить ее на сайте, то, прежде всего, можно сразу нарисовать изображение на прозрачном слое в Paint.NET. Если же вам уже досталась картинка, например, с белым фоном, как у бабочки на рисунке, то сначала нужно будет удалить белый фон.

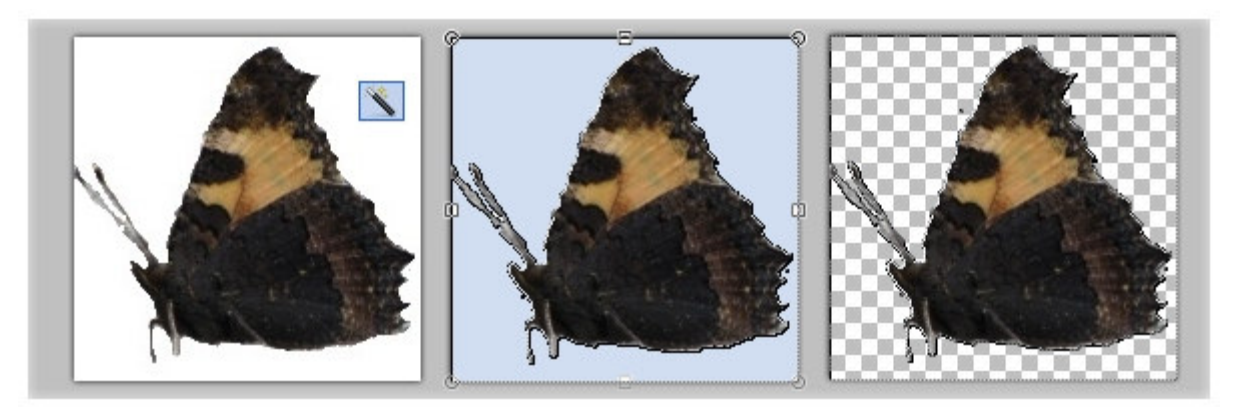

Для удаления фона можно воспользоваться, например, инструментом "волшебная палочка", в нашем примере на крайнем левом рисунке. После того, как необходимая для удаления область будет выделена - средний рисунок, по нажатию на кнопку Del можно ее удалить. Если в результате под изображением вы увидите шахматный узор, как на крайнем правом рисунке, то это обозначает, что область изображения, на которой вы видите шахматный узор, является прозрачной.

Обратите внимание, что прозрачный фон поддерживают два основных формата PNG или GIF. Если вы сохраните изображение с прозрачным фоном, например, в формате JPG, то Paint.NET заменит прозрачный цвет фона на белый цвет, потому что формат JPG не поддерживает прозрачные изображения.

**Что лучше формат PNG или GIF?** Оба этих формата поддерживают прозрачные цвета и могут использоваться для отображения в современных интернетбраузерах. В отличие от формата GIF, 32-х битный формат PNG поддерживает не просто прозрачный цвет, но и полупрозрачные тона. С другой стороны прозрачные цвета в изображениях в 32-х битном формате PNG не всегда корректно отображаются в старых интернет-браузерах, например в Internet Explorer 6.

### **Как уменьшить выделенное изображение с сохранением пропорций?**

В некоторых случаях при уменьшении или увеличении выделенного участка изображения бывает очень важно не изменить пропорции исходного изображения. На рисунке ниже слева приведено исходное изображение - зеленый шар. Если мы не хотим получить уменьшенное изображение, такое как в правом верхнем углу на этом же рисунке, проводите изменение размера выделенной области, удерживая нажатой клавишу Shift.

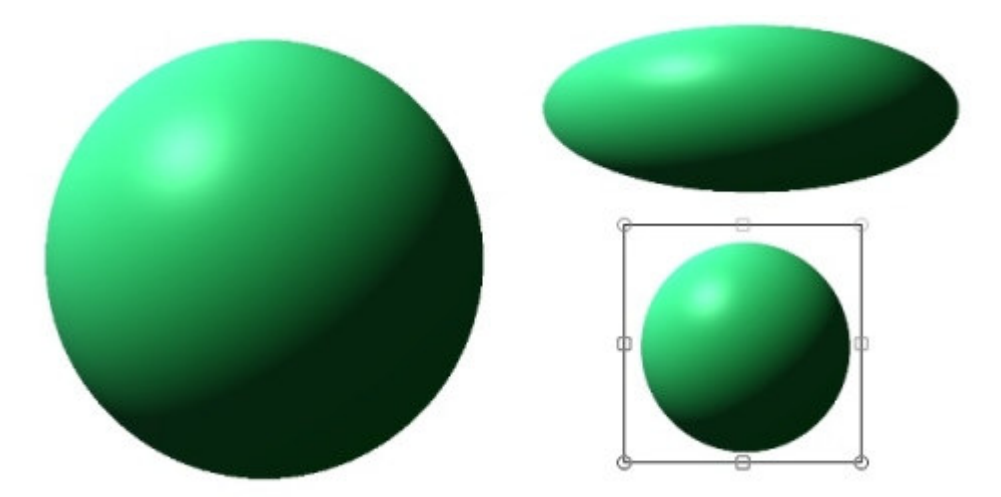

Кстати, при выделении области для того, что бы, сделать ее правильной формы, можно так же нажать клавишу Shift. Таким образом можно выделить область, например, в виде правильного квадрата или круга.

### **Как нарисовать стрелку в paint.net?**

Возможности настройки стиля инструмента "линия или кривая" в программе Paint.NET позволяют довольно просто нарисовать стрелку, пунктирную линию и т.д. На рисунке ниже приведены три примера использования инструмента "линия или кривая" в программе Paint.NET.

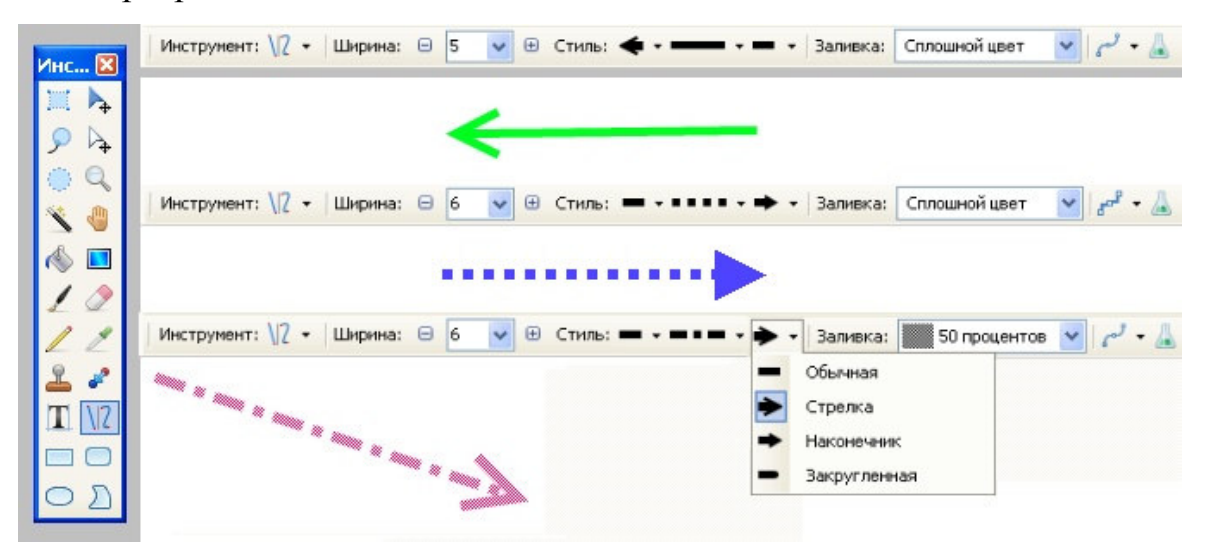

Стиль линии и другие ее параметры задаются в панели инструментов, поэтому для наглядности на приведенном рисунке приведено изображение настроек значений в этой панели для трех примеров. На первом примере нарисована просто зеленая стрелка. Во втором примере нарисована синяя пунктирная стрелка-наконечник. В третьем примере нарисована красная штрихпунктирная стрелка, с заливкой 50%, а не сплошной, как в первых двух примерах. Возможные варианты настройки стиля окончания линии так же приведены в третьем примере в виде открытого меню. Графический редактор Paint.NET позволяет изменять стиль обоих окончаний линии и самой линии.

Упражнение 3. Как сделать цветные глаза в paint.net на черно-белом фоне

Для превращения цветного изображения в чернобелое и для выделения на нем цветных участков нам понадобятся только стандартные возможности и стандартные эффекты paint.net.

**Этап 1. Как сделать из цветного изображения черно-белое в paint.net** 

В качестве исходного изображения для этого урока взяли фотографию глаз собаки, т.к. демонстрация подобных возможностей на примере глаз выглядит

наиболее эффектно. Итак, наша цель - сделать цветные глаза на черно-белом изображении. Перед превращением изображения в черно-белый вариант, сделаем копию слоя с цветным изображением. Сделать копию слоя можно, например, в меню "Слои" - "Создать копию слоя". Сделать копию слоя можно так же прямо в окне "Слои". Копия цветного изображения нам понадобится в дальнейшем. После копирования у нас должно получиться два слоя, оба которых содержат цветное изображение собаки. Временно отключим верхний слой и сделаем нижний слой активным. На этом слое выполним стандартную функцию paint.net "сделать черно белым", доступную из меню "Коррекции" - "Сделать черно-белым". В результате должно получиться изображение как на рисунке ниже.

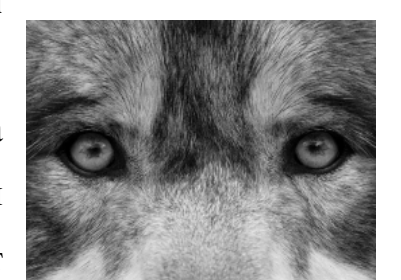

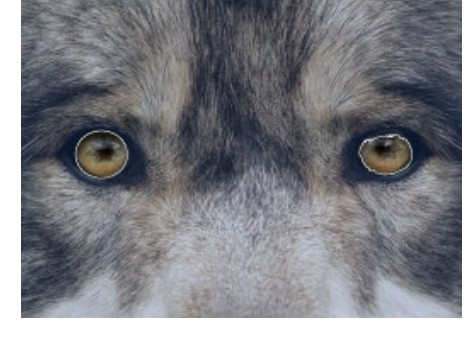

# **Этап 2. Цветные участки на черно-белом фоне**

Теперь для того что бы сделать цветные глаза у

черно-белой собаки, нам понадобится ее цветное изображение, которое мы

предусмотрительно сохранили, сделав копию слоя слоя на предыдущем этапе. В принципе можно сделать еще одну третью копию слоя цветного изображения и последующие манипуляции с глазами производить на ней, на ней по поставить на ней по на ней по на на на на на на случай, если полное цветное изображение нам еще понадобится. Итак, делаем активным и

видимы слой с цветным изображением собаки. Важно что бы этот слой располагался

выше слоя с черно-белым изображением. Если это не так, переместите цветное изображение выше черно-белого. Теперь на активном цветном слое нужно выделить участки остающиеся цветными. Выделить область изображения в paint.net можно при помощи инструментов выбор области

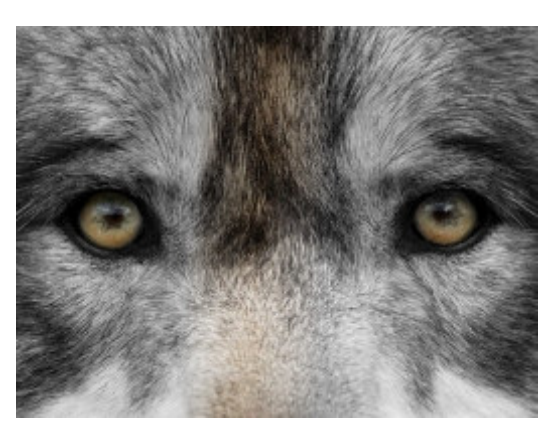

овальной формы, лассо, или волшебная палочка, если цвет нужных участков контрастирует с фоном. Для того что бы выделить несколько участков удерживайте клавишу Ctrl.

Теперь необходимо удалить с верхнего слоя участки цветного изображения, которые нам не нужны. Поскольку изначально мы выделяли нужные участки, то инвертируем выделение нажатием комбинации клавиш Ctrl+I. Теперь выделены

ненужные участки цветного рисунка, их можно удалить нажатием на клавишу Del.

Поскольку у выбранного нами изображения собаки оказались не очень яркие глаза, для того, что бы выделить их на

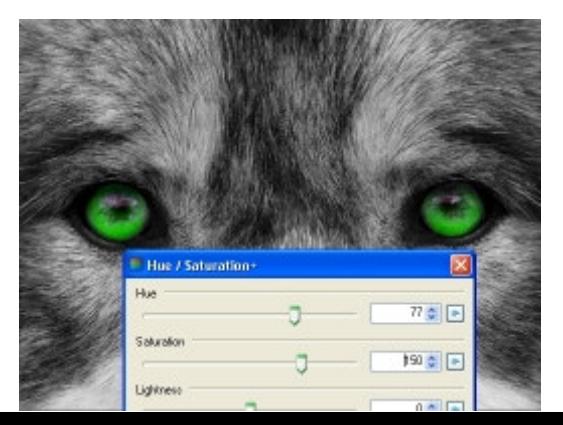

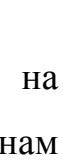

черно-белом фоне, применим к слою с бывшим цветным изображением (теперь после удаления ненужного на этом слое остались только глаза собаки) стандартный эффект paint.net "Свечение". Этот эффект доступен в меню "Эффекты" - "Для фотографий" - "Свечение…". Вы можете самостоятельно подобрать оптимальные параметры этого эффекта для вашего изображения. Использованные нами параметры эффекта "Свечение" и результат можно увидеть на рисунке слева.

Кроме использованного нами способа выделения и удаления ненужной области цветного изображения можно использовать инструмент "ластик" в paint.net. При стирании ластиком можно просто удалить ненужные участки без предварительного выделения их.

Кроме этого можно воспользоваться инструментом "градиент" в paint.net с параметром прозрачность. Типы инструмента "градиент" и способы его использования для проявления или наложения изображений подробно рассмотрены в инструкции к paint.net. Поэтому ниже приведем сразу результат применения этого способа на примере цветной шерстки на переносице собаки.

#### **Этап 3. Как изменить цвет глаз в paint.net**

Если вы хотите изменить цвет глаз и сделать их не такими как на исходном

изображении, то можно воспользоваться, например, стандартной коррекцией paint.net "Hue / Saturation" - "оттенок и насыщенность". Эта функция доступна в меню "Коррекции". Мы использовали только два параметра, собственно оттенок и насыщенность и нарисовали глаза для

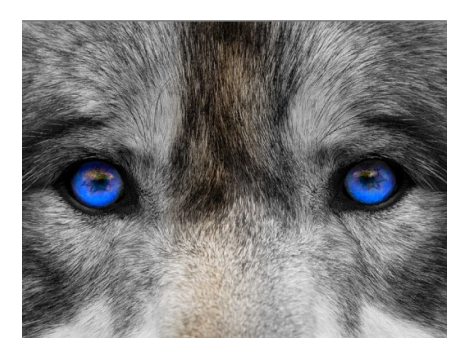

собаки зеленого цвета, такие как на рисунке слева. На этом же рисунке можно увидеть значения использованных параметров. Третий параметр мы оставили в значении по умолчанию. Естественно изменение оттенка и насыщенности мы проводили на слое нашего изображения, где есть только глаза. Если перед вами стоит задача просто на каком-либо изображении изменить цвет глаз, то можно, либо выделить при помощи инструментов выделения в paint.net только глаза, либо выделить их и скопировать на другой слой, после чего сделать то, что мы делаем на этом этапе урока.

Изменяя параметры оттенков и насыщенности можно сделать глаза разных цветов, красного, синего и т.п.

## **Самостоятельная работа**

(к отчету приложите исходные фотографии и картинки, а так же результаты преобразований в редакторе):

1. Возьмите фотографии объекта (машина, дом, человек и т.д.) и вырежьте его из исходной фотографии и поместите на другой фон (другую фотографию).

2. Найдите фотографию или картинку животного и сделайте прозрачный фон.

3. Сделайте свою фотографию и поменяйте цвет глаз.

## Практическая работа 28

**Тема:** Дополнительные эффекты в Paint.NET

**Цель:** Приобрести навыки применения дополнительных эффектов при создании несложных изображений.

Источники: http://paint-net.ru

**Задание 1.** Нарисовать веселого трехмерного смайлика

Ход выполнения:

Для рисования веселых трехмерных оранжевых смайликов на этом уроке нам понадобятся некоторые дополнительные эффекты (плагины) для Paint.NET, такие как:

• эффект для Paint.NET "Трехмерное изображение" - "Shape3D"

• эффект для Paint.NET "Обработка края выделенной области" - "Bevel Selection"

# **Этап 1.** Рисуем фон для веселого трехмерного смайлика в Paint.NET

Для начала создадим квадратное изображение, например, размером 400 на 400 пикселей. Фоновый слоя оставим белым и создадим еще один прозрачный слой, который заполним градиентом (инструмент Paint.NET "градиент") из двух цветов. В качестве основного цвета мы

использовали "мандариновый" #ff8800, а в качестве дополнительного - "золотистый" #ffd700. Градиент мы выполнили непосредственно из верхнего левого угла изображения в нижний правый угол и получили то, что изображено на рисунке слева.

**Этап 2.** Рисуем глаза и улыбку смешного трехмерного смайлика в Paint.NET Создадим новый прозрачный слой. Если новый слой оказался не на самом верху, а ниже слоя с фоном, переместите его наверх. Этот новый слой нам понадобится потом для того, что бы было легче придать объемность глазам и улыбке смайлика. Сейчас на этом новом слое при помощи инструмента Paint.NET "линия или кривая" нарисуйте глаза и рот будущего смайлика, так как мы это сделали на рисунке справа. Для рисования линий рта и глаз

Поскольку наш смайлик в будущем будет представлять собой

мы использовали черный цвет и толщину линии 4.

шарик, типа шарика для пинг-понга, то было бы эффектным сделать полоски глаз и улыбки вдавленными или выпуклыми. Для этого нам понадобится выделить на

верхнем слое, на котором мы только что рисовали глаза и улыбку, всю пустую область. Сделать это несложно теперь при помощи инструмента Paint.NET "волшебная палочка". Сделать это было бы гораздо сложнее, если бы мы не рисовали глаза на отдельном слое. К выделенной пустой области применим дополнительный эффект для Paint.NET "Обработка края выделенной области" - "Bevel Selection", описание которого есть на нашем сайте. Для простоты мы использовали параметры эффекта по умолчанию, кроме

основного цвета, его мы сделали серым, а не белым. Однако вы можете изменять и другие параметры и, возможно, ваш смайлик окажется более симпатичным, чем получился у нас. Получившуюся в результате применения эффекта рамку вокруг изображения мы удалили, хотя в дальнейшем эта рамка должна оказаться в невидимой области, так что в принципе, можно было этого и не делать.

## **Этап 3.** Делаем трехмерный смайлик в Paint.NET

Для того что бы сделать смайлик трехмерным, в первую очередь объединяем слои с оранжевым фоном и глазами смайлика, так что бы получился один слой и применяем к этому слоюдополнительный эффект к Paint.NET "Трехмерное изображение" - Shape3D. Мы сознательно применяли эффект, стараясь минимально изменять настройки параметров по умолчанию. Попробуйте изменить другие настройки и

возможно вы добьетесь более интересных эффектов. Тем не менее, некоторые настройки изменить все же пришлось. Вопервых, и очень важно, параметр "Texture Map" должен быть выбран "Plane map". Остальные параметры не так критичны,

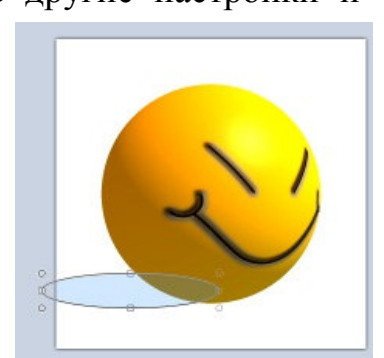

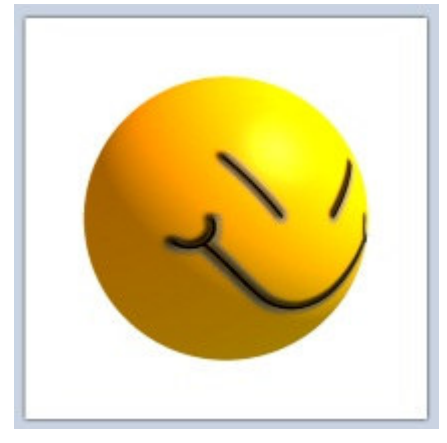

но параметр "Object Rotation" по оси Y мы установили равным 30. Параметр "Lighting" - "Direction" по оси X вместо -0,75 мы сделали 0,75. И параметр "Ambient Lighting" увеличили до 0,65.

## **Этап 4.** Рисуем тень трехмерного смайлика в Paint.NET

Для того что бы нарисовать тень для смайлика, создадим новый слой между смайликом и белым фоном. На этом слое выделим область будущей тени и заполним ее либо черным цветом, либо, как мы, градиентом (инструмент Paint.NET "градиент") из золотистого и черного цвета. После этого необходимо снять выделение с области тени и применить к слою с тенью эффектГауссово размытие. Этот

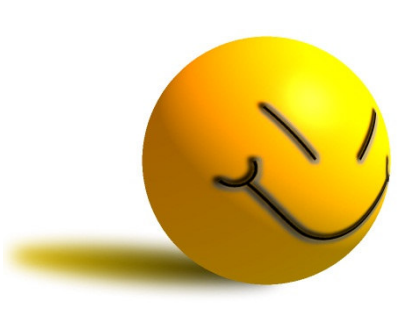

стандартный эффект Paint.NET не требует дополнительной установки и доступен в меню "Эффекты" - "Размытие" - "Гауссово размытие". Мы использовали радиус размытия 20. Наш результат вы можете увидеть на рисунке ниже.

## **Этап 5.** Рисуем блик света

Создавать солнечный блик мы будем на объемном смайлике, рисовать который, можно научиться на уроке Paint.NET - Как создать смешной трехмерный смайлик в Paint.NET. Для рисования блика света мы будем использовать инструмент Paint.NET градиент.

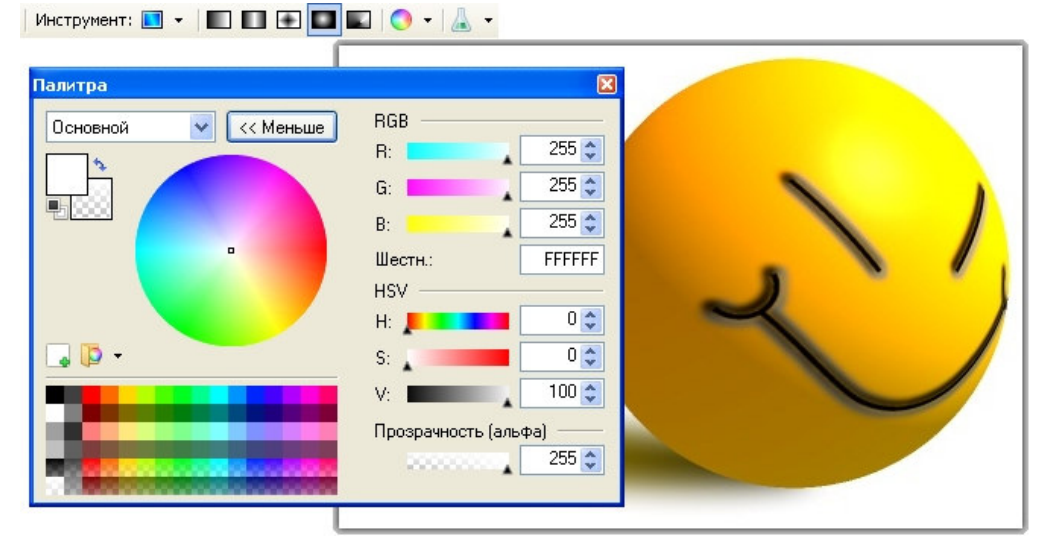

Итак, выберем в качестве основного цвета белый цвет, а в качестве дополнительного цвета установим прозрачный. Для этого параметр "Прозрачность (альфа)" в окне палитра в Paint.NET нужно установить 0. На приведенном выше рисунке можно увидеть, что этот параметр расположен в нижнем правом углу. На рисунке значение этого параметра указано как 225,

потому что рисунок представлен для основного цвета - белого, который не является прозрачным. Выберете тип градиента - круговой, как он выглядит можно увидеть на выше приведенном рисунке в левом верхнем углу. И при помощи левой кнопки мыши сделайте градиент в том месте изображения, где должен быть цветовой блик. Результат, который получился у нас можно увидеть на рисунке ниже. Мы специально сохранили маркеры градиента Paint.NET на рисунке ниже.

## **Упражнение 2. Монстрик**.

 Для рисования вам понадобится дополнительный эффект Paint.NET "Смазывание", описание которого есть на нашем сайте. Использовать этот эффект мы будем для придания "зверькам" пушистости. Итак, по порядку:

**Этап 1. Создаем основу будущего монстрика.** 

C помощью инструментов выделения области создадим основу будущего монстрика. Можно воспользоваться, например, инструментом "Лассо" и выделить участок изображения, как на рисунке снизу.

Мы решили сделать монстрика зеленого цвета, поэтому выбрали в качестве основного цвета ярко-зеленый цвет и при помощи инструмента "Заливка" заполнили им выделенную область.

Теперь для создания неровности и будущего эффекта мохнатой шерсти нашего зверька нам придется изменить однородность зеленого цвета. Для этого мы воспользуемся стандартным эффектом Paint.NET - "Добавление шума", применив его

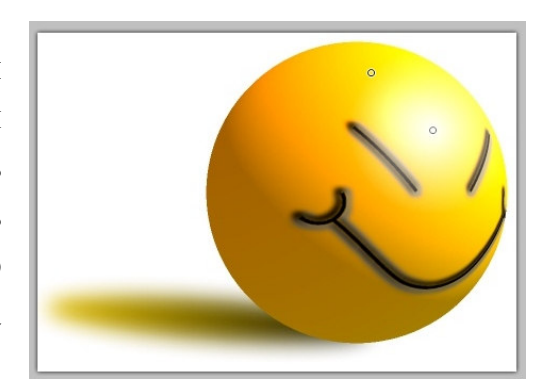

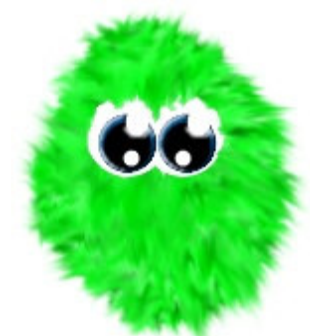

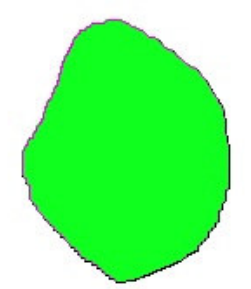

к выделенной области. Эффект "Добавление шума" можно найти в меню Paint.NET "Эффекты" - "Шум". Использованные нами параметры этого эффекта приведены на рисунке ниже, однако вы можете поэкспериментировать, изменяя их.

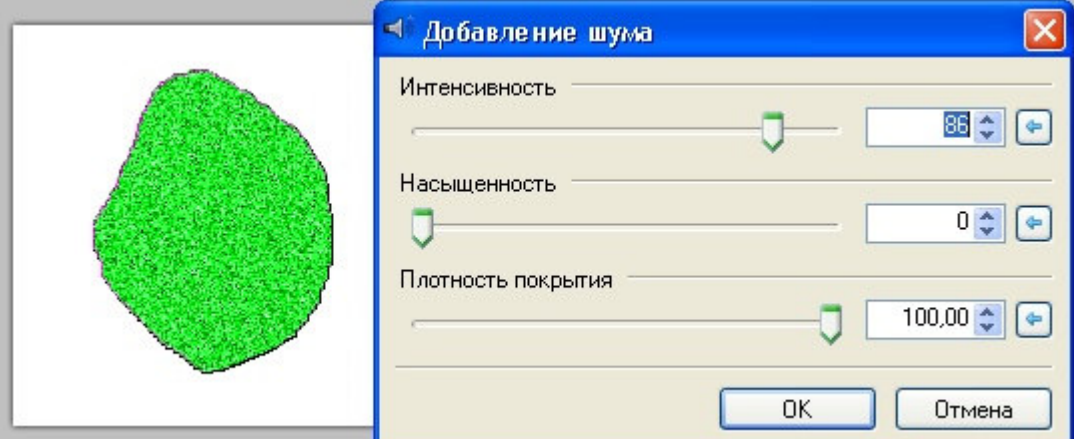

Получившаяся на изображении рябь, в результате использования эффекта "Добавление шума", получилась слишком мелкой для наших целей. Поэтому нам придется укрупнить пикселя другого цвета. Для этого, не снимая выделения с области, воспользуемся другим стандартным средством Paint.NET - "Поворот и масштаб". Данное средство доступно из меню "Слои" - "Поворот и масштаб" или по комбинации клавиш клавиатуры Ctrl+Shift+Z. Как видно из рисунка ниже, мы использовали масштаб 2,5, а другие параметры не меняли. Возможно, вам придется повернуть или переместить увеличенное изображение, в зависимости от конфигурации выделенной вами области, т.к. в результате увеличения вся выделенная область должна остаться заполненной, как на рисунке ниже.

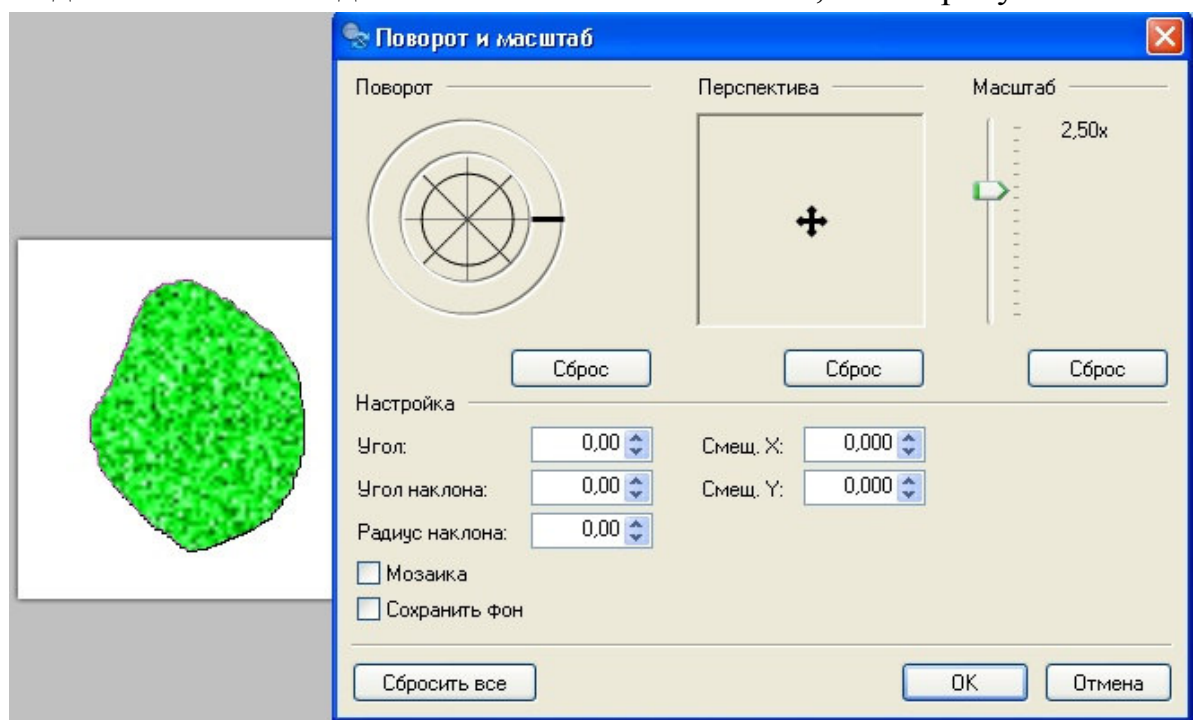

## **Этап 2. Делаем шерсть монстрика.**

Теперь для создания шерсти у нашего монстра, нам понадобится дополнительный эффект Paint.NET "Смазывание". Для создания шерсти мы использовали довольно большую кисть - 45. Важный момент при создании шерсти с помощью этого эффекта - это выбор типа кисти. Наиболее подходящий для нас тип кисти - Paintbrush (тип кисти определяется в левом верхнем углу окна эффекта, см. рисунок ниже).

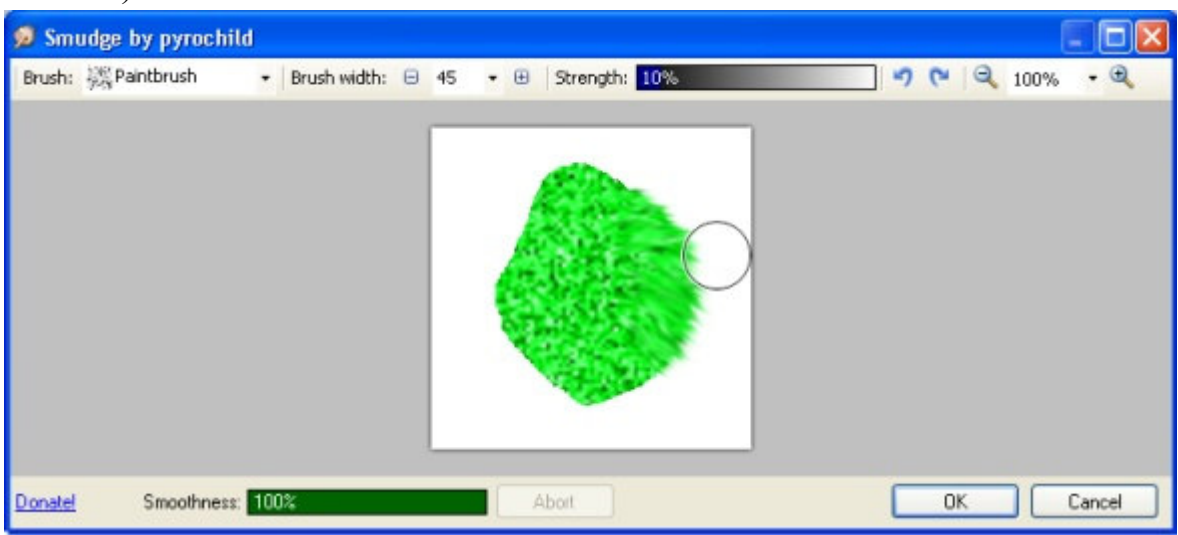

В результате у вас должна получиться мохнатая заготовка будущего монстрика, такая, как у нас, на рисунке ниже.

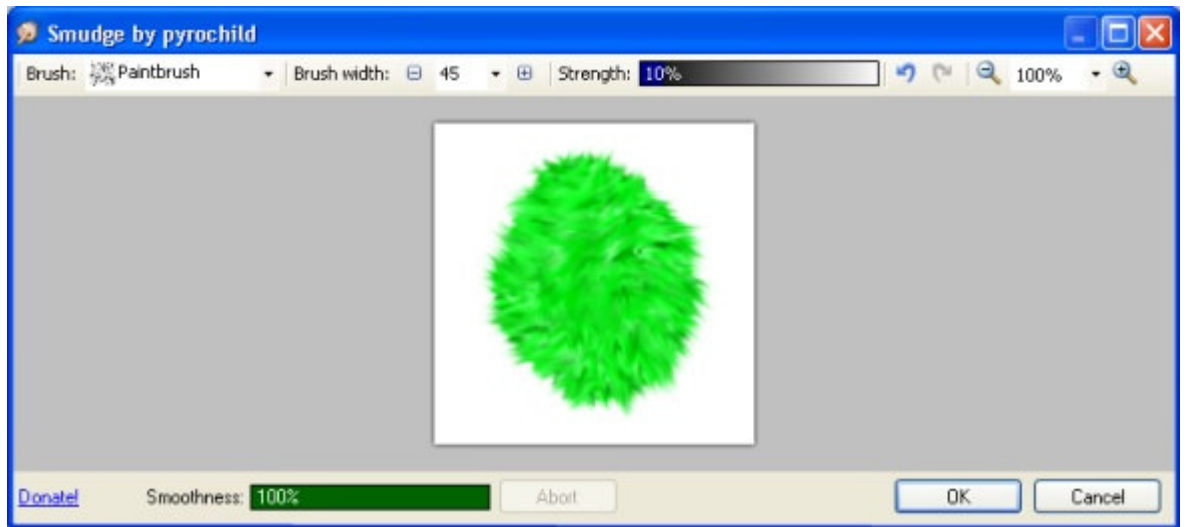

## **Этап 3. Глаза монстрика.**

Итак, мохнатый монстрик готов. Осталось сделать монстрику глаза. Сделать это несложно, используя стандартный инструмент "Овал", с помощью которого создадим несколько разноцветных кругов и наложим их друг на друга. Результат может получиться, например, как у нас на рисунке справа. Для того что бы придать глазам монстрика эффект объемности можно воспользоваться эффектом "Bevel

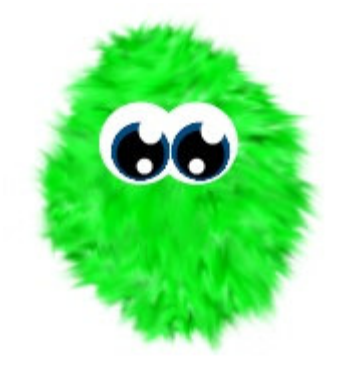

Selection". Результат применения этого эффекта к глазам нашего монстрика можно увидеть на самом первом рисунке вверху этой страницы.

Сделать монстрику чёлку можно, повторно используя эффект "Смазывание", уже после того как будут сделаны его глаза.

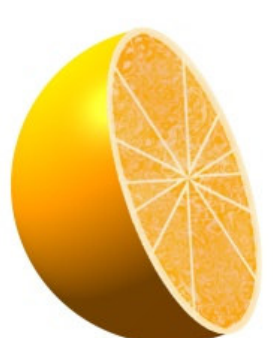

Упражнение 3. Апельсин

Для рисования апельсина нам дополнительно к стандартным возможностям Paint.NET понадобятся следующие внешние эффекты к Paint.NET, описание которых можно найти на нашем сайте:

эффект для Paint.NET "Трехмерное изображение" - "Shape3D"

эффект для Paint.NET "Обработка края выделенной области" -

"Outline Selection"

• эффект для Paint.NET "Лучи света" - "Light Rays"

# **Этап 1. Рисуем апельсин в Paint.NET**

Для начала создадим в Paint.NET новое изображение, например, размером 600 на 600 пикселей. Белый слой с фоном использовать пока не будем, а создадим новый прозрачный слой, который назовем "апельсин". Выберем в качестве основного цвета оранжевый (шестнадцатеричное значение этого цвета FFAE00), а в качестве дополнительного цвета - тыквенный

(шестнадцатеричное значение этого цвета FF7B00). Заполним созданный нами только что прозрачный слой "апельсин" градиентом (инструмент Paint.NET "градиент") из этих двух цветов. В принципе сейчас для нас не имеет значения, каким видом градиента и как вы его заполните, это одна из возможностей для ваших будущих экспериментов. Мы в нашем примере использовали обычный линейный градиент из верхнего левого угла изображения в нижний правый угол.

Теперь применим к слою "апельсин" дополнительный эффект к Paint.NET "Трехмерное изображение" - Shape3D. Для простоты урока мы использовали многочисленные значения параметров этого эффекта по умолчанию. Единственное значение, которое мы изменили - это параметр "Ambient Lighting", установив значение 0,55. Иначе апельсин получился бы слишком темным. Управление параметрами этого эффекта - это еще одно поле деятельности, где можно применив фантазию получить очень интересные результаты. Нас же полученный на рисунке справа результат, для целей данного урока пока устраивает.

# **Этап 2. Рисуем дольки апельсина в Paint.NET**

Для будущего среза апельсина нам сначала необходимо подготовить дольки, которые обычно видны на срезе. Для этого создадим три новых прозрачных слоя выше существующих "служебный", "дольки 1" и "дольки 2" в указанном порядке. Т.е. слой "дольки 2" сейчас самый верхний, хотя, как вы увидите дальше, порядок следования этих слоев не особенно критичен. На слое "служебный" посередине создадим, используя инструмент "овал" форму будущего среза. Желательно что бы овал быль чуть больше

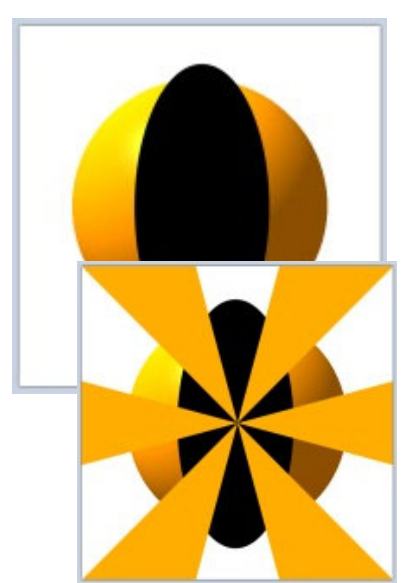

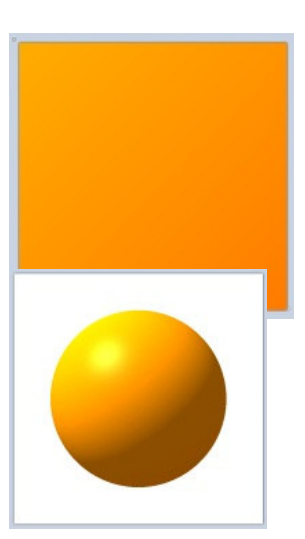

апельсина и по возможности располагался посередине слоя. Как следует из названия слоя, непосредственно этот овал в окончательном изображении участвовать не будет, поэтому нам все равно какого цвета он будет, и мы сделали его черным.

Теперь перейдем к созданию долек. Сделаем слой "дольки 1" активным и применим к нему дополнительный эффект для Paint.NET "Лучи света" - "Light Rays".

Первый основной цвет оставим оранжевым, второй дополнительный цвет должен быть абсолютно прозрачным (значение прозрачности альфа равно 0). Значения параметров эффекта можно оставить по умолчанию, кроме параметра "Number of Rays", который надо уменьшить. Мы использовали в качестве этого параметра количество лучей, равное 12. Кстати, если после использования эффекта вы заметили, что служебный черный овал находится не посередине изображения, еще не поздно его передвинуть так, как надо.

Теперь на слое "дольки 2" опять применим дополнительный эффект для Paint.NET "Лучи света" - "Light Rays". Первый основной цвет теперь будет тыквенный, второй дополнительный цвет опять должен быть абсолютно прозрачным. Значения параметра "Number of Rays" опять 12. Однако теперь в настройках эффекта необходимо включить галочку "Swap colors", для того что бы заполнить пустующие места.

Теперь нам необходимо убрать лишнее со слоев с дольками, для этого нам пригодится "служебный" слой. С помощью инструмента "волшебная палочка" выделим на слое "служебный" пустое место вокруг черного овала перейдем, активизируем слой "дольки1" и нажмем клавишу "Delete", что бы удалить все что попало в выделенную область на слое "дольки 1". Ту же самую процедуру проделаем со слоем "дольки 2".

Теперь создадим разделители между дольками. Выделим при помощи инструмента "волшебная палочка" дольки на слое "дольки 1". Установим в качестве основного цвета - цвет сливочный (шестнадцатеричное значение этого цвета EAE3C0) и применим к выделенной области дополнительный эффект для Paint.NET "Обработка края выделенной области" - "Outline Selection", значение толщины линии мы использовали, равное 3.

70

Теперь создадим видимость кожуры апельсина на срезе. Для этого снова воспользуемся служебным слоем, выделим

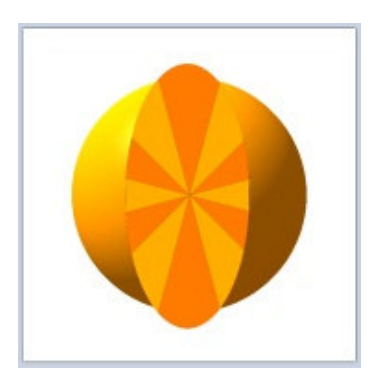

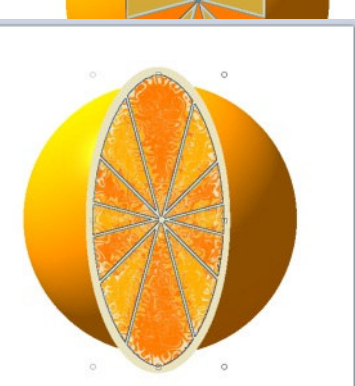

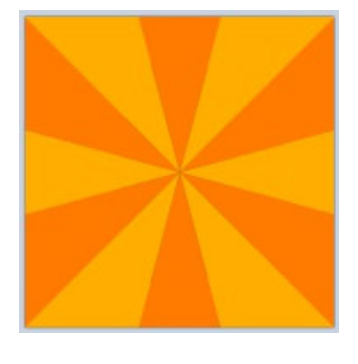

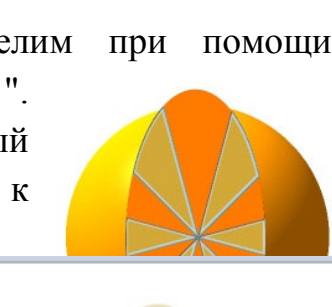

при помощи инструмента "волшебная палочка" черный овал. Активируем слой "дольки 2" и снова применим к выделенной области дополнительный эффект для Paint.NET "Обработка края выделенной области" - "Outline Selection". Значение толщины линии в этот раз установим максимальное 10. С помощью инструмента "овал" можно нарисовать на слое "дольки 2" сливочным цветом сердцевину апельсина.

#### **Этап 3. Создаем прожилки на срезе долек апельсина**

Теперь слои "дольки 1" и "дольки 2" можно объединить. "Служебный" слой нам больше не понадобится, так что его можно просто удалить. Для

создания большей реальности нарисуем прожилки на дольках апельсина. Для этого с помощью инструмента Paint.NET "волшебная палочка" выделим оранжевые и тыквенные части долек, на единственном уже слое с дольками. Для выделения нескольких областей можно в процессе выделения держать нажатой клавишу "Ctrl". Теперь, например, при помощи инструмента "карандаш" нарисуем хаотичные линии и точки

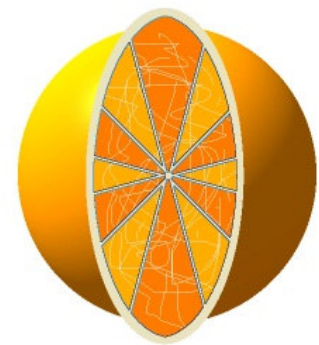

внутри выделенной области на слое с дольками. В качестве основного цвета мы продолжали использовать - сливочный цвет.

Не снимая выделения с выбранной области, применим к нарисованным нами хаотическим линиям и точкам стандартный эффект Paint.NET - "Вмятины" (эффект находится в меню "Эффекты" - "Искажения"). Мы использовали следующие параметры этого эффекта: Масштаб: 86; Преломление: 74; Шероховатость: 28; Давление: 25; Качество: 2. Изменяя параметры этого эффекта, а так же в зависимости от интенсивности нанесенных вами хаотических линий можно получить более интересные результаты, чем получили мы.

#### **Этап 4. Наложение среза апельсина**

Последний этап заключается в наложении среза на рисунок апельсина. Для этого

сначала при помощи функции "Поворот и масштаб" (находится в меню "Слои" или клавиши Ctrl+Shift+Z) на слое с дольками нужно повернуть срез так, как вам это необходимо. Потом с помощью инструмента "волшебная палочка" выделить изображение среза на слое с дольками. Для этого проще выделить пустую область на этом слое, а потом инвертировать выделение комбинация клавиш Ctrl+I и при помощи инструмента "Перемещение выделенной области" расположить срез, подогнав под размеры апельсина, если необходимо. Лишние участки апельсина нужно будет удалить.

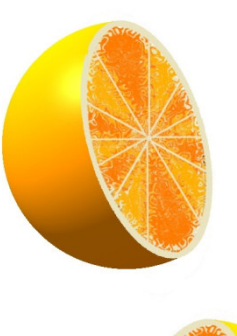

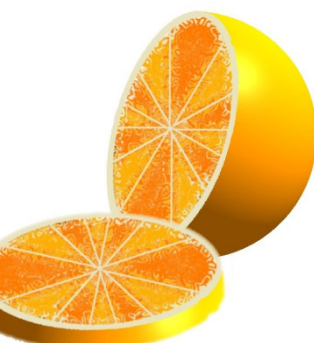

Удалить лишние части самого апельсина можно либо большим ластиком, либо создать новый слой, область для удаления на котором разделить линией, выделить эту область при помощи инструмента "волшебная палочка", а потом удалить ее на слое "апельсин".

Безусловно получившийся у нас апельсин неидеален. Однако мы сознательно максимально упростили технологию для того что бы сделать ее по возможности понятной и доступной. Усовершенствование предложенного способа ограничено только возможностями фантазии. Пофантазировав, на вышеприведенном рисунке мы "отрезали" от получившегося апельсина овал и при помощи уже известной нам функции "Поворот и масштаб", положили его рядом.

Практическая работа 29

**Тема:** Microsoft Office Visio 2007. Основные приемы работы. Создание блок-схемы. **Цель**: Освоение навыков работы в среде Microsoft Office Visio 2007.

**Указания по выполнению:** Практическая работа выполняется в одном файле с расширением .vsd, на разных страницах. По окончании работы файл отправляется на адрес uukgt.inform@mail.ru

## **Краткие теоретические сведения:**

Программа Visio предназначена для создания различного вида чертежей: от схем сетей до календарей, от планов офиса до блок-схем, а так же придания ими профессионального вида.

Программа Visio доступна в двух вариантах: Microsoft Office Visio Профессиональный 2007 и Microsoft Office Visio Стандартный 2007. Многие из возможностей Office Visio Стандартный 2007 — те же, что и возможности, предоставляемые Office Visio Профессиональный 2007, но Office Visio Профессиональный 2007 включает шаблоны для большего числа схем, а также некоторые дополнительные возможности.

Существует много типов документов Visio, но для создания практически всех документов можно воспользоваться тремя основными действиями.

1. Выбор и открытие шаблона.

2. Перетаскивание и соединение фигур.

3. Добавление текста в фигуры.

В программном интерфейсе представлены тысячи фигур и более шестидесяти шаблонов схем, одни из которых простые, а другие — довольно сложные. Каждый шаблон предназначен для конкретных целей — от создания планов водопроводных сетей до компьютерных сетей.
Программа Visio снабжена подробной справкой, которую можно просмотреть как в автономном режиме, так и на узле Office Online. Там же можно просмотреть демонстрационные материалы, скачать наборы шаблонов и многое другое.

# **Ход работы:**

- 1. Откройте программу Microsoft Office Visio 2007 любым известным вам способом.
- 2. Предварительная настройка интерфейса:

2.1 Внимательно изучите открывшуюся страницу. Обратите внимание, на то, что все шаблоны в этой программе объединены в группы по категориям. Выберите категорию Блок-схемы в разделе Категории шаблонов. У вас должно открыться следующее окно:

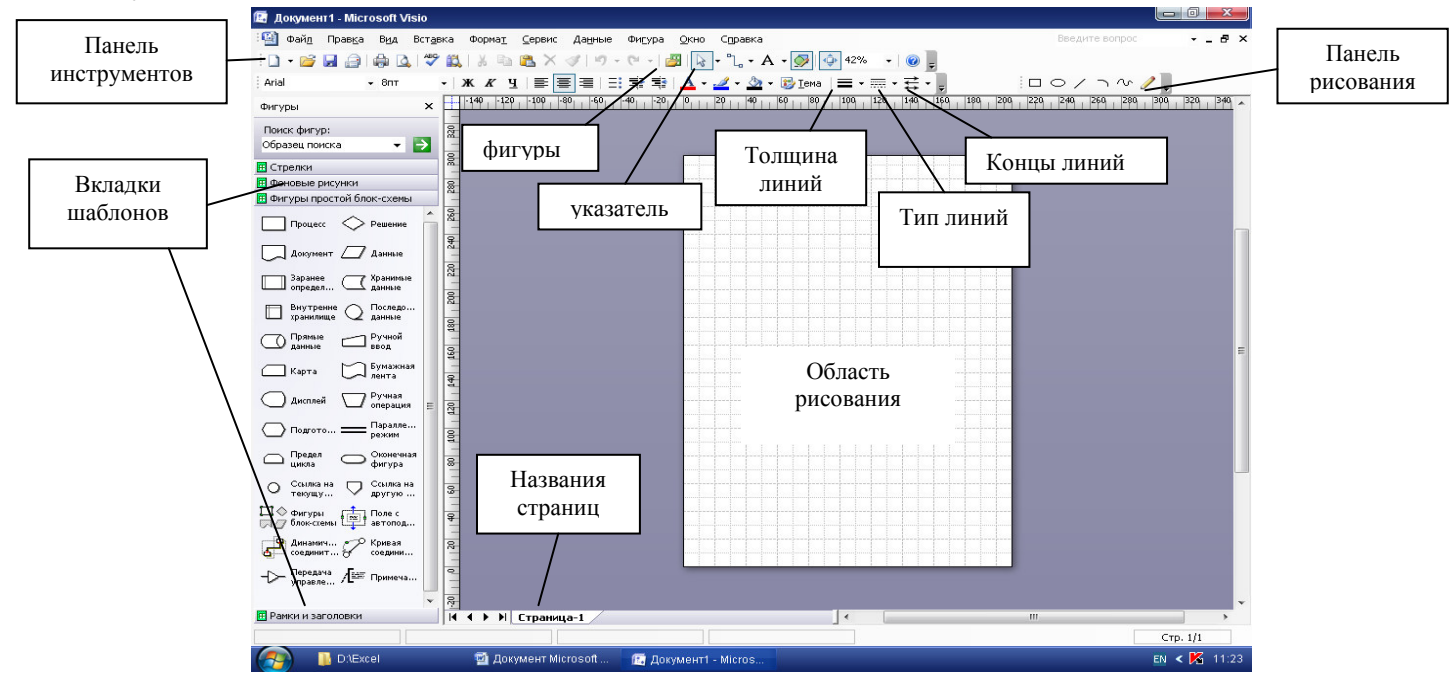

2.2 Обратите внимание на панель **Фигуры** слева от листа. На вкладках находятся шаблоны, необходимые для рисования. В случае, если необходимого шаблона на них нет, можно добавить новую вкладку шаблонов. Для этого найдите на панели инструментов значок **Фигуры** на панели инструментов и выберите необходимую категорию. Для создания блок-схемы необходимы категории **Разные фигуры блок- схем** и **Фигуры простой блок-схемы.**

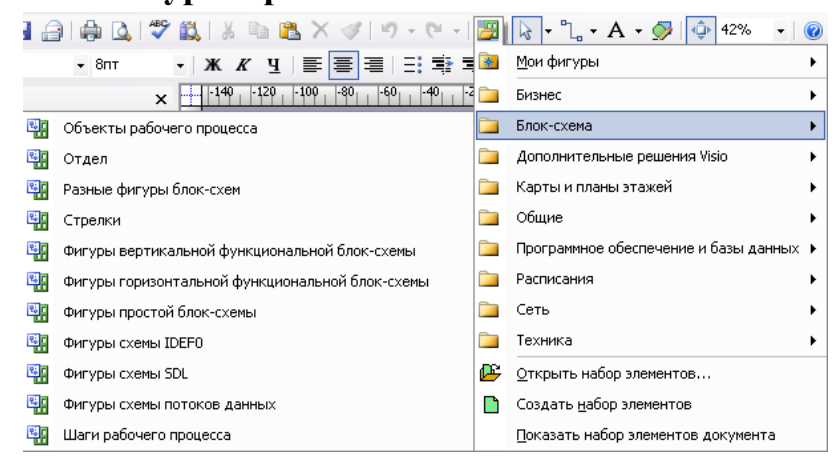

2.3 Убедитесь, что у вас активирована панель рисования, если нет, то активируйте ее, зайдя в раздел меню **Вид**, строка **Панели инструментов** – **Рисование** или значок **•** 

2.4Настроим параметры страницы: **Файл – Параметры страницы.**

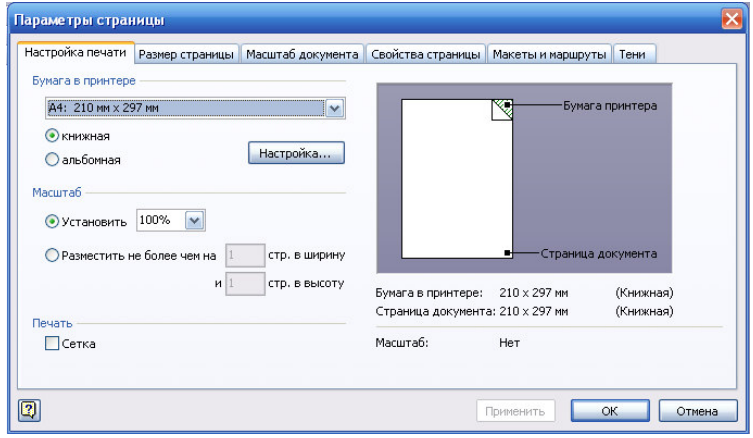

2.5Убедитесь, что установлены необходимые вам параметры:

→ Вкладка **Настройка печати**: Бумага в принтере формата А4, необходимости изображение любого формата можно разместить на 1 листе.

→ Вкладка **Размер страницы**: устанавливается размер страницы, по умолчанию – как в принтере, при необходимости можно изменить по вашим размерам.

→ Вкладка **Масштаб документа**: по умолчанию 1:1, при необходимости изменяется, особенно для планов

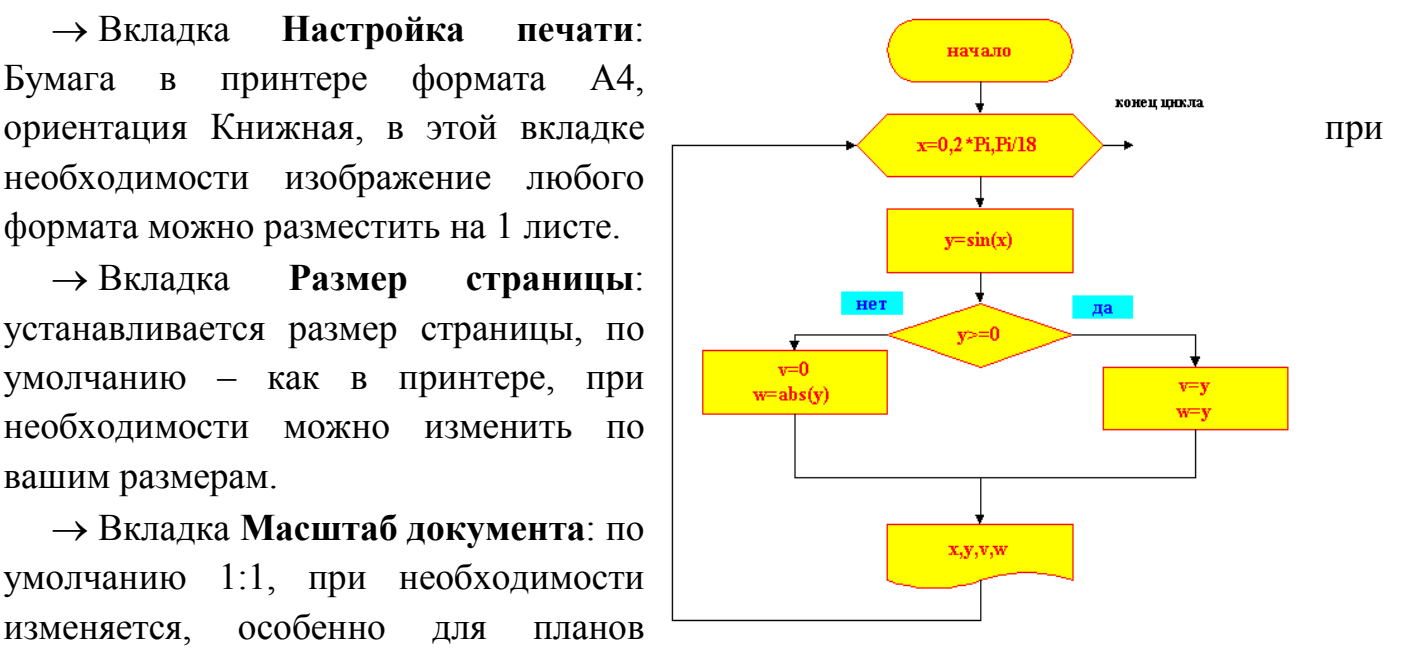

помещений можно использовать 1:50 и т.д., как вам будет удобно.

→ Вкладка **Свойства страницы**: можно изменить название активной страницы, и, обязательно, для выполнения нашего задания установите единицы измерения – сантиметры.

→ Вкладки **Макеты и маршруты**, а также **Тени:** особой роли не играют.

3.

4. Рисование блок-схемы:

4.1Рассмотрите предложенную блок-схему

4.2 Чтобы выделенный шаблон в панели Фигур оказался на рабочей странице, выделите его и левой клавишей «мышки» перенесите на страницу. Пока шаблон выделен, его можно изменять, потянув за один из выделителей (зеленых квадратиков).

4.3 Для того, чтобы текст поместился внутри фигуры, дважды щелкните левой кнопкой мыши по самой фигуре. Для форматирования текста в MS Visio также как и в Word и Excel есть панель инструментов:

- | Ж *К* ч | 를 | 를 | 를 | 를 | 를 | 를 i Arial  $-8nT$ 

При необходимости ввода текста в надстрочном и подстрочном виде нужно выделить требуемый текст, правой кнопкой мыши вызвать контекстное меню, Формат текста, Положение – надстрочный или подстрочный.

3.4 Соединительные стрелки можно изобразить при помощи линий с панели рисования. Толщина, тип линии, наконечники форматируются с помощью панели

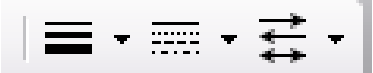

3.5При нажатии на фигуру правой кнопкой мыши появляется контекстное меню:

а) Раздел Формат позваляет изменять цвет линий, заливку и форматировать текст.

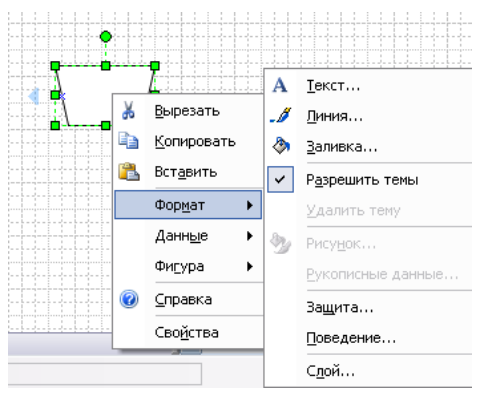

б) Раздел Данные опредделяет специфические параметры, применяется мало

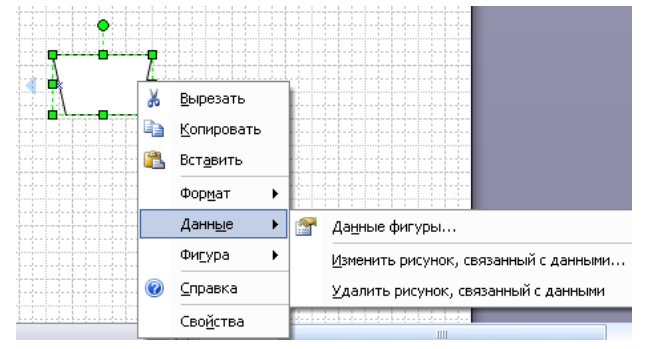

 в) Раздел Фигура пригодится для группировки фигур, положения фигур по отношению к друг друга, а также для поворота текста в фигуре.

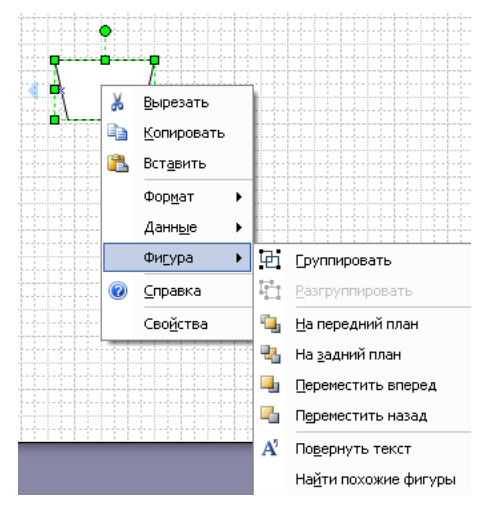

3.6 По окончании работы необходимо сгруппировать фигуры в один рисунок, для этого указателем **•** выделите целиком все фигуры и или через контекстное меню Фигура или через пункт главного меню Фигура, раздел Группировка, сгруппируйте фигуры.

5. Задания для самостоятельной работы:

5.1 Блок-схема решения квадратного уравнения:

(при вводе формул воспользуйтесь разделом меню Вставка - Объект - Microsoft **Equation 3.0** – это стандартный редактор формул, знакомый вам из Word), если эта опция не активирована, то формулу можно набрать в Word'e, сделать скрин и вставить ее в Visio.

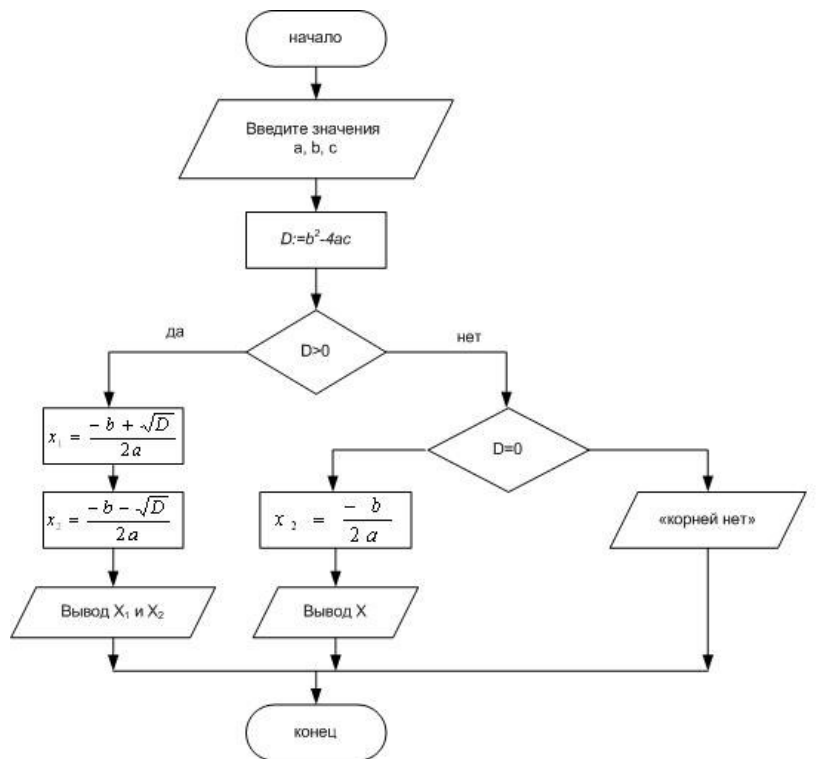

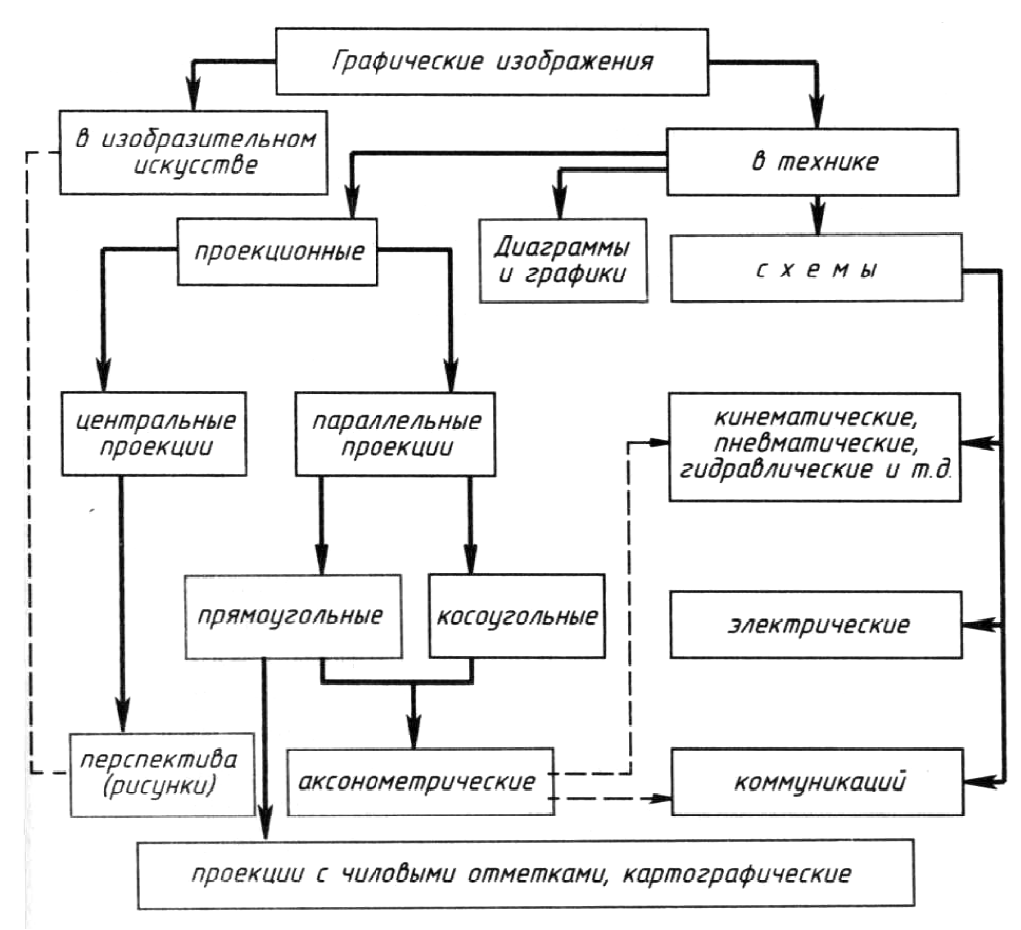

4.2 Блок-схема чтения чертежей:

Практическая работа 30

**Тема:** Карты местности и планы помещений.

**Цель**: Освоение приемов создания схем строений, планов помещений и карт территорий

# **Ход работы:**

# Задание 1. Создать план-схему дома (квартиры или этажа помещения).

Расставьте мебель.

Для выполнения этого задания вам понадобится:

1 Если вы открываете новый документ MS Visio, тогда сразу при открытии выберите<br>категорию шаблонов Карты и планы этажей раздел План дома, в случае, если вы категорию шаблонов **Карты и планы этажей** раздел **План дома** продолжаете работу и создаете новую страницу в старом документе MS Visio, тогда нажмите на значок **Фигуры** , выберите категорию **Карты и планы этажей** раздел **План здания** и активируйте наборы: Основные компоненты здания, Структурные элементы и т.д. по необходимости.

2 Выставьте следующие параметры страницы: **Настройка печати** – альбомная ориентация, формат листа – А4, **Масштаб документа** – Предопределенный масштаб – Метрическая система мер – 1:50 (можно менять на 1:25 или 1:100 по своему усмотрению), Свойства страницы – Единицы измерения – Метры.

3 Активируйте панель **Размеры**.

4 При расстановке мебели случается, что готовая фигура не меняет размер, в этом случае, необходимо выделить фигуру и правой кнопкой мыши вызвать контекстное меню, там вырать пункт Формат – Защита и Снять все.

Пример оформления

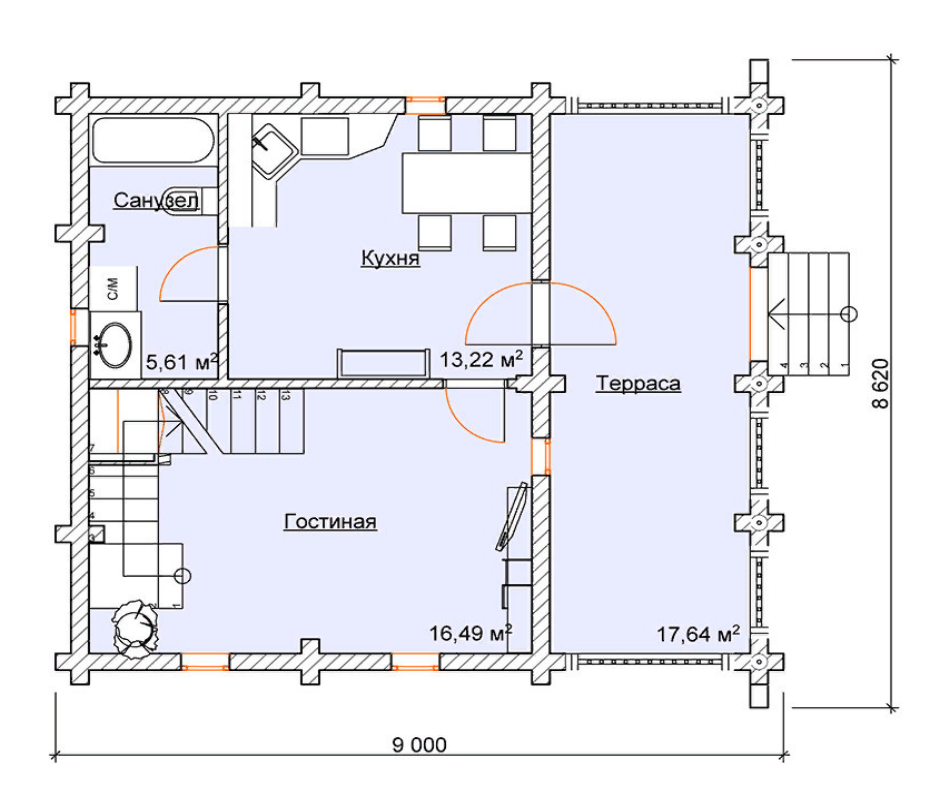

# План помещений 1-го этажа

# **Задание 2. Создать план-схему территории.**

Создайте схему района города (села) вашего проживания, конкретно - путь от дома до ближайших остановок: автобуса, м/автобуса, трамвая (если есть); ближайшие пункты социального назначения (школы, детские сады, поликлиники, магазины и т.д.).

Для выполнения этого задания вам понадобится:

1 Категория шаблонов **Карты и планы этажей**, разделы:

> Дорожные знаки, Графические примитивы, Спортивные поля и зоны отдыха, Автомобили, Структурные элементы, Простые фигуры, Садовый участок.

- **Н** Дорожные знаки
- **В** Графические примитивы
- **E Спортивные поля и зоны отдыха**
- **Е Автомобили**
- **В** Структурные элементы
- **В** Простые фигуры
- **Е Садовый участок**

### 2 Выставьте параметры страницы:

**Ориентация** - альбомная, **масштаб** – по своему усмотрению, **единицы измерения** – метры.

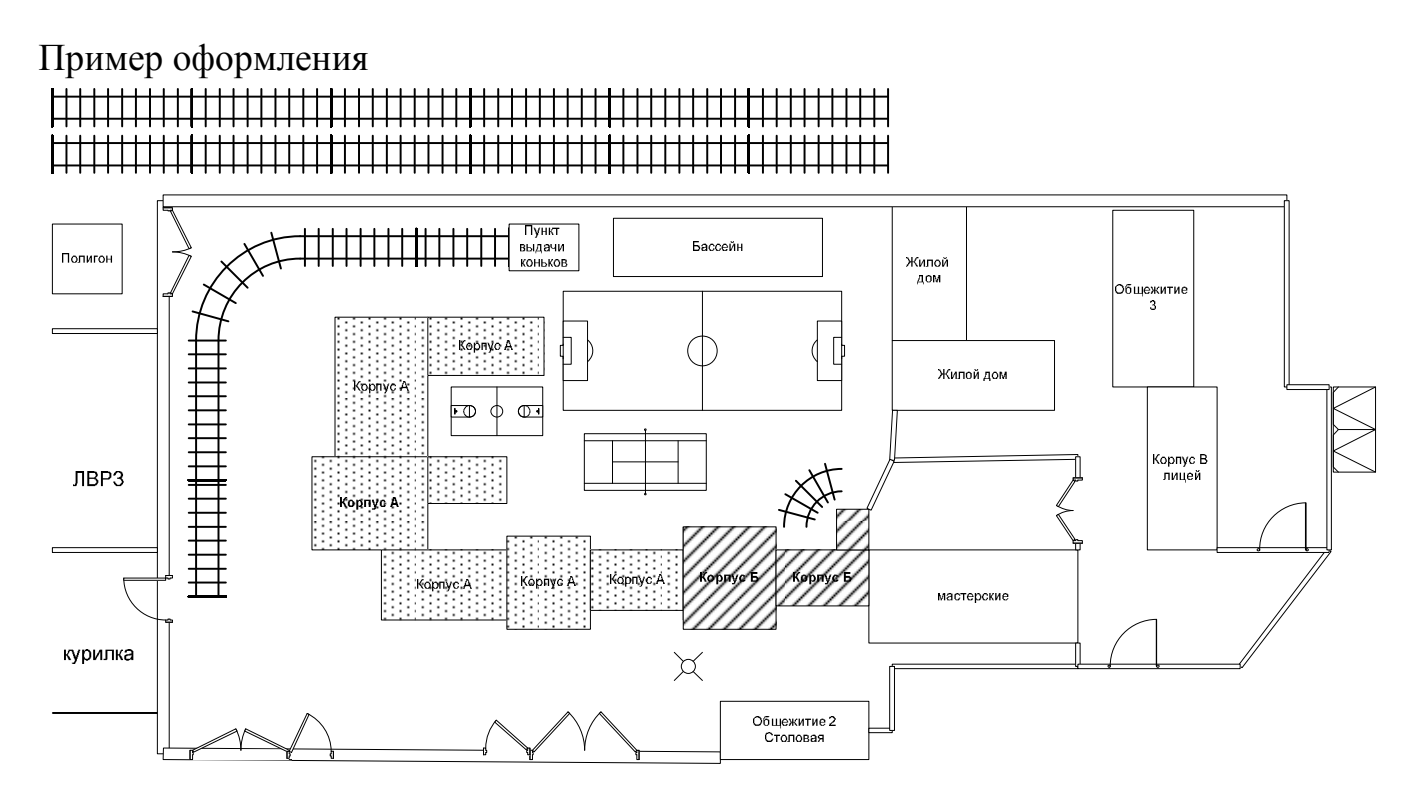

Практическая работа 31

**Тема:** Алгоритмы линейной структуры

**Цель:** отработка навыков составления алгоритмов линейной структуры

**Оборудование и материалы:** методические указания по проведению практической работы, тетрадь, персональный компьютер, мобильный телефон, листы формата А4 с рамками на 15 и 40, ручка с черной пастой.

### **Задание:**

1. Ознакомьтесь с теоретическими сведениями и примерами. Запишите конспект в тетрадь.

2. Выполните задания для разбора.

3. Выполните проверочную работу по вариантам.

4. Ответьте письменно на вопросы для закрепления теоретического материала.

5. Оформите отчет.

79

#### Требования к оформлению отчета:

Отчет оформите письменно черной пастой на листах формата А4 с штампами на  $15 \text{ u } 40$ 

#### Содержание отчета:

- Название: Практическая работа 31 1)
- 2) Тема
- $3)$ Цель
- $4)$ Оборудование и материалы.
- $5)$ Задания для разбора.
- Решения заданий проверочной работы по вариантам. 6)
- 7) Ответы на вопросы для повторения теоретического материала.

#### Краткие теоретические сведения:

Алгоритм - это конечная последовательность шагов в решении задачи,

приводящая от исходных данных к требуемому результату.

Слово «алгоритм» происходит от имени выдающегося арабского ученого Аль-Хорезми (Мухаммед ибн Муса Хорезми 783 — 850 гг.) - хорезмийский, центральноазиатский математик, астроном и географ, основатель классической алгебры. Как научный термин первоначально оно обозначало правила выполнения действий в десятичной системе счисления, автором которых был Аль-Хорезми.

С течением времени это слово приобрело более широкий смысл и стало обозначать любые точные правила действий.

Исполнитель - тот, кто исполняет алгоритм, для кого создается алгоритм, как конечная последовательность шагов (действий). Это может быть:

- человек,
- группа людей,
- животное,

- техническое устройство, способное выполнять определенный набор команд

Система команд исполнителя (СКИ) - команды, которые может выполнять конкретный исполнитель.

Исполнитель формально выполняет алгоритмы, составленные из команд, входящих в его СКИ.

#### Основные свойства алгоритмов

1. Понятность для исполнителя — т.е. исполнитель алгоритма должен знать, как его выполнять.

2. Дискретность (прерывность, раздельность) — процесс решения задачи как последовательное выполнение простых (или ранее определенных) шагов (этапов).

3. Определенность — каждое правило алгоритма должно быть четким, однозначным и не оставлять места для произвола.

4. Результативность (или конечность) - алгоритм должен приводить к решению задачи за конечное число шагов.

5. Массовость - алгоритм решения задачи разрабатывается в общем виде, т.е. он должен быть применим для некоторого класса задач, различающихся лишь исходными данными. При этом исходные данные могут выбираться из некоторой области, которая называется областью применимости алгоритма.

Формы записи алгоритмов: словесный, графический, в виде блок-схем и посредством алгоритмического языка.

Словесный способ - последовательность шагов, которые выполняются исполнителем, записывается в форме нумерованного списка.

#### Пример: Алгоритм перехода улицы:

 $\mathbf{1}$ Остановись на тротуаре.

 $\overline{2}$ . Посмотри налево.

 $\mathcal{E}$ Если транспорта нет, то иди до середины улицы и остановись, иначе выполняй п. 2.

 $\overline{4}$ Посмотри направо.

Если нет транспорта, то иди до противоположного тротуара, иначе выполняй п.  $\overline{4}$ .

#### Графическая запись алгоритма

Пример: алгоритм постройки снеговика

81

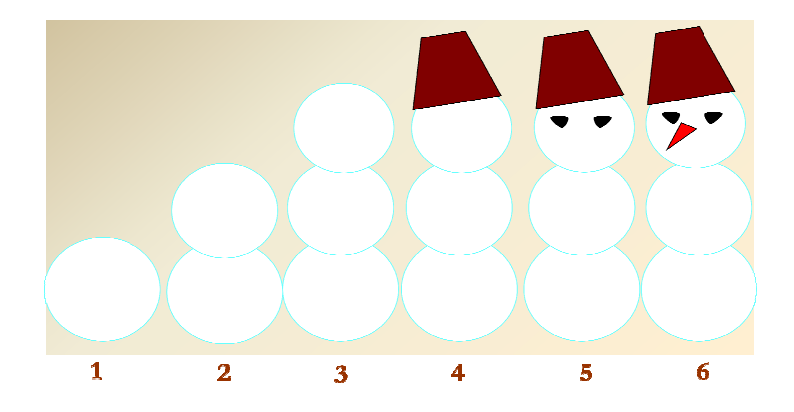

### **Блок-схема**

Для обозначения шагов алгоритма используются геометрические фигуры:

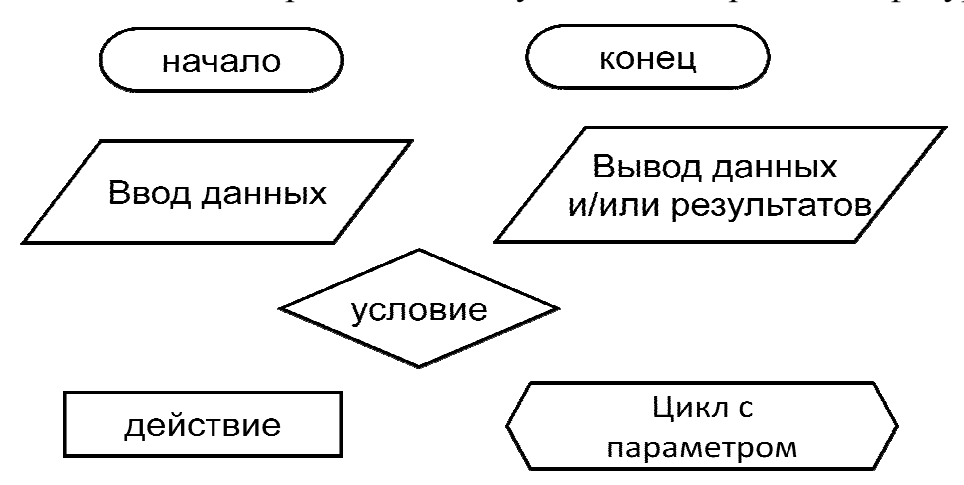

Пример: алгоритм перехода через улицу в виде блок блок-схемы схемы

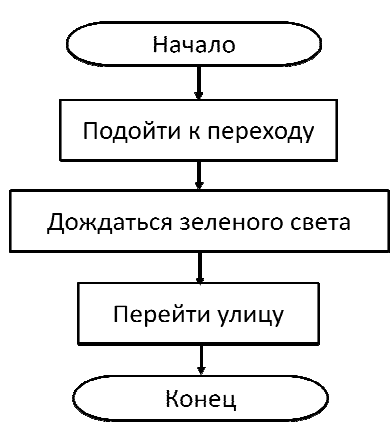

**Алгоритмический язык** (АЯ, формальный язык, школьный язык, псевдокод **)**

Система команд состоит из служебных слов, на русском языке (нач, рез, кон, нц,

кц и т.д.)

Пример:

*алг* переход через улицу;

*нач* 

*м1* остановись на тротуаре

посмотри налево

посмотри направо

если нет транспорта *то* переходи иначе вернись м1

 $KOH$ 

### Этапы составления алгоритма (этапы решения задачи с помощью ПК)

 $\mathbf{1}$ . Запись условия задачи (рисунок)

 $\overline{2}$ . Определение переменных, выделение входных, промежуточных и выходных данных.

 $\mathcal{E}$ Формализация задачи - поиск подходящих формул.

 $\overline{4}$ Составление алгоритма в общем виде.

 $5<sub>1</sub>$ Свойства алгоритмов

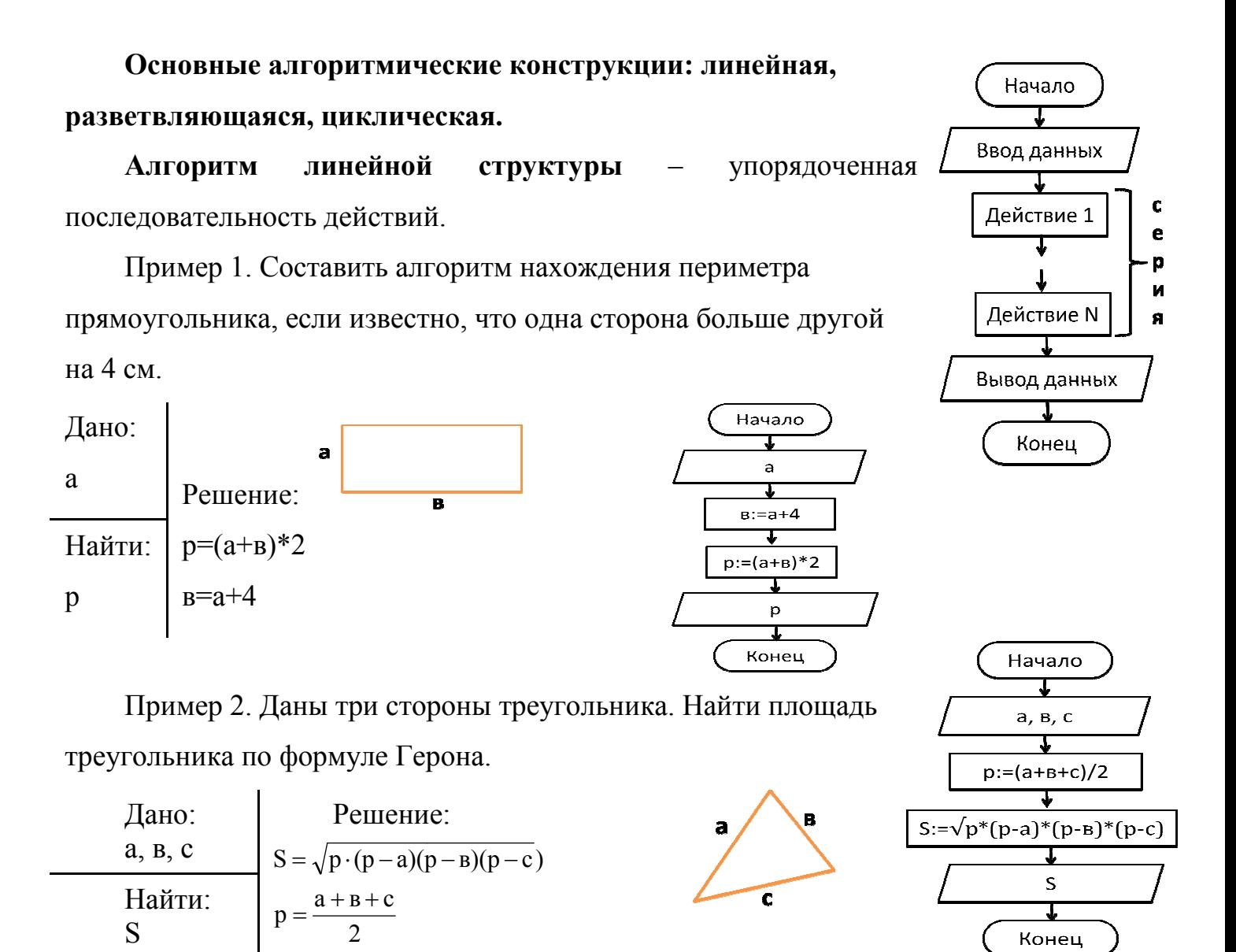

### **Задания для разбора**

1. Дана сторона квадрата а. Найти площадь вписанной окружности

2. Дан радиус окружности. Найти площадь вписанного квадрата.

#### **Задания для самостоятельной работы:**

1. Дан радиус окружности. Найти площадь вписанного равностороннего треугольника.

2. Дана сторона равностороннего треугольника а. Найдите S описанной окружности.

3. Дан r окружности. Найти S описанного квадрата.

4. Дана сторона правильного пятиугольника. Найдите площадь описанной окружности.

5. Дана сторона правильного пятиугольника. Найдите площадь вписанной окружности.

6. Дан r окружности. Найти S описанного пятиугольника

7. Дан r окружности. Найти S вписанного пятиугольника.

8. Дана сторона квадрата а. Найти площадь описанной окружности.

9. Дан прямоугольник со сторонами а и в. Найдите R описанной окружности.

10. Вычислить гипотенузу, периметр и площадь прямоугольного треугольника по заданным длинам двух катетов a и b.

#### **Вопросы для закрепления теоретического материала:**

1) Что такое алгоритм? Приведите примеры.

2) Кто такой исполнитель?

3) Что такое система команд исполнителя?

4) Способы отображения алгоритмов. Приведите примеры.

5) Алгоритмы линейной структуры.

Подсказка:

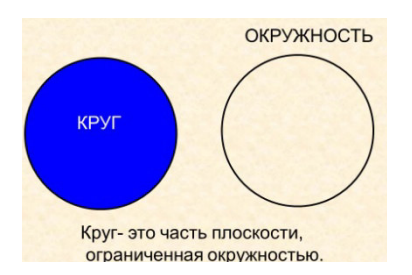

$$
S=\pi R^2
$$

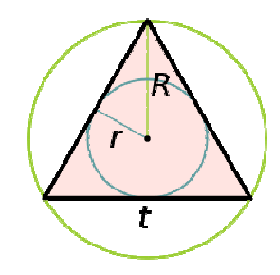

а — сторона правильного

треугольника, R —

радиус описанной окружности, радиус вписанной  $r$ окружности.

$$
r = \frac{\sqrt{3}}{6}a
$$
  

$$
S = \frac{\sqrt{3}}{4}a^2 = \frac{3\sqrt{3}}{4}R^2 = 3\sqrt{3}r^2
$$
  

$$
R = \frac{\sqrt{3}}{3}a
$$

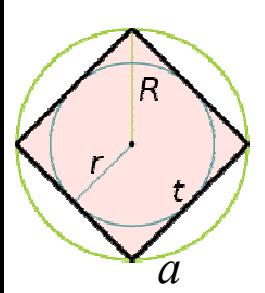

 $a$  — сторона квадрата,  $R$  — радиус описанной окружности,  $r$  радиус вписанной окружности

$$
r = \frac{t}{2}, \qquad R = \frac{\sqrt{2}}{2}t
$$
  

$$
P = 4a, \qquad S = a^2
$$

$$
\begin{pmatrix} R \\ r \\ r \end{pmatrix}
$$

 $R$  — радиус описанной окружности,  $r$  радиус вписанной окружности, *d* — диагональ, *t* — сторона.  $\sqrt{r}$  $\overline{r}$ 

$$
t = R\sqrt{\frac{5 - \sqrt{5}}{2}}
$$

$$
S = \frac{5}{4}t^2 \operatorname{ctg} \frac{\pi}{5} = \frac{\sqrt{5}\sqrt{5 + 2\sqrt{5}}}{4}t^2 = \frac{5}{12}Rd = \frac{5}{2}R^2 \sin \frac{2\pi}{5} = 5r^2 \operatorname{tg} \frac{\pi}{5}
$$

Практическая работа 32

Тема: Алгоритмы разветвляющейся структуры

Цель: отработка навыков составления алгоритмов разветвляющейся структуры

Оборудование и материалы: методические указания по проведению практической работы, тетрадь, персональный компьютер, мобильный телефон, листы формата А4 с рамками на 15 и 40, ручка с черной пастой.

### Залание:

1. Ознакомьтесь с теоретическими сведениями и примерами. Запишите конспект в тетрадь.

- 2. Выполните задания для разбора.
- 3. Выполните проверочную работу по вариантам.
- 4. Ответьте письменно на вопросы для закрепления теоретического материала.
- 5. Оформите отчет.

# Требования к оформлению отчета:

Отчет оформите письменно черной пастой на листах формата А4 с штампами на 15 и 40.

# Содержание отчета:

- 1) Название: Практическая работа 32
- $2)$  Тема
- 3) Цель
- 4) Оборудование и материалы.
- 5) Задания для разбора.
- 6) Решения заданий проверочной работы по вариантам.
- 7) Ответы на вопросы для повторения теоретического материала.

# Краткие теоретические сведения:

Алгоритм - это конечная последовательность шагов в решении задачи, приводящая от исходных данных к требуемому результату.

Ветвление - выбор альтернативы действий.

В алгоритмах разветвляющейся структуры предусматривается выполнение тех или иных действий в зависимости от соблюдения условия.

Существует полная и неполная форма ветвления, а также составная форма оператора ветвления

### Полная форма

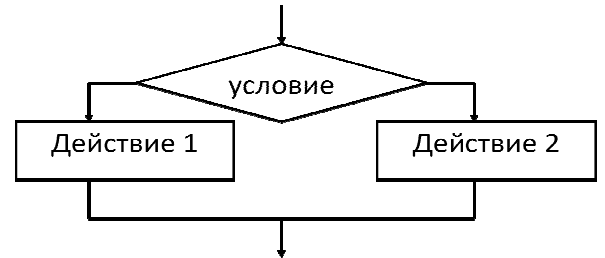

Если (условие) то действие 1 иначе действие 2;

# Неполная форма ветвления

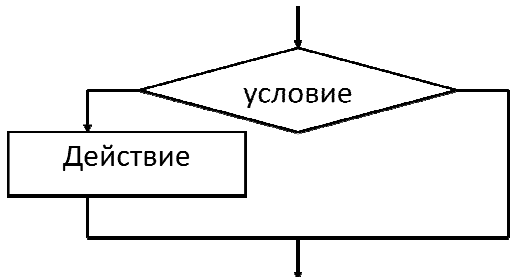

Если (условие) то действие;

# Составная форма ветвления

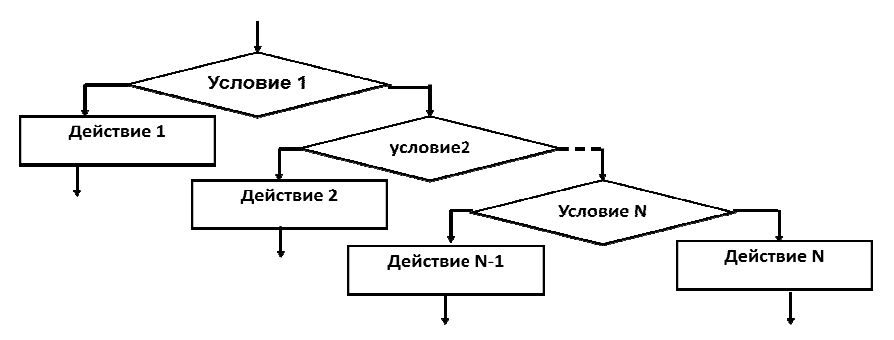

Если (условие) то действие 1 иначе действие 2;

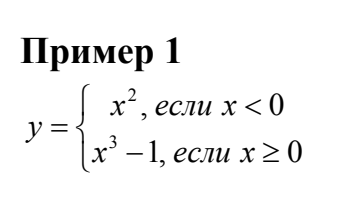

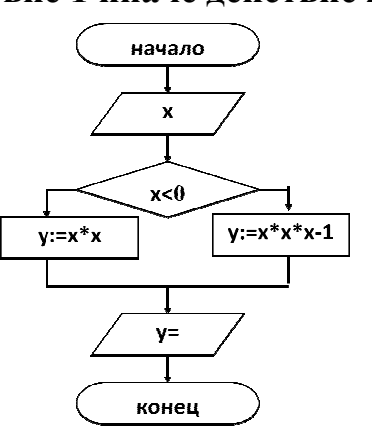

# Пример 2

Дано два действительных числа А и В. Найти большее из них.

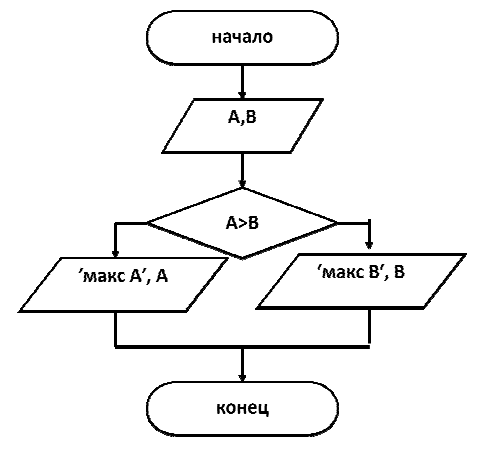

# Пример 3

Вычислить значение функции

$$
y = \frac{3}{(x-2)}
$$

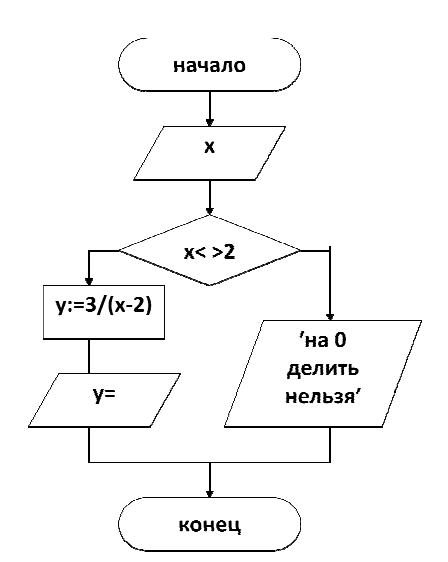

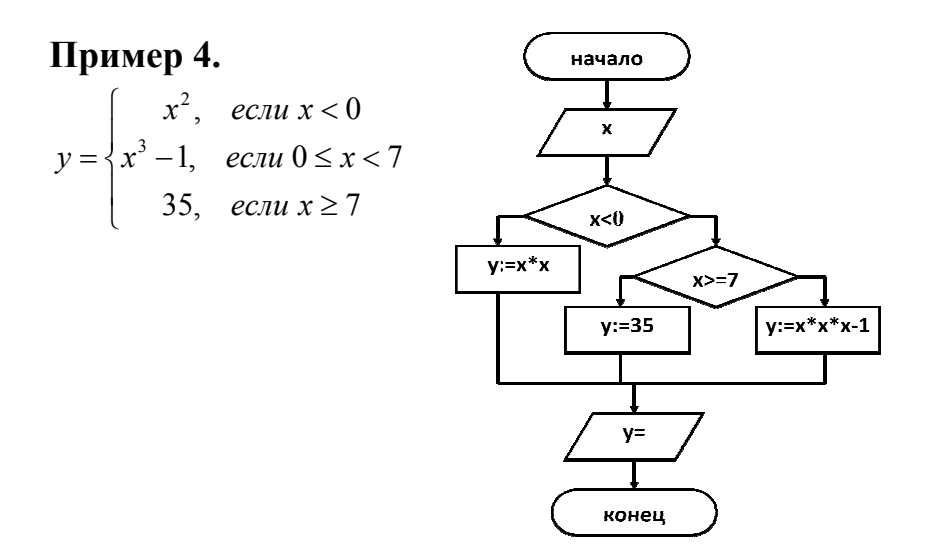

# Задания для разбора

3. Составьте алгоритм решения нахождения корней квадратного уравнения

4. Даны два действительных числа. Возвести в квадрат большее из чисел, и в четвертую степень - меньшее.

5. Даны две точки A(x1, y1) и B(x2, y2). Определите, какая из точек находиться ближе к началу координат.

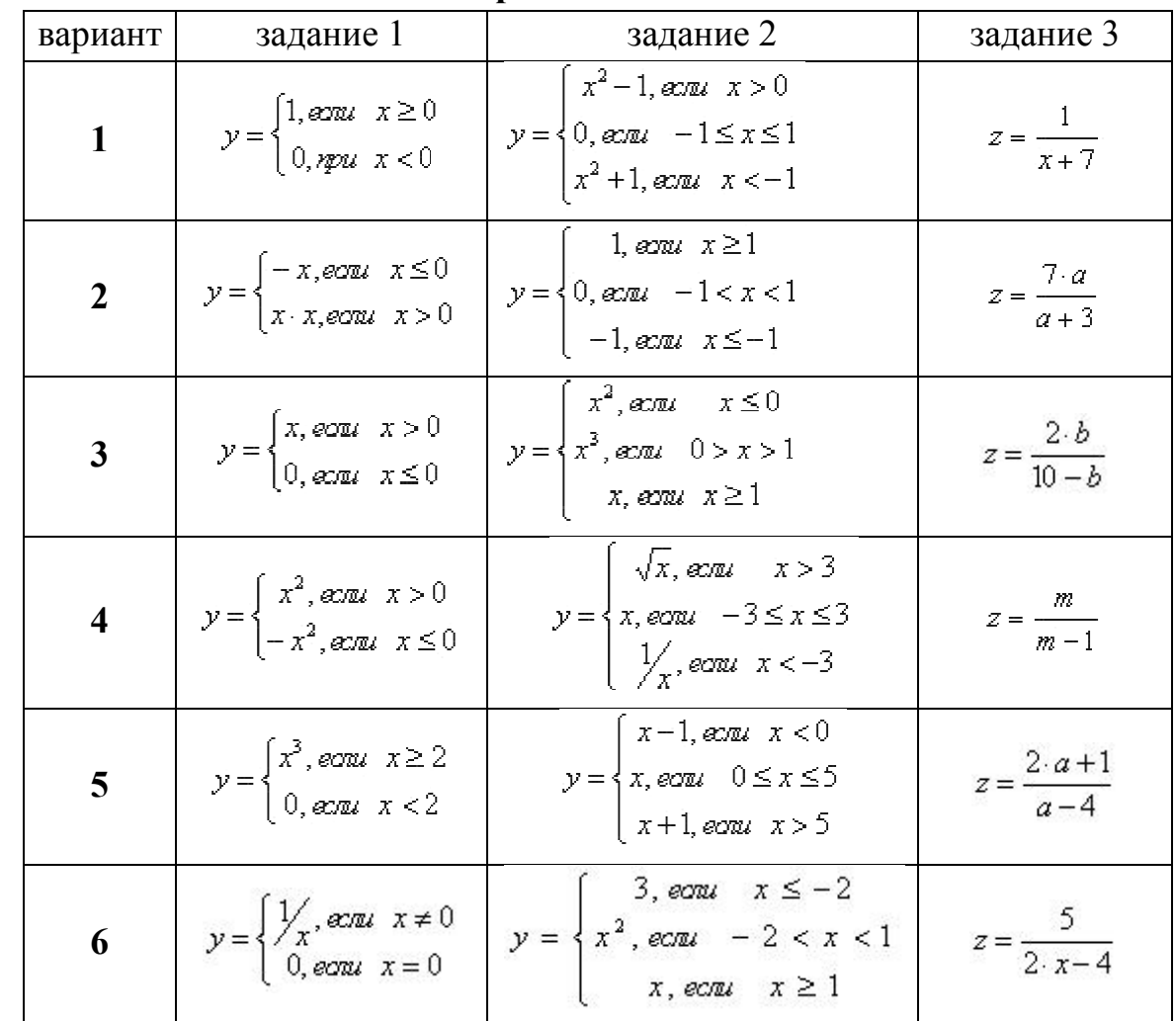

### Задания для самостоятельной работы:

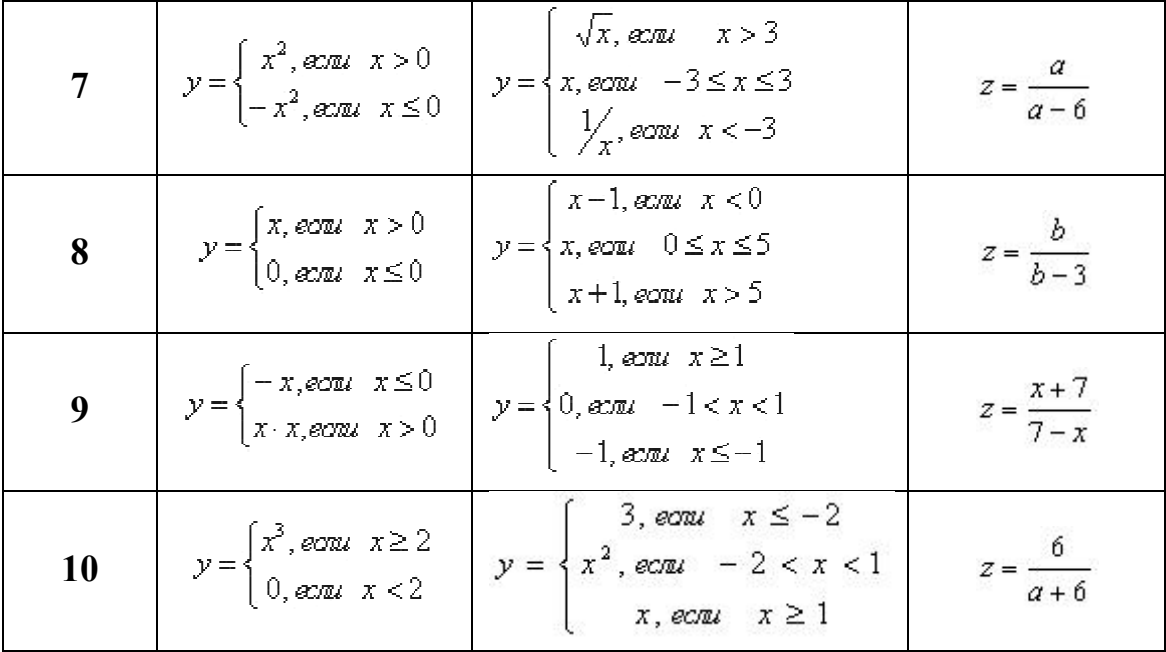

# **Вопросы для закрепления теоретического материала:**

1) Что такое алгоритм разветвляющейся структуры?

2) Приведите пример неполной формы алгоритма разветвляющейся структуры.

3) Приведите пример полной формы алгоритма разветвляющейся структуры.

4) как выглядит составная форма алгоритма разветвляющейся структуры. Приведите примеры.

# Практическая работа 33

**Тема:** Алгоритмы циклической структуры

**Цель:** отработка навыков составления алгоритмов циклической структуры

**Оборудование и материалы:** методические указания по проведению практической работы, тетрадь, персональный компьютер, мобильный телефон, листы формата А4 с рамками на 15 и 40, ручка с черной пас пастой.

# **Рекомендуемая литература:**

- 1. Семакин И.Г., Хеннер Е.К., Информатика и ИКТ. Базовый уровень: учебник для 10 11 классов. - М.: БИНОМ, Лаборатория базовых знаний, 2009.
- 2. Семакин И.Г., Хеннер Е.К., Информатика. Задачник Задачник-практикум в 2 т. Том 1, 2. БИНОМ, Лаборатория базовых знаний, 2008. макин И.Г., Хеннер Е.К., Информатика и ИКТ. Базовый уровень: учебник для 10 –<br>классов. - М.: БИНОМ, Лаборатория базовых знаний, 2009.<br>макин И.Г., Хеннер Е.К., Информатика. Задачник-практикум в 2 т. Том 1, 2. - М.:<br>НОМ, Ла практикум в 2 т. Том  $1, 2. - M$ .:
- 3. Угринович Н.Д. Информатика и ИКТ. Базовый уровень: учебник для 11 класса. М.: БИНОМ. Лаборатория знаний, 2008.

# **Задание:**

6. Ознакомьтесь с теоретическими сведениями и примерами. Запишите конспект в тетрадь.

- 7. Выполните задания для разбора.
- 8. Выполните проверочную работу по вариантам.
- 9. Ответьте письменно на вопросы для закрепления теоретического материала.

10. Оформите отчет.

# Требования к оформлению отчета:

Отчет оформите письменно черной пастой на листах формата А4 с штампами на 15 и 40.

# Содержание отчета:

- 1) Название: Практическая работа 33
- $(2)$ Тема
- $3)$ Цель
- 4) Оборудование и материалы.
- $5)$ Задания для разбора.
- Решения заданий проверочной работы по вариантам. 6)
- 7) Ответы на вопросы для повторения теоретического материала.

# Краткие теоретические сведения:

Алгоритм - это конечная последовательность шагов в решении задачи,

приводящая от исходных данных к требуемому результату.

# Цикл - многократное повторение последовательности действий по некоторому условию.

Известны три типа циклических алгоритмических структур:

- цикл с предусловием,
- ЦИКЛ С ПОСТУСЛОВИЕМ,
- цикл с параметром.

### Цикл с предусловием (цикл-пока)

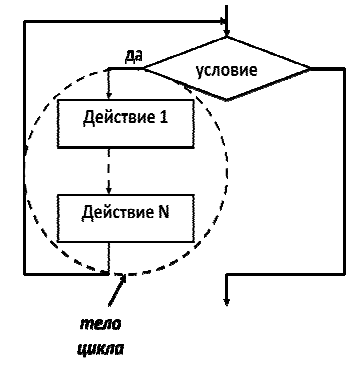

Пока значение логического выражения в условии — true (истина)

Выполняется тело цикла.

Тело цикла может быть простым или составным оператором.

# **Пример 1**

Вычислить сумму натурального ряда чисел от 1 до N.  $S=1+2+...+N$ 

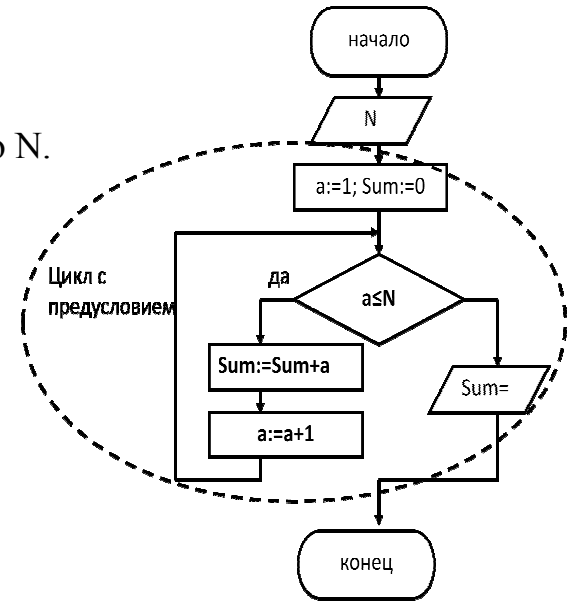

### **Цикл с постусловием (цикл (цикл-до)**

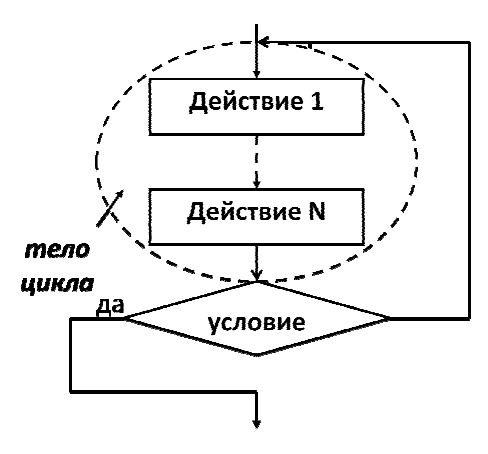

**Выполнение** тела цикла **повторяется до тех пор, пока** логическое выражение не примет значение true, т.е. **условие для выхода из цикла выполнится.** 

**Тело цикла с постусловием выполняется хотя бы один раз.** 

# начало N  $a:=1$ ; Sum:=0  $\frac{1}{2}$ Sum:=Sum+a  $a:=a+1$  $a > N$ Sum= Цикл с постусловием конец

# **Пример 2**

Вычислить сумму натурального ряда чисел от 1 до N.

 $S=1+2+...+N$ 

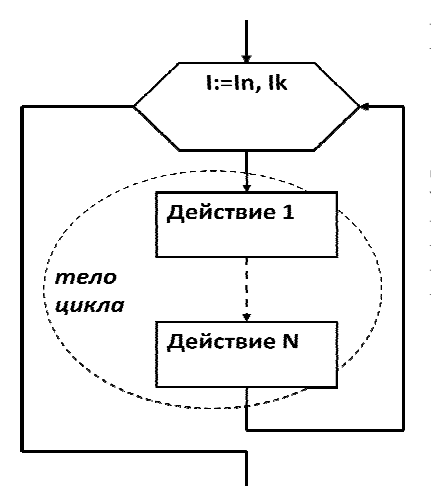

#### **Цикл с параметром**

Здесь I — параметр цикла: In —начальное значение параметра;

Ik —конечное значение параметра;

«тело цикла» может быть простым или составным оператором

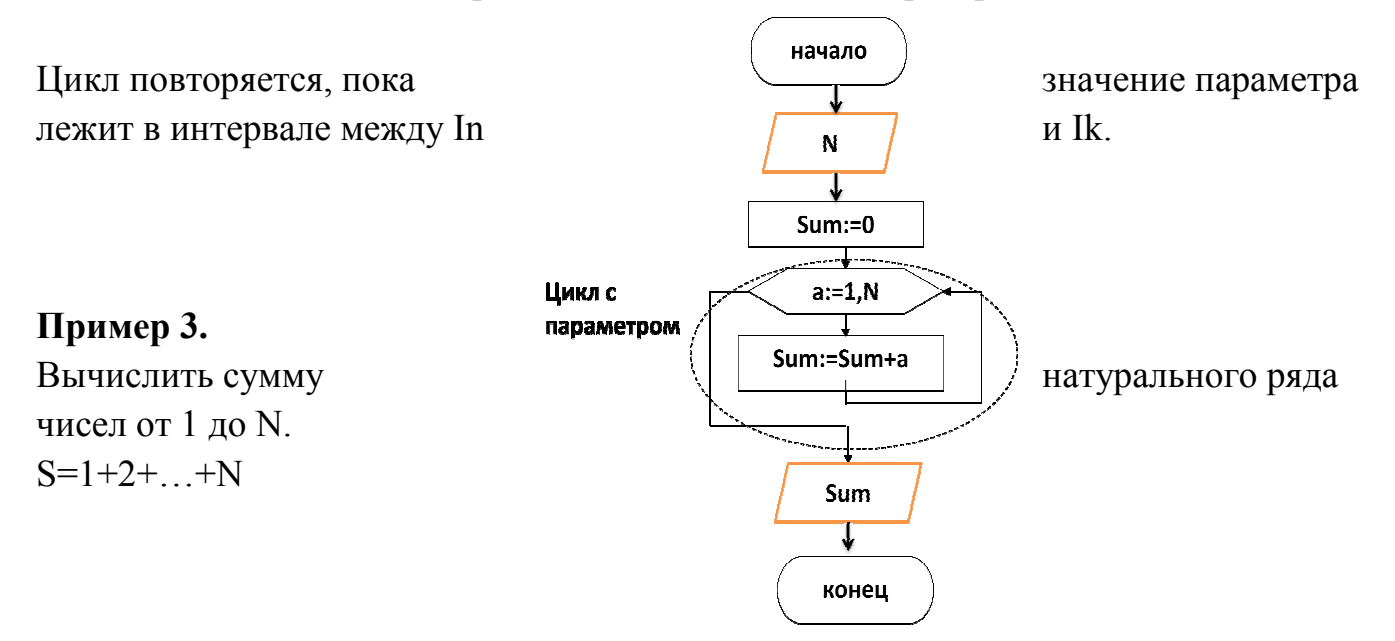

### Задания для разбора

1. Составить алгоритм вычисления значений функции F(x) на отрезке [a; b] с шагом h.

$$
F(x) = \frac{x}{\cos x}
$$

- 2. Найти сумму ряда  $S = 1 + \frac{1}{2} + \frac{1}{3} + \dots + \frac{1}{n}$
- 3. Дана последовательность чисел. Найти количество отрицательных чисел и сумму положительных чисел.

### Задания для самостоятельной работы:

Задание 1. Составить алгоритм вычисления значений функции F(x) на отрезке  $[a; b]$  c шагом  $h$ .

1. 
$$
F(x) = x - \sin x
$$
.  
\n2.  $F(x) = \sin^2 x$ .  
\n3.  $F(x) = 2 \cos x - 1$ .  
\n4.  $F(x) = \text{tg } x$ .  
\n5.  $F(x) = \text{ctg } x + 1$ .  
\n6.  $F(x) = \sin x - \cos x$ .  
\n7.  $F(x) = x \cdot \sin x$ .  
\n8.  $F(x) = 2 \sin^2 x + 1$ .  
\n9.  $F(x) = 2 \sin^2 x + 1$ .  
\n10.  $F(x) = \sqrt{x} \cdot \cos^2 x$ .  
\n11.  $F(x) = \sin x + \text{tg } x$ .  
\n12.  $F(x) = \cos x + \text{ctg } x$ .  
\n13.  $F(x) = 2 \text{tg } \frac{x}{2} + 1$ .  
\n14.  $F(x) = \frac{1}{2} \sin \frac{x}{4} + 1$ .  
\n15.  $F(x) = 2 \cos \sqrt{x} + 0.5$ .  
\n16.  $F(x) = x^2 \cdot \sin^2 x + 1$ .  
\n17.  $F(x) = \sin^2 x - \cos 2x$ .  
\n18.  $F(x) = -\cos 2x$ .  
\n19.  $F(x) = \text{tg } 2x - 3$ .  
\n20.  $F(x) = \sin x + 0.5 \cos x$ .

# Задание 2. Составьте алгоритм используя конструкцию цикла с предусловием и постусловием.

- 1. Дано натуральное число N. Вычислить:<br> $S = 1 \frac{1}{2} + \frac{1}{4} \frac{1}{8} + \dots + (-1)^N \cdot \frac{1}{2^N}$
- 2. Дано натуральное число N. Вычислить произведение первых N сомножителей

$$
P = \frac{2}{3} \cdot \frac{4}{5} \cdot \frac{6}{7} \times \dots \times \frac{2N}{2N+1}
$$

3. Даны действительное число а, натуральное число п. Вычислить:

$$
P = a(a + 1) \times ... \times (a + n - 1)
$$

- 4. Даны действительное число а, натуральное число п. Вычислить:  $P = a(a - n)(a - 2n) \times ... \times (a - n^2)$ .
- 5. Даны действительное число а, натуральное число п. Вычислить:

$$
S = \frac{1}{a^0} + \frac{1}{a^2} + \frac{1}{a^4} + \dots + \frac{1}{a^{2n-2}}
$$

- 6. Даны натуральное n, действительное x. Вычислить:  $\sin x + \sin x^2 + ... +$  $\sin x^n$
- 7. Дано натуральное число п. Вычислить:

$$
P = \left(1 - \frac{1}{2^2}\right)\left(1 - \frac{1}{3^2}\right) \times ... \times \left(1 - \frac{1}{n^2}\right), \text{ r, i.e. } n > 2
$$

8. Дано натуральное число п. Вычислить:

$$
S = \frac{1}{3^2} + \frac{1}{5^2} + \frac{1}{7^2} + \dots + \frac{1}{(2n+1)^2}
$$

- 9. Дано натуральное п. Вычислить:  $y = 1.3.5 \times ... \times (2n 1)$ .
- 10. Дано натуральное п. Вычислить:  $y = 2.46 \times ... \times (2n)$ .
- 11. Вычислить:  $y = cos x + cos x^2 + cos x^3 + ... + cos x^n$ .
- 12. Вычислить:  $y = \sin 1 + \sin 1.1 + \sin 1.2 + ... + \sin 2.$
- 13. Дано натуральное п. Вычислить:

$$
S = \frac{2}{1} + \frac{3}{2} + \frac{4}{3} + \dots + \frac{n+1}{n}
$$

14. Для заданного натурального числа n написать алгоритм вычисления выражения

$$
S = 1 + \sqrt{2} + \sqrt{3} + \sqrt{4} + \dots + \sqrt{n}.
$$

- 15. Для заданного натурального числа n написать алгоритм вычисления его факториала (n! =  $1 \cdot 2 \cdot ... \cdot n$ ).
- 16. Дано натуральное число N. Вычислить:

$$
S = 1 - \frac{1}{2} + \frac{1}{4} - \frac{1}{8} + \dots + (-1)^N \cdot \frac{1}{2^N}
$$

17. Дано натуральное число N. Вычислить произведение первых N сомножителей

$$
P = \frac{2}{3} \cdot \frac{4}{5} \cdot \frac{6}{7} \times ... \times \frac{2N}{2N+1}
$$

18. Даны действительное число а, натуральное число п. Вычислить:

$$
P = a(a + 1) \times ... \times (a + n - 1).
$$

19. Даны действительное число а, натуральное число п. Вычислить:

$$
P = a(a - n)(a - 2n) \times ... \times (a - n^2).
$$

20. Дано натуральное число п. Вычислить:

$$
S = \frac{1}{3^2} + \frac{1}{5^2} + \frac{1}{7^2} + \dots + \frac{1}{(2n+1)^2}
$$

#### Вопросы для закрепления теоретического материала:

- 1) Что такое алгоритм циклической структуры?
- 2) Какие типы циклической структуры вы узнали? Зарисуйте блок схемы.

3) приведите пример из жизни циклического алгоритма с заданными параметрами.

4) приведите пример из учебной деятельности циклического алгоритма с постусловием.

Практическая работа 34

Тема: встроенные функции.

Цель: отработка арифметических навыков записи выражений  $\bf{B}$ калькуляторном режиме

Оборудование и материалы: методические указания по проведению практической работы, ПК

#### Задание:

1. Ознакомьтесь с теоретическими сведениями и примерами. Запишите конспект в тетрадь.

2. Выполните задания для разбора.

3. Выполните проверочную работу.

4. Ответьте письменно на вопросы для закрепления теоретического материала.

5. Оформите отчет.

#### Краткие теоретические сведения:

Все арифметические выражения на Pascal записываются в строчку. Такая форма записи называется записью арифметического выражения в калькуляторном режиме, т.е. выражение записывается в том виде, в каком мы вводили бы его на калькуляторе.

арифметического выражения основные математические При записи операции используют традиционную запись (сложение - « + », вычитание - « умножение - « \*», деление и дробная черта - « / »). Остальные  $\mathcal{V}_{\mathcal{L}}$ математические операции и, так же функции записываются при помощи служебных слов и называются встроенными функциями. Примечание: Знак «:=» означает оператор присваивания. Вместо знака = в алгебраических выражениях, т.е. переменной присваивается значение выражения  $(y:=2*x+3)$ . При разделении разрядов вместо запятой «,» используют знак точки «.» (3.14).

Встроенные функции своем распоряжении имеют  $\bf{B}$ достаточно разнообразные средства обработки числовых данных. Они позволят решать инженерно-технические задачи, в которых значения данных изменяются в достаточно широких пределах. Перечень основных встроенных функций

95

приведен ниже. Каждая функция имеет свою форму записи: Имя функции (аргумент)

Имя функции выбирается из таблицы, а аргумент может быть записан как в виде переменной, так и в виде арифметического выражения.

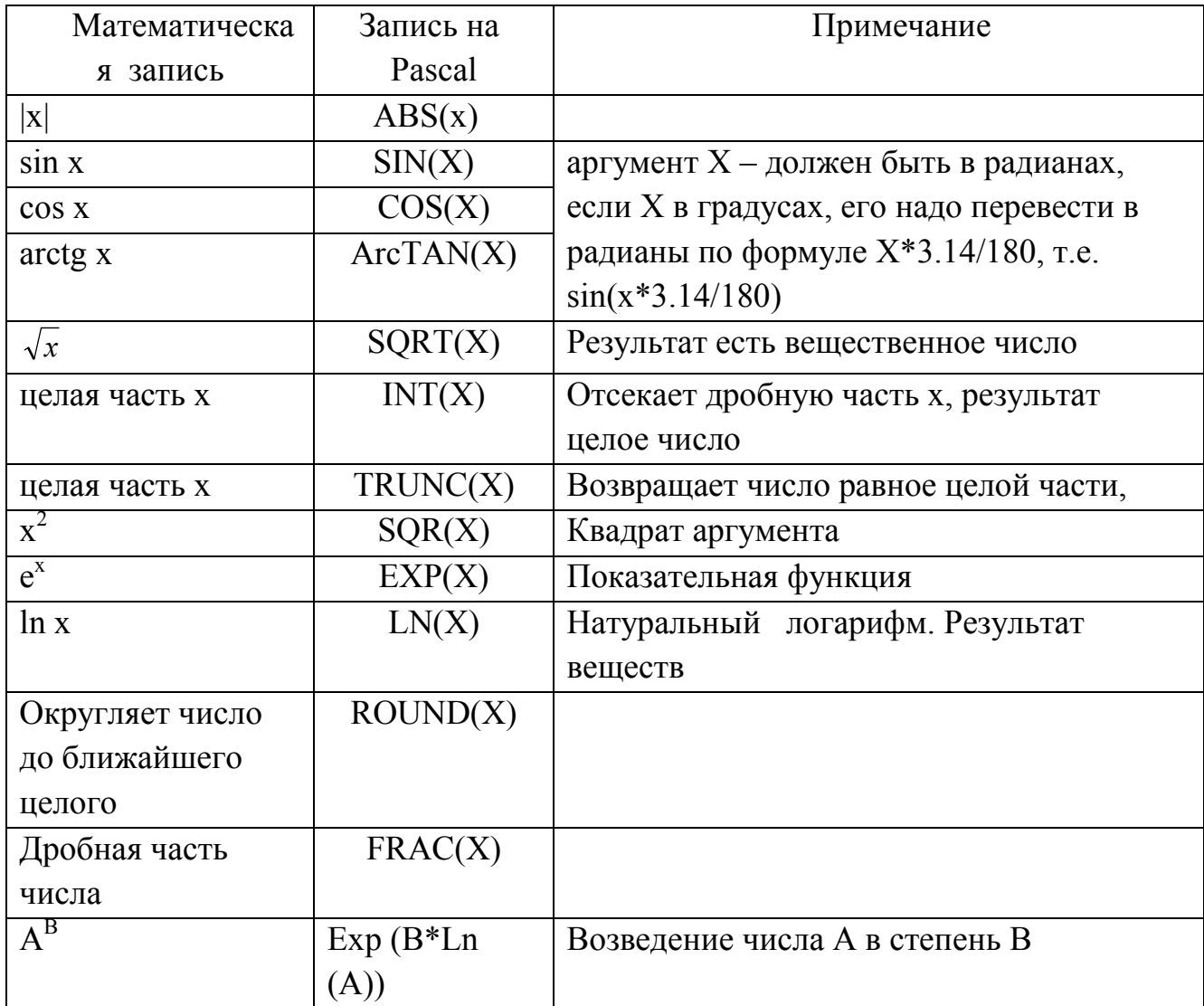

Примеры записи арифметических выражений с использованием встроенных функций.

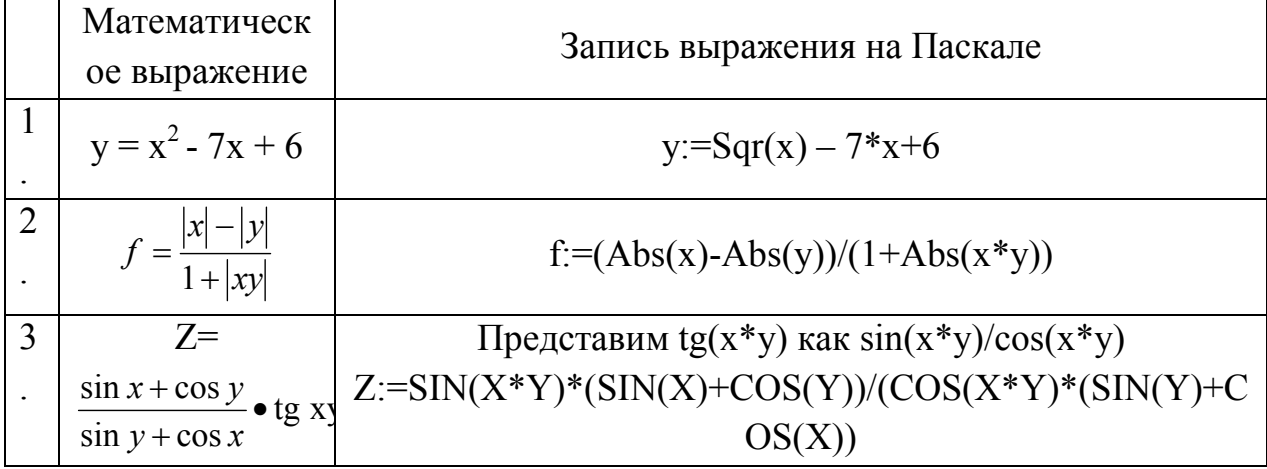

### Задания для разбора:

$$
1) f = \frac{1 + \sin^2(x + y)}{2 + \left|x - \frac{2x}{1 + x^2y^3}\right|} + x
$$
  
2) f =  $\left(\frac{x + 1}{x - 1}\right)^x + 18xy^2$   
3) z = 8(1 - tg x)<sup>ctg x</sup> + cos(x - y)

### Проверочная работа (запишите арифметические выражения на калькуляторном режиме, используя обозначения встроенных функций).

$$
1) x = \frac{b + \sqrt{b^2 + 4ac}}{2a} - a^3c + b^{-2}
$$
  
\n
$$
2) y = \frac{a}{c} \cdot \frac{b}{d} - \frac{ab - c}{cd}
$$
  
\n
$$
3) z = \frac{x + y}{x + 1} - \frac{xy - 12}{34 + x}
$$
  
\n
$$
4) f = \frac{3 + e^{y - 1}}{1 + x^2 |y - tg x|}
$$
  
\n
$$
5) y = x - \frac{x^3}{3} + \frac{x^5}{5}
$$
  
\n
$$
6) f = \ln \left| \left( y - \sqrt{|x|} \right) x - \frac{y}{x + \frac{x^2}{4}} \right|
$$
  
\n
$$
7) y = \frac{\ln |\cos x|}{\ln (1 + x^2)}
$$
  
\n
$$
8) z = \left( 1 + \frac{1}{x^2} \right) - 12x^2y
$$
  
\n
$$
9) y = \frac{x^2 - 7x + 10}{x^2 - 8x + 12}
$$
  
\n
$$
10) z = \frac{\cos x}{\pi - 2x} + 16x \cdot \cos x y - 2
$$
  
\n
$$
11) f = 2^{-x} - \cos x + \sin 2xy
$$
  
\n
$$
12) y = 2ctg 3x - \frac{1}{12x^2 + 7x - 5}
$$
  
\n
$$
13) y = |x^2 - x^3| - \frac{7x}{x^3 - 15x}
$$
  
\n
$$
14) z = x \cdot \ln x + \frac{y}{\cos x - \frac{x}{3}}
$$
  
\n
$$
15) y = \sin \sqrt{x + 1} - \sin \sqrt{x - 1} = 6 \Rightarrow f = e^x - \frac{y^2 + 12xy - 3x^2}{18y - 1}
$$
  
\n
$$
17) z = \frac{1 + \sin \sqrt{x + 1}}{\cos(12y - 4)}
$$
  
\n
$$
18) y = 2ctg 3x - \frac{\ln \cos x}{\ln(1 + x^2)}
$$
  
\n
$$
19) y = e^x - x - 2 + (1 + x)^x
$$
  
\n
$$
20) f =
$$

#### Вопросы для повторения теоретического материала:

- $1)$ Что называется алгоритмом?
- Что называется алфавитом языка?  $(2)$
- $3)$ Что такое интерпретация и компиляция?
- Что представляет собой программа? 4)
- Что включает в себя алфавит языка Pascal?  $5)$
- В каком разделе происходит описание переменных?  $6)$
- Чем характеризуется переменная?  $7)$
- 8) Перечислите типы данных?

Практическая работа 35

Тема: Программы алгоритмов линейной структуры.

Цель: Овладеть практическими навыками разработки, программирования вычислительного процесса линейной структуры и навыками по отладке и тестированию программ.

Задание: Составить алгоритм и программу линейной структуры в среде программирования Turbo Pascal, представить решение в виде блок-схемы, провести отладку и тестирование, получить результаты просчета.

#### Краткие теоретические сведения

Алгоритмом линейной структуры является такой алгоритм, в котором все действия выполняются последовательно друг за другом, в порядке записи. Такой порядок называется естественным. Каждая операция в таком алгоритме является самостоятельной. На блок-схеме символы, отображающие эти располагаются в линейной последовательности сверху вниз. операции, *PASCAL*программа линейного алгоритма представляет собой последовательность операторов, каждый из которых выполняется один раз в порядке его следования.

*Пример выполнения задания*. Вычислить координаты  $x_c$ ,  $y_c$  центра тяжести трех материальных точек, заданных массами m<sub>1</sub>, m<sub>2</sub>, m<sub>3</sub> и координатами  $(x_1,y_1)$ ,  $(x_2,y_2)$ ,  $(x_3,y_3)$ , которые определяются по формулам:

$$
x_c = \frac{x_1 m_1 + x_2 m_2 + x_3 m_3}{m_1 + m_2 + m_3}; \quad y_c = \frac{y_1 m_1 + y_2 m_2 + y_3 m_3}{m_1 + m_2 + m_3}
$$

Задачу решить для различных исходных данных. Исходные данные - х<sub>1</sub>,  $y_1, x_2, y_2, x_3, y_3, m_1, m_2, m_3$ . Выражение m<sub>1</sub>+m<sub>2</sub>+m<sub>3</sub> необходимо заменить одной переменной для предотвращения двукратного вычисления  $M = m_1 + m_2 + m_3$ .

Тогда вычисление состоит из последовательности формул:

$$
M=m_1+m_2+m_3\ ;\ x_c=\frac{x_1\,m_1+x_2m_2+x_3m_3}{M}\ ;\ y_c=\frac{y_1m_1+y_2m_2+y_3m_3}{M}\ .
$$

Ограничение для решения задачи (М=0).

#### Подготовка исходных данных

В задании присутствуют значения исходных переменных - х<sub>1</sub>, y<sub>1</sub>, x<sub>2</sub>, y<sub>2</sub>,  $x_3, y_3, m_1, m_2, m_3$ . а выходные результаты  $x_c$  и  $y_c$  вычисляются. Это

вещественные переменные, представленные в естественной форме. Составим таблицу соответствия переменных:

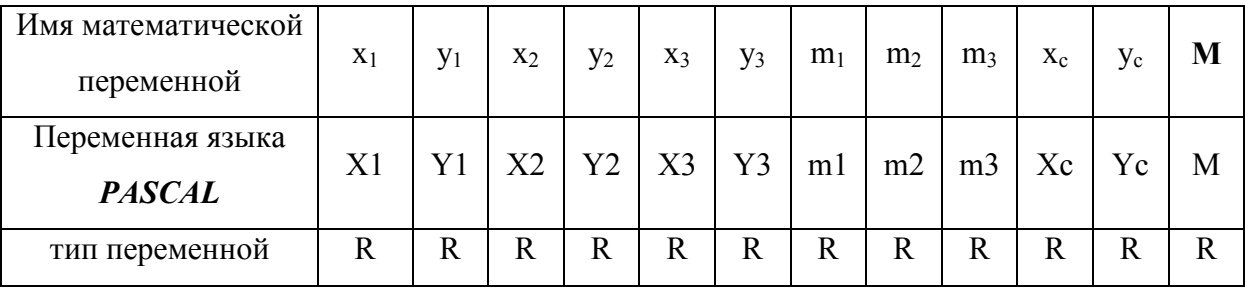

Составление программы: Program centrmas;  $\{4 \text{ } npozpa\n$ мма определения центра масс \*}  $\{$ \* раздел описаний \*} Var X1, X2, X3, Xc: Real; Y1, Y2, Y3, Yc: Real;  $m1,m2,m3,M$ : Real; begin  $\{ * \text{ } \text{ }$  pasden onepamopos  $* \}$ Begin {\*шапка программы\*} writeln('лабораторная работа 17'); write ('программирование линейных ');  $written('anzopummu\vee c\nu x \n *cmpvkmvp'*):$ writeln('выполнил студент группы ЭЛС-96'); writeln('Иванов Борис');  $end:$ begin  $\{ *_{860}\}$  исходных данных $*$ writeln('введи координаты X1, Y1 и массу m1 1-ой точки'); read  $(X1, Y1, m1)$ ; writeln('введи координаты X2, Y2 и массу m2 2-ой точки'); read  $(X2, Y2, m2)$ ; writeln('введи координаты X3, Y3 и массу т3 3-ой точки'); read  $(X3, Y3, m3)$ ;  $end:$ begin  $\{ * \text{npe} \lambda \}$ метная часть программы $* \}$  $M: = m1 + m2 + m3$ ;  $Xc:=(X1**m*1+X2**m*2+X3**m*3)/M;$  $Y_c = (Y1 * m1 + Y2 * m2 + Y3 * m3)/M$ ;  $end:$ begin  $\{*_B$ вывод результатов $*\}$ writeln('Координаты центра масс трех точек:'); writeln  $(X_c = 'XC:10:3, 'Y_c = 'YC:10:3);$  $end: end.$ 

Порядок выполнения работы:

1. Получить задание, проанализировать его, установить, какие величины являются входными параметрами, какие выходными.

2. Выбрать переменные для присвоения исходных величин и конечного результата и составить таблицу соответствия.

3. Составить алгоритм и блок-схему, отражающую ход решаемой задачи.

4. Составить программу на языке **PASCAL** и ввести ее в ЭВМ в среде редактора TURBO-PASCAL.

5. Осуществить компиляцию и отладку программы, получить результаты.

6. Оформите отчет по проделанной работе в Microsoft Word.

7. Подготовьтесь к защите данной работы по контрольным вопросам.

Содержание отчета: условие задачи; постановка задачи; текст программы на языке PASCAL; результаты расчетов; вывод о проделанной работе.

#### Контрольные вопросы:

1. Какие ограничения на исходные данные не допускают их использование в программе.

2. Что такое таблица соответствия и для чего она составляется.

3. Что такое алгоритм.

4. Из каких разделов состоит *PASCAL*-программа.

5. Из каких функциональных частей должна состоять предметная часть программы.

6. Порядок работы процедуры READ.

7. Какие виды выражений есть в языке *PASCAL*.

8. Порядок записи дробных выражений.

9. Порядок работы процедур WRITE и WRITELN.

#### Варианты заданий

Вариант 1 Даны х, у. Составить программу вычисления значения выражения:

a) 
$$
\frac{|x| - |y|}{1 + |xy|}
$$
 b)  $\frac{\sqrt{x^2 + y^2}}{xy}$  c)  $\frac{x - y}{|x| - |y|}$  d)  $\frac{\sqrt{|x| + |y|}}{\sqrt{x^2 + 1}}$ 

Вариант 2 Составить программу для решения следующей задачи:

а) Дана длина ребра куба. Найти объем куба и площадь его боковой поверхности.

b) Известна длина окружности. Найти площадь круга, ограниченного этой окружностью.

Вариант 3 Вывести значение true, если приведенное высказывание для предложенных исходных данных является истинным, и значение false в противном случае (все числа, для которых не указано иное, являются действительными):

а) данное число *х* принадлежит отрезку  $[-a, a]$ ;

- b) данное число *х* не принадлежит интервалу  $(a, b)$ ;
- с) данное целое число х является нечетным;
- d) данное число *х* является корнем уравнения:  $ax^2+bx+c=0$ .

Вариант 4 Даны целые значения х, у, z. Определить значения:

$$
A = \frac{2\cos(x - \pi/6)}{1/2 + \sin^2(y)}
$$
  
B = 1 +  $\frac{z^2}{3 + z^2/5}$   
C = arctg x + b $\sqrt{\cos ax}$ 

Вариант 5 Даны два действительных числа а и b. Найти среднее арифметическое S этих чисел и среднее геометрическое С их модулей по

формуле:  $c = \sqrt{|p|}$ 

Вариант 6 Определить длину ломаной линии, состоящей из трёх звеньев, если известны координаты вершин.

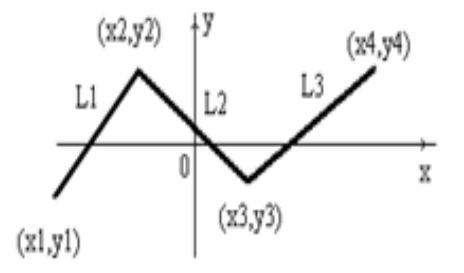

#### Практическая работа 36

Тема: Программы алгоритмов разветвляющейся структуры.

Цель: Овладеть практическими навыками разработки, программирования вычислительного процесса простой разветвляющейся структуры, получение дальнейших навыков по отладке и тестированию программ.

Задание: Составить алгоритм и программу простой разветвляющейся структуры в среде программирования Turbo Pascal, представить решение в виде блок-схемы, провести отладку и тестирование, получить результаты просчета.

#### Краткие теоретические сведения

Разветвляющейся алгоритмической структурой называется такая которой вычислительный процесс реализован по более чем структура, по одному направлению. Базовыми разветвляющимися структурами являются На языке PASCAL разветвляющиеся структуры "ветвление" и "обход". структуры реализуются следующими операторами: условный оператор; оператор перехода; оператор выбора.

Порядок решения задачи разветвляющейся структуры ЛЛЯ ДВУХ направлений.

Пример выполнения задания. Определить значение функции:

$$
k = \begin{cases} e^{\sqrt{x^2 + 1}} & \text{mm } x > 1.5 ;\\ \text{ctg } (x + 0.3) + \sin (x - 0.3) & \text{mm } x \le 1.5 . \end{cases}
$$

Для реализации двух направлений вычислительного процесса  $\bf{B}$ программе целесообразно использование условного оператора. В нем осуществится проверка условия  $(x>1,5)$  и в зависимости от результата (истина/ложь) после служебного слова THEN будет реализовано одно направление, а после ELSE - другое. Программа имеет следующий вид:

Program vetvlenie 2 Var  $x,k$ : Real: **Begin** WriteLn('Лабораторная работа 18'); WriteLn('Программирование разветвляющейся структуры'); WriteLn('Простое ветвление'); WriteLn('Выполнил студент группы С-3 Иванов Борис'); WriteLn('введи значение x');  $Read(x)$ :  $If x > 1.5$ Then  $k:=\exp(sqrt(sqr(x)+1))$ Else k:= $cos(x+0.3)/sin(x+0.3)+sin(x-0.3)$ ; WriteLn('npu x=',x:5:1,' значение k=',k:6:2);  $End.$ 

После компиляции и отладки программу необходимо запустить на выполнение с выдачей результата на бумагу два раза: один раз ДЛЯ выполнения условия  $x>1.5$  и другой раз для выполнения условия  $x\leq1.5$ .

### Порядок выполнения работы:

1. Проанализировать задание, установить, какие величины являются входными параметрами, какие выходными.

2. Составить таблицу соответствия для переменных.

3. Составить алгоритм и блок-схему, отражающую ход решаемой задачи.

4.  $\Pi$ o разработанному алгоритму составить программу на языке **PASCAL** 

 $5. B$ TURBO-PASCAL ввести программу среды редакторе  $\overline{M}$ отредактировать ее.

6. Осуществить компиляцию и отладку программы, получить результаты.

7. Оформите отчет по проделанной работе в Microsoft Word.

8. Подготовьтесь к защите данной работы по контрольным вопросам.

Содержание отчета: условие задачи; постановка задачи; текст программы на языке PASCAL; результаты расчетов; вывод о проделанной работе.

# Контрольные вопросы

1. Дайте определение разветвляющихся процессов.

2. Как описывается в программе ветви?

3. Представьте графически простые ветви.

4. Что является характерным для разветвляющейся алгоритмической структуры?

5. Какими операторами языка PASCAL реализуются разветвляющиеся алгоритмические структуры?

образом реализуются два направления в разветвляющейся 6. Каким структуре?

#### Варианты заданий

Вариант 1 Написать программу вычисления значения функции

 $y = \begin{cases} x^2, e c J u - 2 \le x \le 2 \\ 4. \quad B \text{ octan bH bIX C I} y u a g x \end{cases}$ , при заданном значении х.

**Вариант 2** Даны площадь круга  $S_1$  и площадь квадрата  $S_2$ . Определить поместиться ли квадрат в круге. Диагональ квадрата  $a = \sqrt{2 \cdot S_2}$  сравнить с диаметром круга  $d = 2 \sqrt{\frac{S_1}{\pi}}$ .

Вариант 3 Составить программу для вычисления функции у =  $\begin{cases} at^2 \cdot \ln t, \text{ при } 1 \le t \le 2a \\ e^{at} \cos bt, \text{ при } t > 2 \end{cases}$ , при заданных значениях  $a = -0.5$ ,  $b=2$ ,  $t - \text{mo6oe}$ вещественное значение.

**Вариант 4** Даны площадь круга  $S_1$  и площадь квадрата  $S_2$ . Определить поместиться ли круг в квадрате. Сравнить диаметр круга  $d = 2 \sqrt{\frac{s_1}{\pi}}$  с диагональю квадрата  $a = \sqrt{2 \cdot S_2}$ .

Вариант 5 Определить, попадает ли точка М с координатами (х, у) в круг с радиусом R с центром в начале координат. Ответ вывести в виде "да" или  $``$ Het".

Вариант 6 Дано число. Число удвоить, если оно является четным, и число утроить, если оно делится на 3.

Тема: Программы алгоритмов циклической структуры. Цикл  $\mathbf{c}$ параметром.

Цель: Овладеть практическими навыками разработки и программирования циклической алгоритмов структуры  $\mathbf{C}$ заданным числом повторений, приобретение дальнейших навыков по отладке программ.

Задание: Составить алгоритм и программу циклической структуры с заданным числом повторений в среде программирования Turbo Pascal, представить решение в виде блок-схемы, провести отладку и тестирование, получить результаты просчета.

#### Краткие теоретические сведения

Циклическим называется процесс с многократно повторяющимися действиями. В цикле с параметром заданы параметры цикла: начальное и конечное значения параметра цикла и шаг его изменения. По этим параметрам можно определить число повторений цикла. Цикл с параметром в программе можно реализовать каждым из трех операторов цикла языка TURBO-PASCAL, однако надо принимать во внимание, что оператор FOR в языке специально предназначен для реализации цикла с параметром.

Пример выполнения задания. Составить таблицу значений функции:

$$
y = \frac{(\sin 0.3\pi + \cos 2x) \cdot 1g2x}{\cos x}
$$

при  $2^0 \le x \le 57^0$  и  $\Delta x = 5^0$ .

Данная задача является примером цикла с параметром, в котором заданы следующие параметры цикла:

- $x_{\mu}$ =2<sup>0</sup>- начальное значение параметра цикла;
- $x_{k}$ =57<sup>0</sup>- конечное значение параметра цикла;
- $\Delta x = 5^0$  шаг изменения параметра цикла.

Поскольку шаг изменения параметра цикла не равен 1, то в данном случае для использования оператора FOR необходимо перейти от цикла с

фактическими параметрами  $x_{H}$ ,  $x_{K}$  и  $\Delta x$  к циклу с формальными параметрами по числу повторений. Для этого определим число повторений N:

$$
N = \left[\frac{x_K - x_{N'}}{\Delta x}\right] + 1.
$$

Программа на языке PASCAL

Program tablica 1;

Var

 $X_n, X_k, X_r, dX, x, y$ : Real;

 $i, n: Integer;$ 

**Begin** 

WriteLn('Лабораторная работа 20');

WriteLn('Программирование циклических алгоритмических структур');

 $WriteLn(T_l u_{Kl} c na$  napamempom.');

WriteLn('Выполнил студент группы С-3 Иванов Борис ');

 $Xn:=2$ ;  $Xk:=57$ ;  $dX:=5$ ;  $x:=Xn$ ;

 $n:=\frac{trunc((Xk-Xn)/dX)+1}{t}$ 

For  $i = 1$  to n do

Begin

$$
Xr:=x*Pi/180;
$$
  
\n
$$
y:=((sin(0.3*Pi)+cos(2*Xr))*0.4342*Ln(2*Xr))/cos(2*Xr);
$$
  
\n
$$
WriteLn(Tpu x=7x:2:0,9; byhk y=7y:5:2);
$$
  
\n
$$
x:=x+dX;
$$

 $End;$ 

 $End$ 

В программе для получения десятичного логарифма из натурального используется множитель 0.4342. Значения аргумента х в программе заданы вещественного типа, несмотря на то, что в задании они заданы целыми числами. Это связано с необходимостью преобразования градусов в радианную меру. Для печати значений аргумента как целых чисел задается формат  $x:2:0$  в котором разряды за десятичной точкой отсутствуют.

#### Порядок выполнения работы:

1. Проанализировать задание, установить, какие величины являются входными параметрами, какие выходными.

2. Составить таблицу соответствия для переменных.

3. Составить алгоритм и блок-схему, отражающую ход решаемой задачи.

4. По разработанному алгоритму составить программу на языке PASCAL.

 $5. B$ TURBO-PASCAL ввести программу и редакторе среды отредактировать ее.

6. Осуществить компиляцию и отладку программы, получить результаты.

7. Оформите отчет по проделанной работе в Microsoft Word.

8. Подготовьтесь к защите данной работы по контрольным вопросам.

Содержание отчета: условие задачи; постановка задачи; текст программы на языке PASCAL; результаты расчетов; вывод о проделанной работе.

#### Контрольные вопросы:

1. Что такое цикл и в каких случаях он используется?

2. Дайте определение арифметического цикла с известным числом повторений.

3. Какой тип данного может иметь параметр цикла?

4. B каком случае используем формулу вычисления количества повторений тела цикла?

5. Как организовать вывод цикла?

6. Виды циклов и области их использования.

7. Какими операторами TURBO PASCAL реализуется цикл с параметром.

8. Когда проверяется условие завершения цикла в операторе FOR.

9. Какие требования к переменной цикла в операторе FOR.

10. Каким блоком отображается на структурной схеме цикл с параметром

11. Что необходимо сделать при реализации цикла с параметром оператором FOR, если шаг изменения параметра цикла не равен 1.

107

12. Какие необходимо задать начальные значения при получении суммы и произведения накоплением.

#### Варианты заданий

Вариант 1 Вычислить сумму по формуле

$$
S = 1 + \frac{1}{2^3} + \frac{1}{3^3} + \dots + \frac{1}{50^3}
$$

Вариант 2 Вычислить сумму квадратов всех натуральных двузначных чисел, кратных трём, полученную сумму разделить на два.

Вариант 3 Около стены наклонно стоит палка длиной Х. Один её конец находится на расстоянии от стены Y от стены. Определить значение функции угла  $\alpha$  между палкой и полом для X=4,5, а Y изменяется от 2 до 3 с шагом 0,2 см, используя формулу

$$
\alpha = \arctg \sqrt{\frac{x^2 + y^2}{y^2}}
$$

**Вариант 4** Вычислить множество значений функции  $y=x^2+b$ лля х Г- $10,10$ ], с шагом 2, при b=5.

Вариант 5 Для заданного натурального числа n написать программу вычисления выражения:

$$
K=\sqrt{2+\sqrt{2+\sqrt{2+\ldots\sqrt{2}}}}\,
$$

где число 2 повторяется т раз.

**Вариант 6** Вычислить 
$$
y = \prod_{n=1}^{7} \left( \frac{n+1}{p} + n \right)
$$
, где р – промзведение чисел.

#### Практическая работа 38

Тема: алгоритмов циклической Программы структуры. Шикл  $\mathbf{c}$ предварительным условием. Цикл с последующим условием.

работы: Овладеть практическими навыками разработки Пель  $\overline{M}$ программирования алгоритмов циклической структуры с предусловием и с постусловием, приобретение дальнейших навыков по отладке программ.
**Задание:** Составить алгоритм и программу циклической структуры с предварительным и последующим условием в среде программирования Turbo Pascal, представить решение в виде блок-схемы, провести отладку и тестирование, получить результаты просчета.

## **Краткие теоретические сведения:**

При использовании оператора *WHILE* проверка условия выхода из цикла осуществляется после выполнения тела цикла. Следует обратить внимание, что тело цикла заключено в дополнительные операторные скобки *BEGIN ... END* в этой программе тело цикла находится между ключевыми словами WHILE … DO.

*Пример выполнения задания 1.* В треугольнике основание а=8 см. определить площадь треугольника, если известно, что его высота изменяется в пределах от 3 до 7 см с шагом 0,5 см.

Структурная схема задачи тогда будет представлена на рисунке 1.

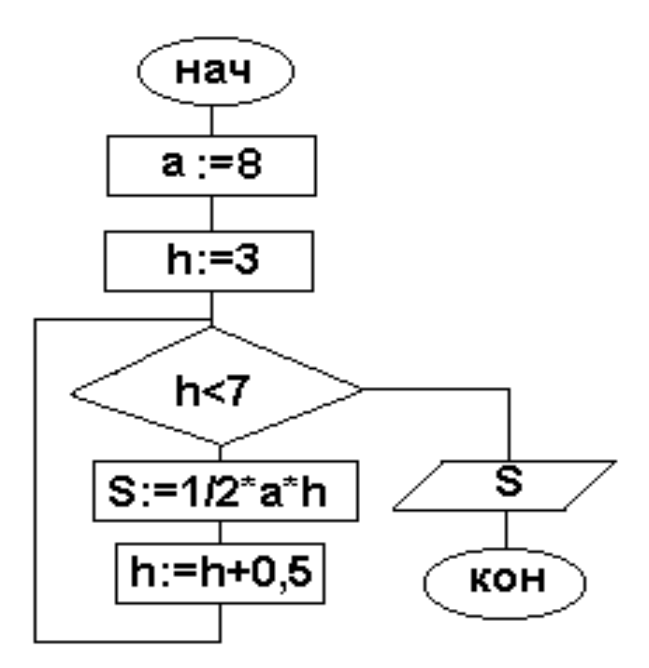

Рисунок 1 – Блок-схема циклического алгоритма с предварительным условием

Алгоритм цикла с предварительным условием будет иметь вид:

```
алг Плошадь треугольника (цел а, вещ h,s)
   apz a,hpe3sнач a:=8; h:=3;
    пока h \leq 7\overline{u}S:=1/2*a*h;h:=h+0.5ku
```
вывод результатов h, S

### $KOH$

Программа реализации оператора с предварительным условием на языке PASCAL имеет следующий вид:

```
Program cikl; {название программы}
  Const
                {pаздел констант}a=8;
  Var
           {раздел переменных}
  S,h: real; {onucanue deucmenment-inux nepemennux}
       Begin
  h: = 3:while h < 7 do
  begin
 s:=1/2*а*h;{вычисление площади}
 h:=h+0.5; {вычисление шага}
 end; writeln (h = 'h:6:2, 'S = ',S:6:2);\{ вывод результата\}end.
Выполнить просчет программы.
```
При использовании оператора REPEAT проверка условия выхода из цикла осуществляется после выполнения тела цикла.

Пример выполнения задания 2. Составить таблицу значений функции:

$$
y = \frac{(\sin 0.3\pi + \cos 2x) \cdot lg 2x}{\cos x}
$$

 $\pi$ pu 2<sup>0</sup> <x< 57<sup>0</sup> u  $\Delta x = 5^0$ .

Структурная схема задачи тогда будет представлена на рисунке 2.

Программа реализации циклического алгоритма с последующим условием на языке PASCAL.

```
Program tablica 2;
 Var
     Xn, Xk, Xr, dX, x, y: Real;
Begin
 WriteLn('Практическая работа 21');
 WriteLn('Программирование циклических алгоритмических структур');
 WriteLn('Цикл с последующим условием.');
 WriteLn('Выполнил студент группы С-3 Иванов Виталий ');
Xn:=2; Xk:=57; dX:=5; x:=Xn;
Repeat
  Xr:=x^*Pi/180;y:=(\frac{sin(0.3*Pi)+cos(2*Xr))}{0.4342*Ln(2*Xr))/cos(2*Xr)};
WriteLn('При x = ',x:2:0,' функция y = ',y:5:2);
 x:=x+dX:
Until x > Xk:
   End
```
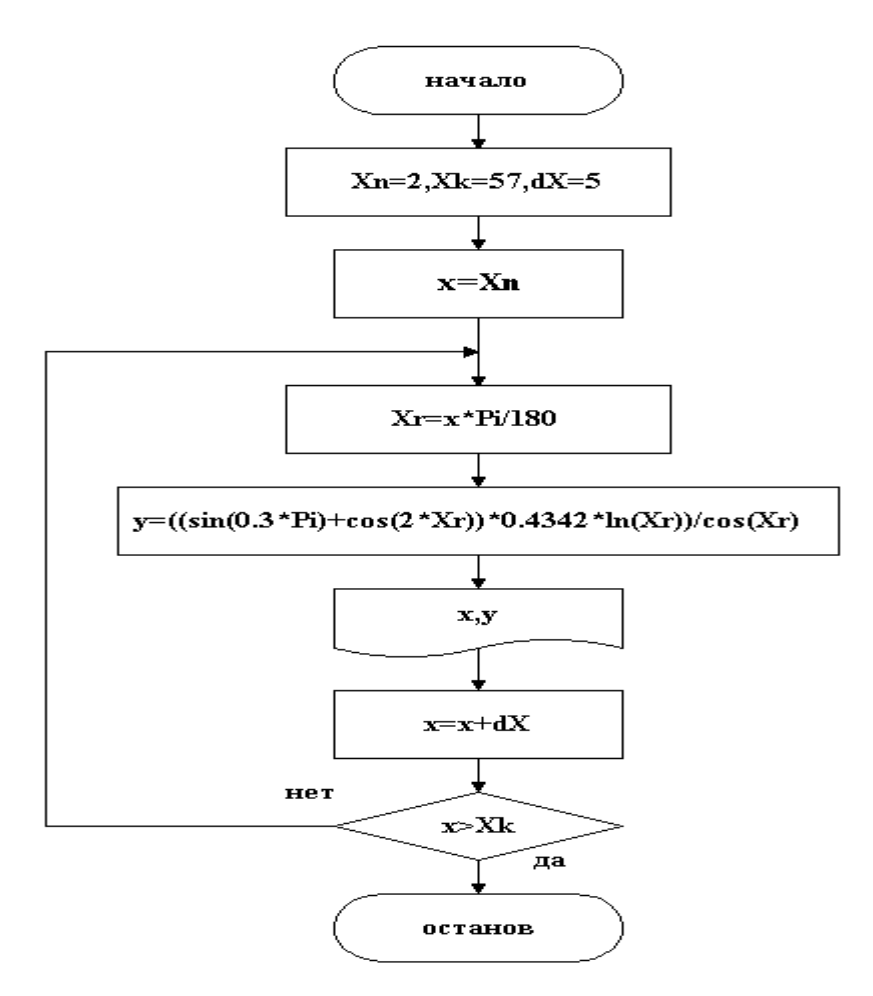

Рисунок 2 − Блок-схема циклического алгоритма с последующим условием

Следует обратить внимание, что в отличие от предыдущей программы, где тело цикла заключено в операторные скобки *BEGIN ... END* в этой программе тело цикла находится между ключевыми словами *REPEAT* и *UNTIL*, выполняющими роль операторных скобок.

### **Порядок выполнения работы:**

1. Проанализировать задание, установить, какие величины являются входными параметрами, какие выходными.

2. Составить таблицу соответствия для переменных.

3. Составить алгоритм и блок-схему, отражающую ход решаемой задачи.

4. По разработанному алгоритму составить программу на языке PASCAL.

5. В редакторе среды TURBO-PASCAL ввести программу и отредактировать ее.

6. Осуществить компиляцию и отладку программы, получить результаты.

7. Оформите отчет по проделанной работе в Microsoft Word.

8. Подготовьтесь к защите данной работы по контрольным вопросам.

Содержание отчета: условие задачи; постановка задачи; текст программы на языке PASCAL; результаты расчетов; вывод о проделанной работе.

## Контрольные вопросы:

1. Что такое цикл и в каких случаях он используется

2. Виды циклов и области их использования.

**TURBO** *PASCAL* 3. Какими операторами реализуется ЦИКЛ  $\mathbf{C}$ предусловием.

4. Когда проверяется условие завершения цикла в операторе *While*.

5. Когда проверяется условие завершения цикла в операторе REPEAT.

6. Каким блоком отображается структурной на схеме ЦИКЛ  $\mathbf{C}$ предусловием.

отображается на структурной 7. Каким блоком cxeme ПИКЛ  $\mathbf{c}$ постусловием.

8. Какие необходимо задать начальные значения при получении суммы и произведения накоплением.

### Варианты заланий

Вариант 1 Определить V жидкости в зависимости от уровня воды R от нижней точки дна резервуара  $V = \pi \cdot R^2 \cdot (R - \frac{K}{2})$ , при k[0,2], с шагом 0,1R.

**Вариант 2** Вычислить множество значений функции  $y = \frac{a^n}{n}$ , для n изменяющегося от 1 до 10 с шагом 1, при  $a=2$ .

Вариант 3 Около стены наклонно стоит палка длиной Х. Один её конец находится на расстоянии от стены Y от стены. Определить значение функции угла  $\beta$  между стеной и палкой для значений X=4,5, а Y изменяется от 2 до 3 с шагом 0,2 см, используя формулу  $\beta = \arcsin \frac{y}{x}$ .

**Вариант 4** Вычислить сумму по формуле  $S = \sum_{i=0}^{7} \frac{1}{2^i + 2 \cdot \sqrt{t \cdot 40^{\circ}}}$ .

**Вариант 5** Одна миля составляет 1,609 км. Получить значения в километрах расстояний от 5 до 75 миль с шагом 5. Результат получить в виде:

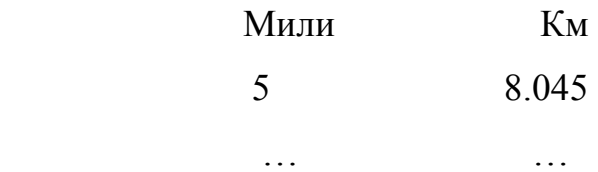

### Практическая работа 39

**Тема:** Обработка одномерных и двумерных массивов.

**Цель:** Научиться составлять программы обработки массивов, матриц, представлять их в виде блок – схемы.

#### **Задание:**

### **Для одномерного массива**

1. Ввести элементы одномерного массива размером 15 с клавиатуры и вывести на печать в столбик.

2. Ввести элементы одномерного массива размером 30 как значения произвольной функции и вывести на печать в несколько строчек.

### **Для двумерного массива**

1. Ввести элементы двухмерного массива произвольной структуры с общим размером не менее 30 с использованием генератора случайных чисел в произвольном диапазоне. Вывести массив на печать в виде матрицы.

2. Из элементов матрицы размером не менее 30 элементов по произвольному условию сформировать вектор. Структуры ввода и вывода матрицы и вектора выбрать самостоятельно. Вывести на печать исходную матрицу и полученный вектор.

3. Из элементов вектора размером не менее 30 элементов сформировать матрицу того же размера и произвольной структуры. Структуры ввода и вывода и вектора и матрицы выбрать самостоятельно. Вывести на печать исходную и полученную матрицу.

#### **Краткие теоретические сведения**

В отличие от простых переменных, описывающих одну величину, существуют индексированные переменные, описывающие одним именем совокупность величин одного смысла. В этом случае вводится понятие массива. Массивом называется совокупность объектов одной природы, обозначенных одним именем. При этом значения элементов одной природы, называемые элементами массива, располагаются упорядоченно. Упорядоченность заключается в том, что элементы массива располагаются в соседних ячейках оперативной памяти. Поиск элемента массива осуществляется по его имени и индексу. Индекс является по существу номером элемента в массиве.

Массивы характеризуются двумя параметрами - размерностью  $\mathbf{M}$ размером. Размерность указывает на порядок расположения элементов массива в операторной памяти. Различают массивы одномерные (размерность=1), двухмерные (размерность=2) и многомерные (размерность >2). Размер указывает на количество элементов по каждой координате.

Массив объявляется  $\bf{B}$ разделе описаний  $\mathbf{M}$ относится  $\mathbf{K}$ структурированным типам. Объявить массив можно в одной из двух частей раздела описаний:

- $\bullet$  в части Type.
- $\bullet$  в части Var.

type

ocenses=Array $[1..20,1..5]$  of Integer;

var

 $gr1, gr2, gr3: ocenses;$ 

Работа с элементами массива в программе возможна в том случае, если этим элементам заданы значения. По умолчанию (т.е. без ввода значений) элементам массива задаются значения 0. Значения элементов массива в программе можно задать следующими способами:

- Ввод с клавиатуры с использованием процедуры Read.
- Ввод операцией присвоения.
- Ввод с использованием типизированной константы.

• Ввод формированием из элементов другого массива.

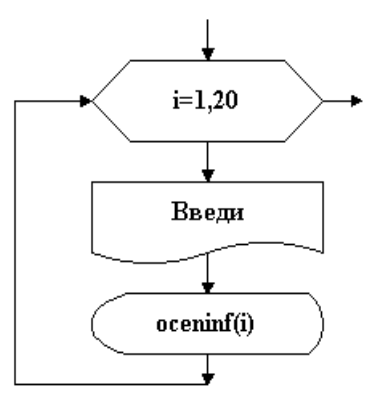

Рисунок 1− Ввод одномерного массива в блок-схеме

В программе для ввода элементов массива используется счетный оператор цикла For. В качестве параметра цикла используется индекс элементов массива i.

Процедура на TURBO-PASCAL вывода одномерного массива OCENINF: Program vvod\_1;

Var

oceninf: Array[1..20] of Integer;

i: Integer;

Begin

```
For i=1 to 20 do
```
Begin

```
 WriteLn('Введи ',i:2,'-ый элемент массива');
```
Read(oceninf[i]);

End;

Ввод элементов двумерного массива осуществляется в двух вложенных циклах процедурой Read. Поскольку элементы двумерного массива располагаются в ячейках оперативной памяти по строкам и столбцам, то параметром внешнего цикла будет индекс i (строки), а параметр внутреннего цикла - j (столбцы). Рассмотрим пример ввода элементов матрицы A размером  $4\times 5$ .

Алгоритм и программа ввода элементов двухмерного массива будет следующей:

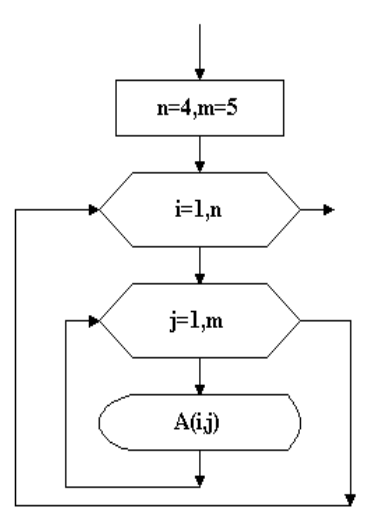

Рисунок 2 – Ввод двумерного массива в блок-схеме

Ввод двумерного массива в программе:

```
Program vyvod3;
 Const
  n=4;
  m=5;
 Var
A: Array[1..n,1..m] of Real;
i,j: Integer;
Begin
 For i:=1 to n do For j:=1 to m do
   Begin
    WriteLn('введи ',j:1,'-ый элемент ',i:1,'-ой строки');
    Read(A[i,j]);
  End:
```
Для многих задач требуется, чтобы значения элементов массива были произвольными числами в фиксированном диапазоне. Для формирования элементов такого массива можно использовать функцию Random языка TURBO-PASCAL. Функция Random имеет две формы:

• Форма Random генерирует псевдослучайные числа с нормальным распределением в диапазоне [0÷1]. Тип генерируемых чисел вещественный.

• Форма Random(N) генерирует псевдослучайные числа с нормальным распределением в диапазоне [0÷N]. Тип числа N и генерируемых чисел целый.

Например, для формирования значений одномерного массива A вещественного типа случайными числами в диапазоне [-10÷ +15] необходимо записать следующее выражение:

 $A(i) = 25*Random -10;$ 

Если задать значение верхней и нижней границ диапазона генерируемых чисел переменными  $P=15$  и  $Q= -10$ , то предыдущее выражение можно записать в следующем виде:

 $A(i) := (P-Q)^*$  Random +Q;

При генерировании элементов массива целого типа в указанном диапазоне выражение будет

 $A(i)$ : = Random(25) –10;

или

 $A(i)$ : = Random(P-Q) +Q;

В программе, использующей функцию Random, необходимо предварительно осуществить инициализацию генератора случайных чисел процедурой Randomize.

 Печать элементов одномерного массива осуществляется в одном из трех видов вывода:

- в столбец,
- в одну строчку,

• в несколько строчек.

В программе, для вывода элементов массива на экран дисплея или принтер, используется процедуры Write или WriteLn и счетный оператор цикла For , с индексом элементов массива i в качестве переменной цикла. Для печати в одну строку необходимо использовать процедуру Write, при которой

очередной элемент выводимого списка (в данном случае очередной элемент массива) будет помещен в той же строке, что и предыдущий.

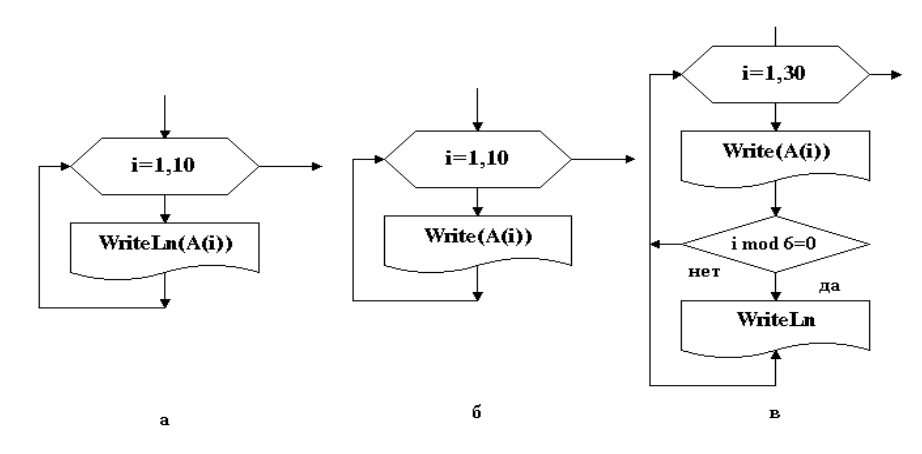

Рисунок 3 - Виды вывода массива

Пустая процедура WriteLn за циклом печати вектора переводит указатель печати на новую строку с тем, чтобы новая печать не продолжалась в той же строке, что и печать вектора.

Печать вектора в несколько строк осуществляется для большого вектора. Число элементов в строке выбирается в зависимости от формата представления числа и из эргонометрических соображений. Алгоритм процедуры печати вектора в несколько строк приведен на рисунке 3 (в). Фрагмент программы печати элементов вектора А вещественного типа из 30 элементов в 5 строк по 6 элементов будет следующим:

```
WriteLn ('Исходный массив');
For i = 1 to 10 do
 Begin
  Write (A[i]:4:1, '');
 If i mod 6=0 Then WriteLn;
End:WriteLn:
```
## Порядок выполнения работы:

 $\mathbb{R}^2$ 

1. Проанализировать задание, установить, какие величины являются входными параметрами, какие выходными.

2. Составить таблицу соответствия для переменных.

3. Составить блок-схему, отражающую ход решаемой задачи.

4. По разработанной блок-схеме составить программу на языке PASCAL.

5. В редакторе среды TURBO-PASCAL ввести программу и отредактировать ее.

6. Осуществить компиляцию и отладку программы, получить результаты.

- 7. Оформите отчет по проделанной работе в Microsoft Word.
- 8. Подготовьтесь к защите данной работы по контрольным вопросам.

**Содержание отчета:** условие задачи; постановка задачи; текст программы на языке PASCAL; результаты расчетов; вывод о проделанной работе.

# **Контрольные вопросы:**

1. Понятие массивов.

- 2. Способы объявления массивов в TURBO PASCAL.
- 3. Способы ввода элементов массивов языка TURBO PASCAL.
- 4. Как организовать вывод элементов вектора в несколько строк.
- 5. Как организовать вывод элементов матрицы.
- 6. Как формировать вектор из элементов другого массива по условию.
- 7. Способы формирования матрицы из вектора.
- 8. Способы формирования матрицы из другой матрицы.

# **Варианты заданий**

# **Вариант 1**

*Задание 1.* Составить программу, позволяющую в одномерном массиве, состоящем из *N* вещественных элементов, вычислить: сумму модулей отрицательных элементов массива.

*Задание 2.* В двумерном массиве, состоящем из целочисленных элементов, поменять местами: в каждом столбце наибольший по модулю и последний положительный элементы.

# **Вариант 2**

*Задание 1.* Составить программу, позволяющую в одномерном массиве, состоящем из *N* вещественных элементов, вычислить: количество элементов массива, не принадлежащих интервалу *(a, b)*.

*Задание 2.* В двумерном массиве, состоящем из целочисленных элементов, поменять местами: в каждом столбце первый и последний отрицательные элементы.

### **Вариант 3**

*Задание 1.* Составить программу, позволяющую в одномерном массиве, состоящем из *N* вещественных элементов, вычислить: количество элементов массива, равных первому элементу.

*Задание 2.* В двумерном массиве, состоящем из целочисленных элементов, поменять местами: в каждой строке наибольший и наименьший элементы.

### **Вариант 4**

*Задание 1.* Составить программу, позволяющую в одномерном массиве, состоящем из *N* вещественных элементов, вычислить: сумму первого и последнего элементов.

*Задание 2.* В двумерном массиве, состоящем из целочисленных элементов, поменять местами: в каждом столбце первый принадлежащий отрезку [*a*, *b*] и первый отрицательный элементы.

### **Вариант 5**

*Задание 1.* Составить программу, позволяющую в одномерном массиве, состоящем из *N* вещественных элементов, вычислить: количество положительных и отрицательных элементов массива, определить каких элементов больше.

*Задание 2.* В двумерном массиве, состоящем из целочисленных элементов заменить отрицательные элементы числом 100, подсчитать их количество.

#### **Вариант 6**

*Задание 1.* Составить программу, позволяющую в одномерном массиве, состоящем из *N* вещественных элементов, вычислить: количество

положительных и нулевых элементов массива, определить каких элементов больше.

*Задание 2.* В двумерном массиве, состоящем из целочисленных элементов заменить нулевые элементы числом 5, подсчитать их количество.

# Список литературы

1 Основная учебная литература:

1.1 Трофимов В.В. Информатика. В 2т. Том 1: учебник для СПО/под ред. В.В. Трофимова – 3-е изд., перераб. и доп. – М. :Издательство Юрайт, 2016. – 553 с. – Серия: Профессиональное образование. - [Электронный ресурс] Режим доступа: https://www.biblio-online.ru/book/1B5BFFB6-37FE-4C07-95E1- 867544D8AFAC - ЭБС «Юрайт»

1.2 Трофимов В.В. Информатика. В 2т. Том 2: учебник для СПО/под ред. В.В. Трофимова – 3-е изд., перераб. и доп. – М. :Издательство Юрайт, 2016. – 406 с. – Серия: Профессиональное образование. - [Электронный ресурс] Режим доступа: https://www.biblio-online.ru/book/518C6648-BFEA-475D-B49A-B4AE191680D6 - ЭБС «Юрайт»

2 Дополнительная учебная литература:

 2.1 Гаврилов, М. В. Информатика и информационные технологии : учебник для среднего профессионального образования / М. В. Гаврилов, В. А. Климов. — 4-е изд., перераб. и доп. — Москва : Издательство Юрайт, 2019. — 383 с. — (Профессиональное образование). — ISBN 978-5-534-03051-8. — Текст : электронный // ЭБС Юрайт [сайт]. с. 2 — URL: https://www.biblioonline.ru/bcode/433276/p.2.

3 Интернет-ресурсы:

3.1 Сайт «Информатика и информационно-коммуникационные технологии в школе» http://klyaksa.net/

3.2 Сайт "Методическая копилка учителя информатики» http://metodkopilka.ru/

3.3 http://www.ict.edu.ru – Портал «Информационно-коммуникационные технологии в образовании».